简体中文 简明用户手册 SevenExcellence™ **日本語** ユーザマニュアル SevenExcellence™ **한국어** 사용자 매뉴얼 SevenExcellence™ **ภาษาไทย คู่มือผู้ใช้ SevenExcellence™** 

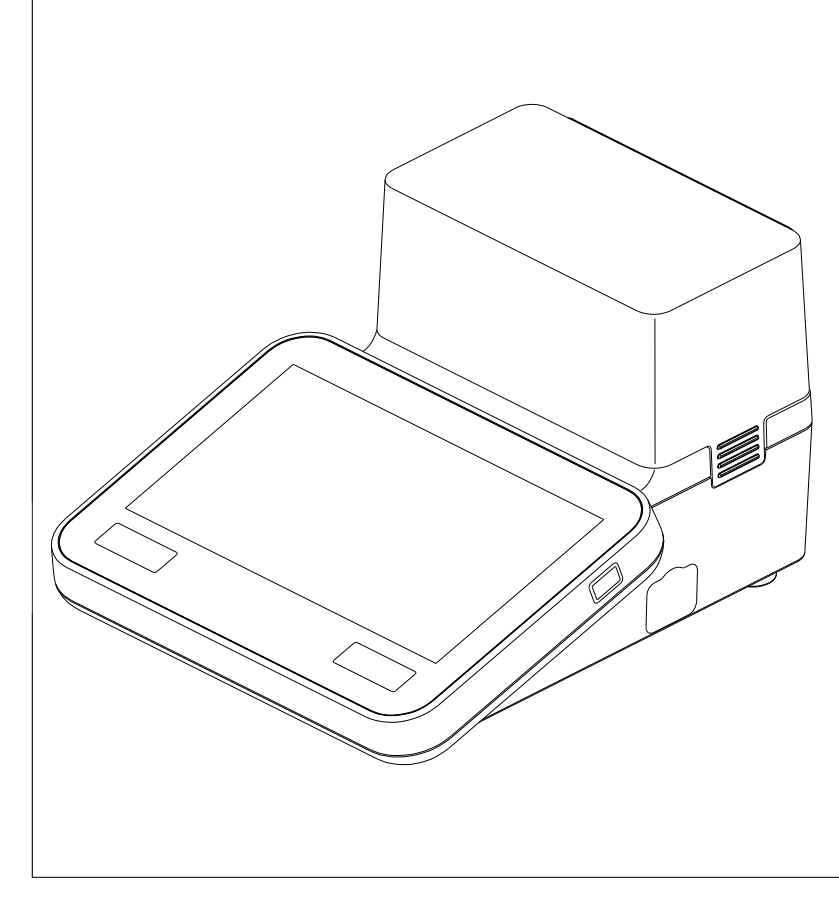

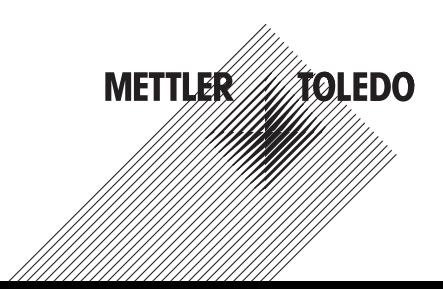

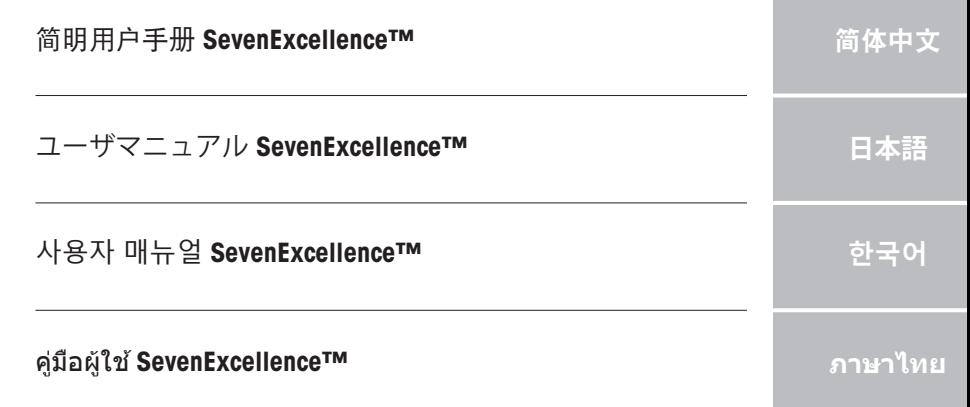

**Contract Contract** 

**COL** 

<span id="page-4-0"></span>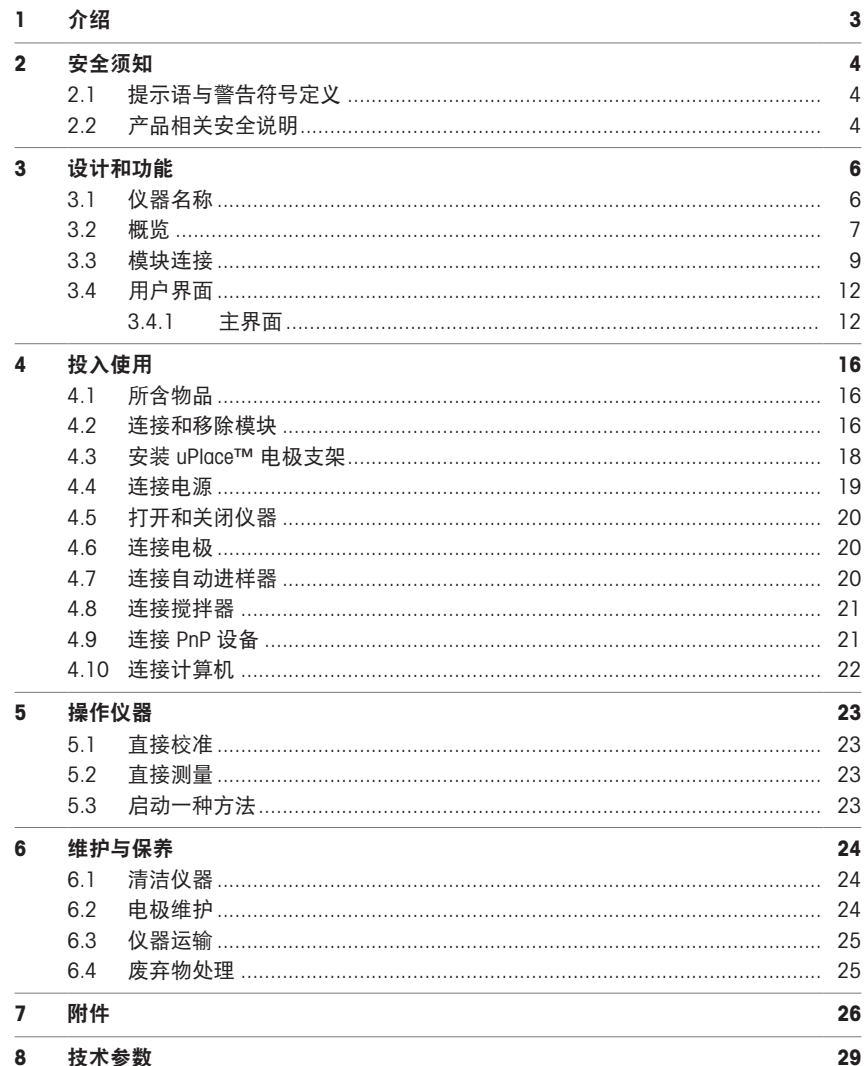

## <span id="page-6-0"></span>1 介绍

梅特勒-托利多的SevenExcellence™是一款新式专业仪器,广泛适用于各种应用领域。例如,这款仪器 可用于质量控制和研究开发,能够满足最苛刻的要求。

产品灵活多用,不仅操作简便、易于理解,而且测量精确度高,性能非常可靠。凭借即插即用功 能,连接的外部设备和ISM® 传感器能被自动检测出来,让您在操作SevenExcellence™时更加得心应 手。

大尺寸彩色触摸屏上有简明的用户指南信息。操作格外直观方便。用户可自定义快捷方式,然后只 需在主页上点击一下便可直接启用方法。

### 关于本文

本文档为您提供了开始使用 METTLER TOLEDO仪器时所需的信息。

本文档中的说明适用于运行4.3.0或更高版本的固件。

如需了解该仪器及其功能的完整描述,请参阅网上以PDF文件提供的参考手册。

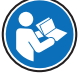

 $\blacktriangleright$  [www.mt.com/library](http://www.mt.com/library)

▶ <http://mt.com/pHLabsupport>

如果您有其他任何问题,请联系您的授权METTLER TOLEDO服务代表或经销商。

 $\blacktriangleright$  [www.mt.com/contact](http://mt.com/contact)

### 约定和符号

信息 用于关于产品的有用信息。

### 说明书组成

说明书总是包含操作步骤,并可能包含先决条件、中间结果和结果。如果说明书包含多个操作步 骤,则对操作步骤编号。

- 先决条件是指执行单个操作步骤之前必须满足的条件。
- 1 操作步骤1
	- → 中间结果
- 2 操作步骤2
- 结果

## <span id="page-7-0"></span>2 安全须知

本仪器随附《用户手册》和《参考手册》两个文档。

- 《用户手册》随本仪器打印并交付。
- 电子版《参考手册》包含本仪器及其使用的全面描述。
- 请妥善保管上述两份手册,以供将来参考。
- 将本仪器传递给其他方时应附上两个文档。

必须按照《用户手册》和《参考手册》使用本仪器。如果不按照这些文档说明使用本仪器,或者如 果本仪器已改动,那么仪器的安全性就有可能受到损坏, Mettler-Toledo GmbH 我们对此将不承担任何 责任。

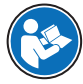

简明用户手册及参考手册均可在网上获取。

 $\blacktriangleright$  [www.mt.com/library](http://www.mt.com/library)

### <span id="page-7-1"></span>2.1 提示语与警告符号定义

安全说明中包含关于安全问题的重要信息。忽视安全说明有可能造成人员受伤、仪器损坏、故障与 结果错误。安全说明标注有下列警示语与警告标志:

### 警示语

警告 中等风险性危险情况,如不加以避免,可能会造成死亡或严重伤害。

注意 存在低风险的危险情况,有可能损坏仪器和导致其他实质性损坏、故障、错误 结果或数据丢失。

警告标志

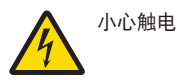

## <span id="page-7-2"></span>2.2 产品相关安全说明

### 用途

本仪器专供经过培训的人员使用。SevenExcellence ™仪器可用于测量pH、mV、离子、电导率、DO/ BOD。

未经 Mettler-Toledo GmbH 许可, 超过 Mettler-Toledo GmbH 规定限制的任何其他类型的使用和操作均视 为非目标用途。

### 仪器所有者的责任

仪器所有者指对仪器具有合法所有权、使用仪器或授权任何人使用仪器,或者在法律上认定为仪器 操作人员的个人。仪器所有者负责仪器所有使用者与第三方的安全。

Mettler-Toledo GmbH 假定仪器所有者对用户进行培训,使其了解如何在工作场所安全使用仪器和处理 潜在危险。Mettler-Toledo GmbH假定仪器所有者提供必要的防护装备。

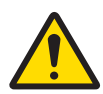

# 警告

触电会造成重伤或死亡

接触带电零件有可能造成伤亡。

- 1 仅使用METTLER TOLEDO仪器专用的交流/直流适配器
- 2 将所有电缆与接头放置在远离液体和潮湿的地方。
- 3 检查电缆和插头是否损坏,更换损坏的电缆和插头。

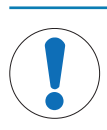

注意

## 因使用不合适的部件而损坏仪器或发生故障

仅可使用METTLER TOLEDO提供的专用于您的仪器的部件。

## <span id="page-9-0"></span>3 设计和功能

### 3.1 仪器名称

<span id="page-9-1"></span>The SevenExcellence™ 台式仪表以精确的电化学测量技术为基础。模块化扩展装置、自动识别的 ISM® 传感器以及用于外部设备的即插即用功能使 SevenExcellence 成为了实现可靠测量的舒适型仪器。

为了最有效地使用您的 SevenExcellence™ 台式仪表,可连接下列设备:

### 模块

- METTLER TOLEDO pH/mV 模块
- METTLER TOLEDO pH/离子模块
- METTLER TOLEDO 电导率模块
- METTLER TOLEDO DO/BOD 模块
- 传感器
	- 从一系列广泛的 METTLER TOLEDO 电极中选择,电极宝典可帮助您寻找正确的工具。 www.electrodes.net
	- 自动检测 ISM® 传感器。
	- 可单独连接温度传感器。
- Rondolino 自动进样器可对多达 9 件样品进行全自动分析。可选的 PowerShower™ 完美清洗受污染 的电极。
- InMotion 自动进样器可在不同尺寸烧杯内全自动分析多达 303 份样品(仅由 LabX 操作)。
- 用于使用 LabX 或 EasvDirect pH 软件操作的计算机。
- uMix™ 磁力搅拌器可优化工作流程和提高结果可再现性。
- 用于扫描样品数据的条形码扫描器。
- 用于用户识别的 Logstraight™ 指纹识别器
- 用于打印结果的紧凑型打印机 (USB-P25)。
- 用于存储与传送数据的 U 盘。
- 用于网络打印机打印的局域网。
- 其它紧凑型打印机,包括 RS-P25、RS-P26、RS-P28。

<span id="page-10-0"></span>前视图

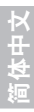

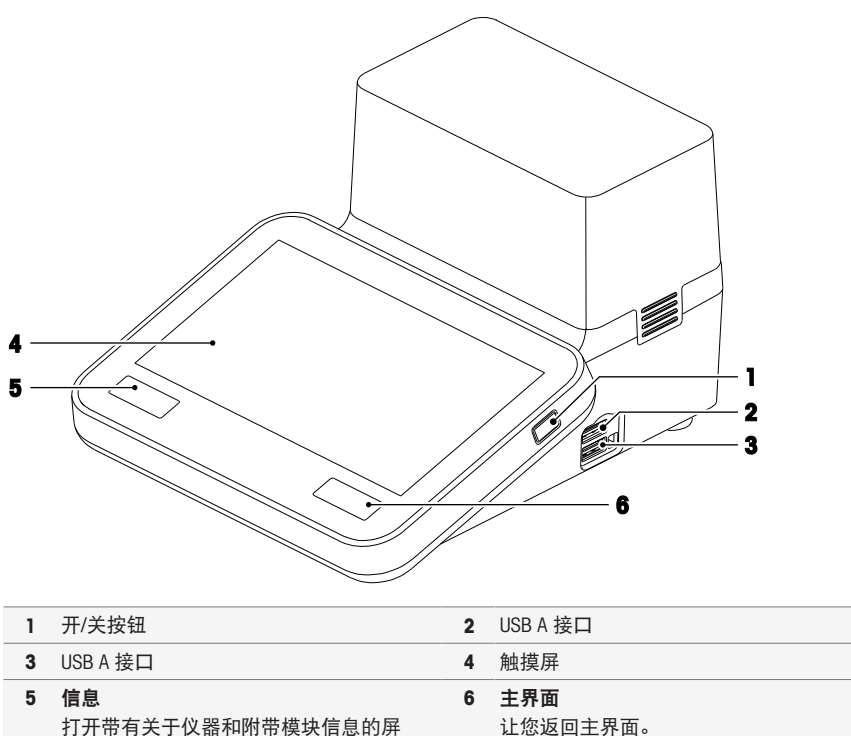

打开带有关于仪器和附带模块信息的屏 幕。

后视图

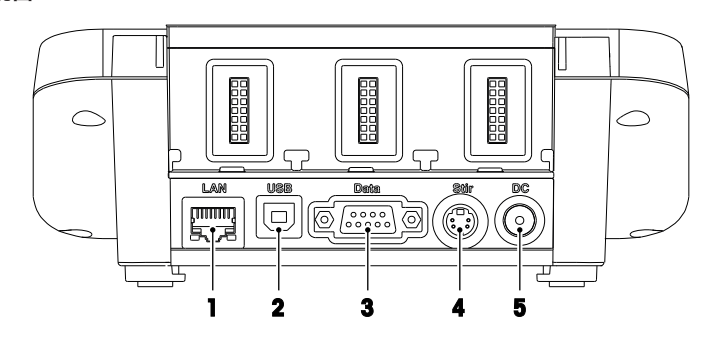

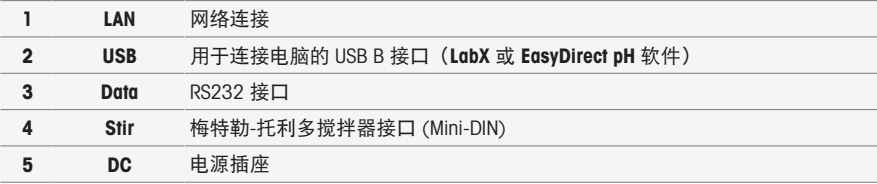

## 针脚用途

以下显示的是 RS-232 接口的针脚用途。该接口可连接梅特勒-托利多 RS-P25 等型号打印机。

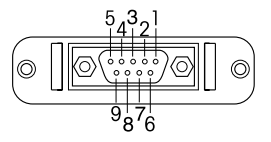

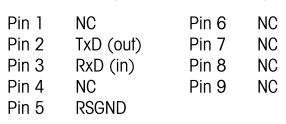

## <span id="page-12-0"></span>3.3 模块连接

## 仪器连接

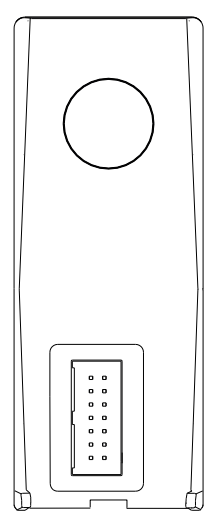

在下端可以找到连接模块与仪器的插口。外壳后侧的导轨支持与模块的连 接。

### pH/mV 模块连接

模块类型可通过彩色标签加以识别。pH/mV 模块为黄色。

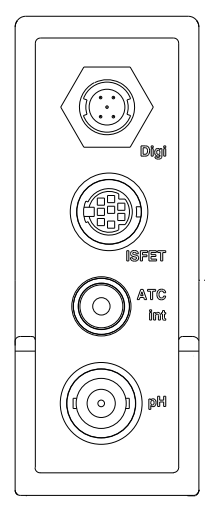

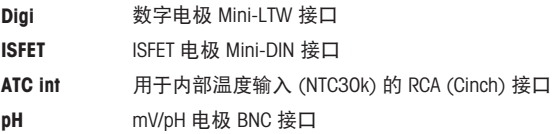

### 电导率模块连接

模块类型可通过彩色标签加以识别。电导率模块为紫色。

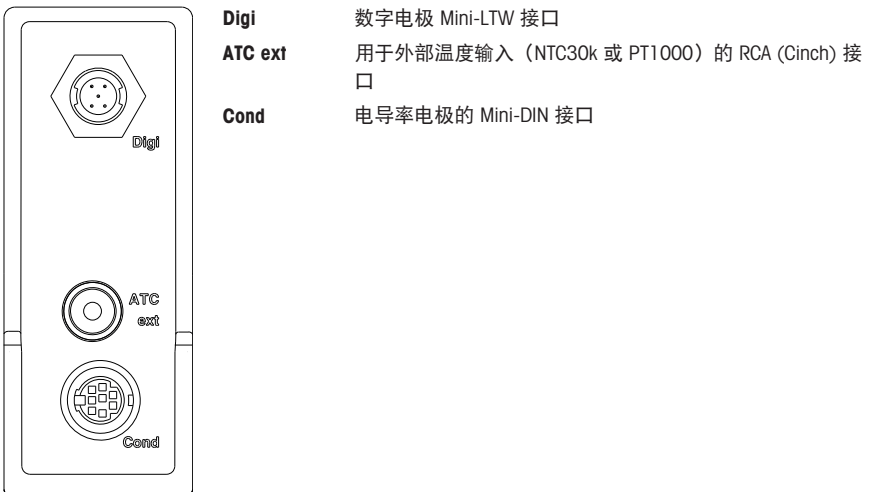

## pH/离子模块的连接

(d(⊙)))) pH

模块类型是通过彩色标签加以识别的。橙色代表pH/离子模块。

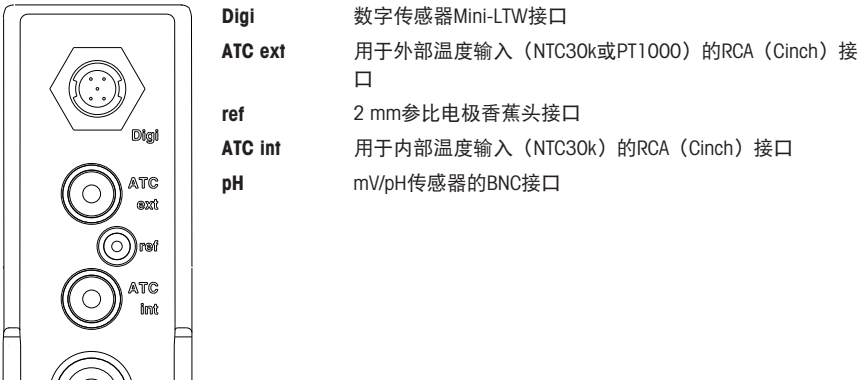

## DO/BOD 模块连接

模块类型可通过彩色标签加以识别。溶解氧/BOD 为蓝色。

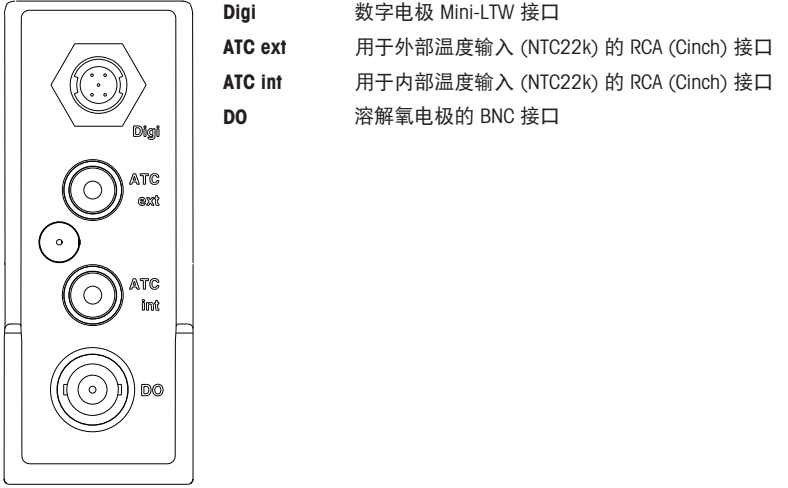

## 3.4 用户界面

<span id="page-15-0"></span>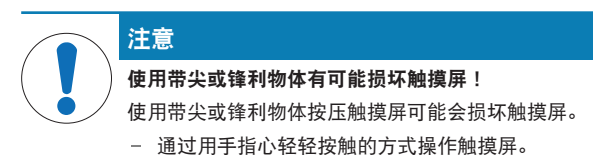

### 3.4.1 主界面

<span id="page-15-1"></span>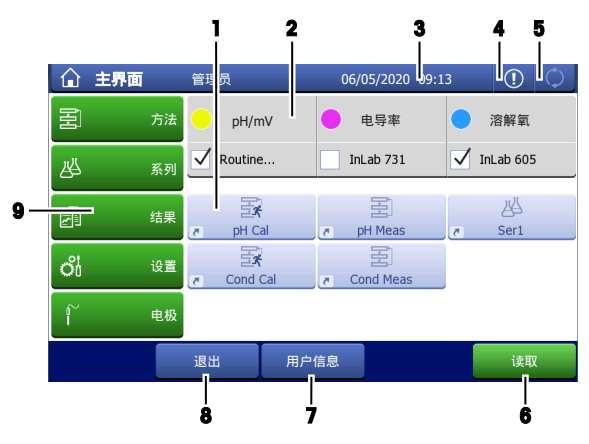

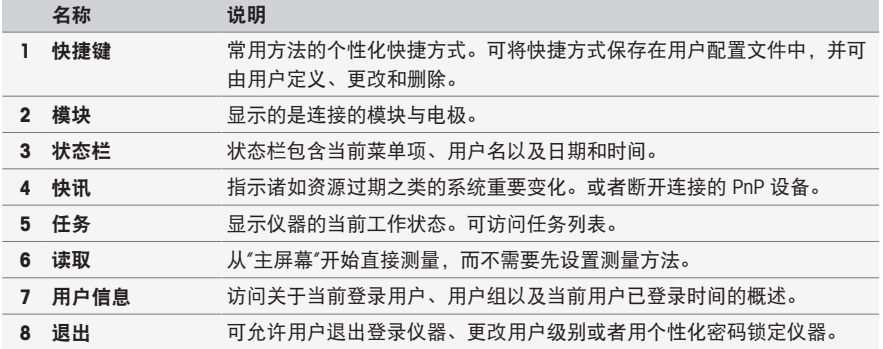

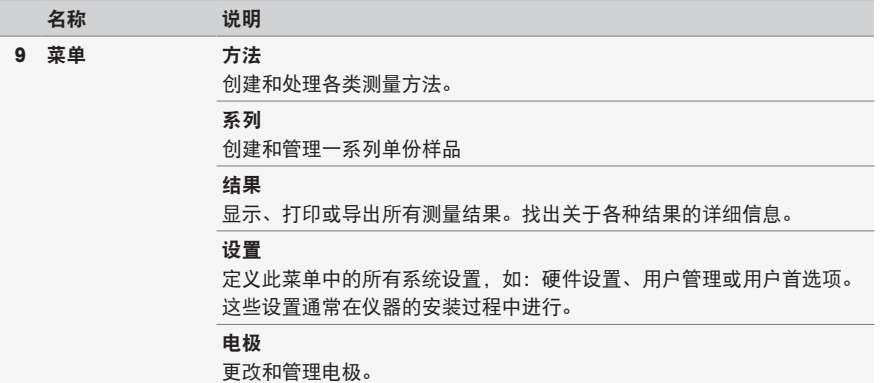

简体中文

### 页脚按钮

根据选择的子菜单,页脚内包含特定按钮。

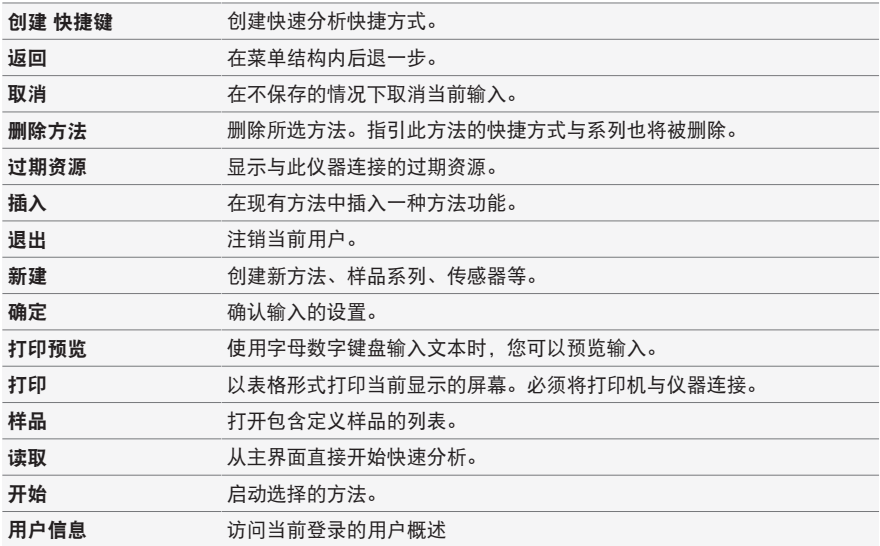

### 输入字段类型

各个菜单中包括不同种类的参数字段,可输入信息、数值或名称,也可在下拉列表中选择选项。根 据输入字段(数值或名称),您将得到输入数值的数字或字母键盘。

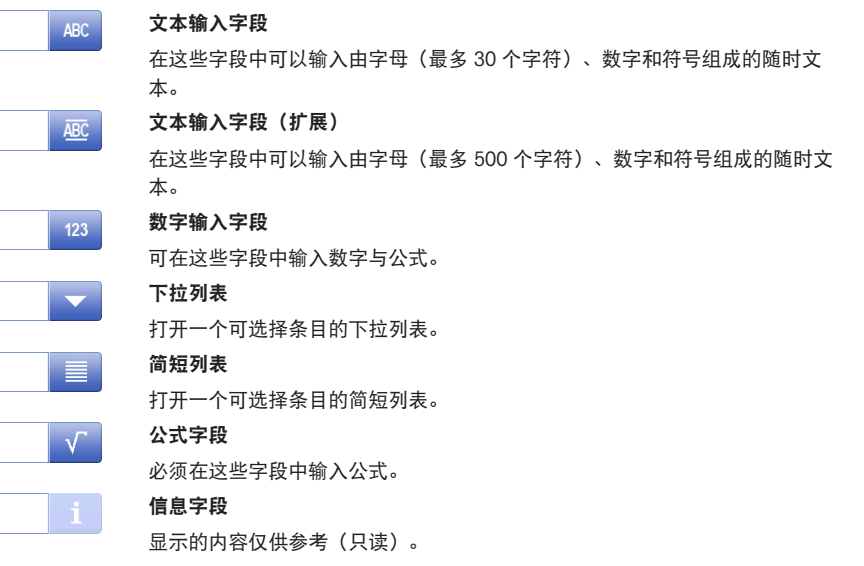

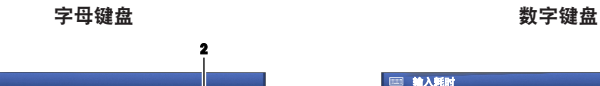

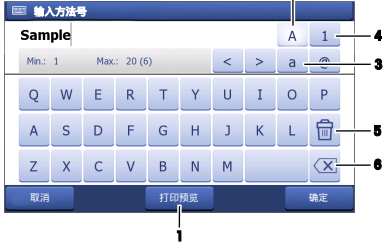

- 单击 (1) 预览条目。
- 单击 (2) 输入大写字母。
- 单击 (3) 输入小写字母。
- 点按 (4) 可切换至数字键盘,点按 (2) 可 返回字母数字键盘。
- 点按 (5) 可删除所有输入的字母或数字。
- 点按 (6) 可删除最后输入的字母或数字。

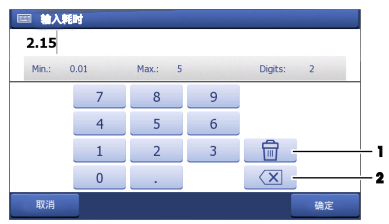

单击 (1) 可删除所有输入的数字。

点按 (2) 可删除最后输入的数字。

如果将用户语言设定为中文,则在位于输入字段末端的字母键盘中会出现一个附加按钮 CN。单击此 按钮使用拼音输入汉字,然后从位于输入字段下方的列表中选择汉字。请注意,无法使用紧凑型打 印机打印汉字。

## <span id="page-19-0"></span>4 投入使用

## 4.1 所含物品

<span id="page-19-1"></span>打开仪器包装并检查所含物品。妥善存放校准证书。 SevenExcellence™随附下列物品:

- uPlace™电极支架
- 测量模块和空白模块(按您的订单提供)
- 传感器(根据组件型号或按您的订单提供)
- 通用交流适配器
- 用户手册
- 适用性声明
- 校准证书
- <span id="page-19-2"></span>EasyDirect pH PC软件

### 4.2 连接和移除模块

### 信息

在连接或移除模块前,先关闭仪器。

METTLER TOLEDO 提供不同类型的模块。模块类型可通过彩色标签加以识别。

仪器最多可配备 3 个模块。可根据自身要求按任何顺序对模块组合。 当安装少于三个模块时,可安装一个空白模块避免插口受潮或污染。

### 连接模块

1 将扩展设备插入插槽。导轨可使连接变得简 单。

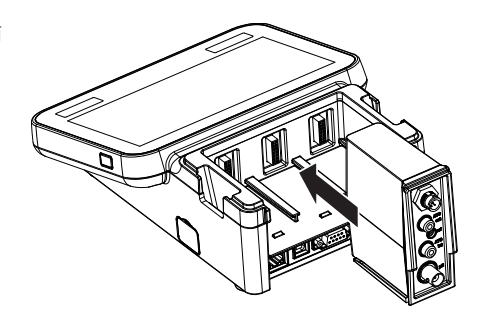

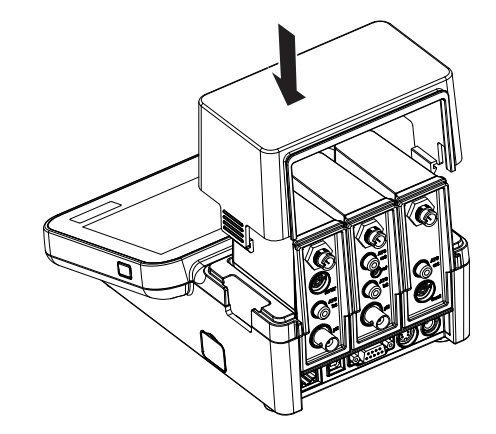

## 移除模块

1 要移除盖子,按下夹子的两侧并抬起盖子即 可。

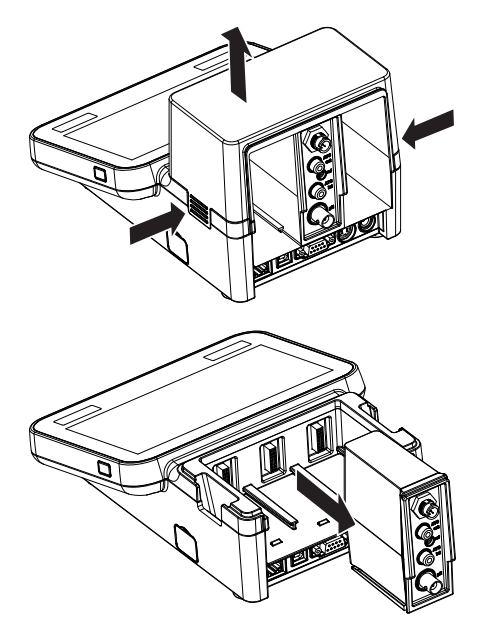

2 要移除模块,将其拉出插槽即可。

## 4.3 安装 uPlace™ 电极支架

<span id="page-21-0"></span>电极支架既可以单独使用,也可以根据您的使用 习惯把它安装在仪表左侧或右侧。电极支架的高 度可能会由于使用延长部件而不同。使用扳手连 接延长部件。

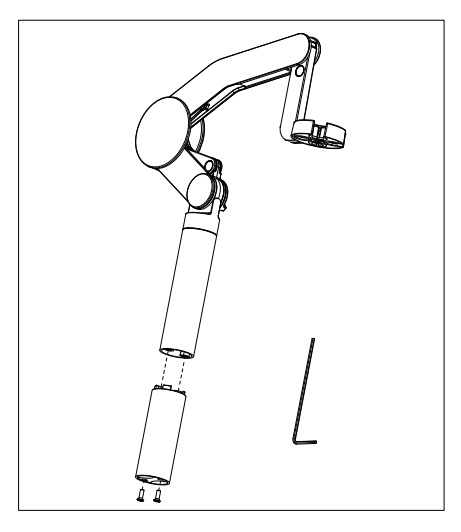

### 电极支架的装配

1 使用扳手拧紧螺丝,将底座与电极支架连 接。此时电极支架可单独使用。

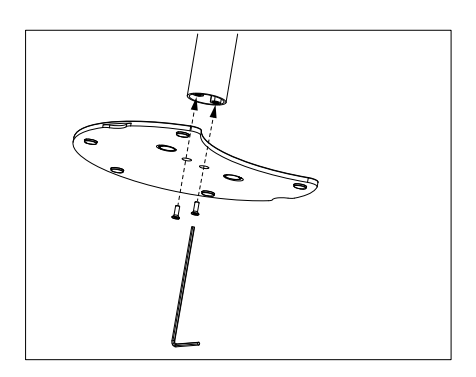

- 2 然后将仪表的支脚插入支架底座,按箭头方 向平移仪表,将支脚安装到位。
- $\overline{\mathcal{L}}$

 $\bigcirc$ 

 $\circ$ 

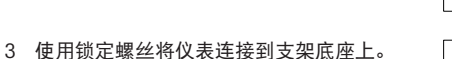

ৰ্কে

## <span id="page-22-0"></span>4.4 连接电源

警告

触电会造成重伤或死亡 接触带电零件有可能造成伤亡。

## 注意

### 小心防止过热对交流适配器造成损坏!

如果交流适配器被遮盖或位于容器中,则无法充分冷却而导致过热。

1 仅使用METTLER TOLEDO仪器专用的交流/直流适配器 2 将所有电缆与接头放置在远离液体和潮湿的地方。 3 检查电缆和插头是否损坏,更换损坏的电缆和插头。

- 1 请勿遮盖交流适配器。
- 2 请勿将交流适配器置于容器中。

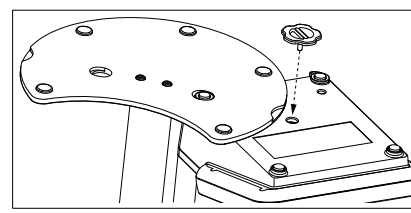

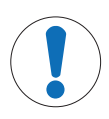

本仪器采用交流适配器操作。该交流适配器适用于线电压范围在 100...240 V AC ±10% 和频率为 50-60 Hz 的所有电源。

- 1 将正确的连接器插头插入交流适配器,直到完全插 入。
- 2 将交流适配器的电缆与仪器的直流插座连接。
- 3 以这种方式安装电缆,确保其不会受损或干扰操 作。
- 4 将交流/直流适配器的插头插入便于接触的电源插 座。
- <span id="page-23-0"></span>要拔出连接器插头,请按释放按钮然后将其拔出。

### 4.5 打开和关闭仪器

### 打开仪器

- 1 按下 On/Off 按钮。
	- 电源按钮绿灯点亮。
- 2 进行仪器初始化并进行系统测试。此过程将需要一段时间。
- 如果只定义一名用户,则仪器启动后直接进入主界面,而不显示登录屏幕。

### 关闭仪器

- 1 单击 主界面 > 退出 > Shut down。
	- 或者 -

按下 On/Off 按钮。

- 2 仪器停止运行任务并关机。此过程将需要一段时间。
- 当灯熄灭时,仪器处于待机模式。

### 信息

<span id="page-23-1"></span>在待机模式下,用于 On/Off 开关的控制电路通电。仪器的其他部分将不通电。

### 4.6 连接电极

连接传感器并确保插头正确插入。对于带有内置温度传感器的传感器,将第二根电缆连接到相应的 ATC 插口 (ATC int)。使用单独的温度传感器时,将电缆连接到相应的 ATC 插口 (ATC ext)。转动 RCA (Cinch) 插头以便于连接传感器。

### ISM® 传感器

连接时自动识别 ISM® 传感器。 在将 ISM® 传感器连接至仪器时,确认没有分析正在进行。如果正在运行分析,则只有在达到分析终 点时才会显示传感器标识。

### <span id="page-23-2"></span>4.7 连接自动进样器

### InMotion 自动进样器

使用 InMotion 自动进样器可自动测量多达 303 份样品。只有当仪器与 LabX 软件连接时才支持 InMotion。InMotion 自动进样器通过一根 USB 电缆与仪器连接, 并且只能在 LabX 连接模式下使用。根 据您的需求,为 InMotion 自动进样器提供多种不同的配置。

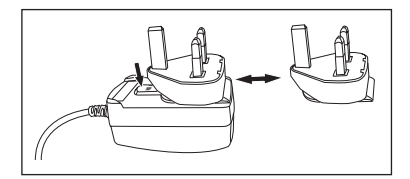

### Rondolino 自动进样器

使用 Rondolino 自动进样器可自动测量多达 9 份样品。要将 Rondolio 自动进样器连接到本仪器,需要 使用"Rondolino USB-TTL 转换器"。使用 USB 电缆将仪器的 USB A 接口连接至 USB-TTL 转换器。使用 9 针电缆将 Rondolio 自动进样器与 TTL 转换器连接。将紧凑型搅拌器连接至搅拌适配器电缆,然后连 接至仪器。紧凑型搅拌器是一种顶置式搅拌器。

### <span id="page-24-0"></span>4.8 连接搅拌器

将 uMix™, METTLER TOLEDO 外部磁力搅拌器或者 METTLER TOLEDO 紧凑型搅拌器(顶置式搅拌器, 需要适配器电缆)连接至仪器。搅拌器由仪器供电,将在分析期间根据设置自动开/关。在连接搅拌 器之前,先关闭仪器。使用后侧的 (Stir) 搅拌器插口,注意标示。请注意阅读操作说明中关于外围设 备设置的相应章节。

### <span id="page-24-1"></span>4.9 连接 PnP 设备

U 盘、条形码阅读器、US-P25 打印机和指纹阅读器可通过仪器左侧的 USB 接口连接至仪器,可供随时 使用。该仪器具有即插即用型检测功能,有助于方便地操作外围设备。

### 4.10 连接计算机

<span id="page-25-0"></span>可使用LabX或EasyDirect pH软件将仪器连接至计算机。

SevenExcellence 通过 USB 或以太网被连接到计算机软件 LabX, 可以获得更多功能, 例如: 数据和资 源管理、创建报告及 ERP/LIMS 集成。可以通过触摸屏和电脑软件控制此仪器。此外, LabX 提供法规 支持(例如:21 CFR part 11)并允许结合其他 METTLER TOLEDO 实验室仪器进行分析。

访问以下网址,了解更多信息:

[www.mt.com/LabX](http://www.mt.com/LabX)

使用电脑软件 EasyDirect pH 可将结果轻松和高效地传送至电脑。SevenExcellence 通过 USB 连接,一 台电脑一个仪器。

为更加简单地通过 RS232 将数据传送至电脑或网络,可在打印机设置中选择 RS232 紧凑型打印机。

## <span id="page-26-0"></span>5 操作仪器

SevenExcellence™ 显示屏配有保护箔片。 去除这个箔片可提高触摸屏的灵敏度。 SevenExcellence 提供默认的校准与测量参数以及各种方法,确保仪器在安装后可立即投入使用。 该快速指南引导你完成使用 SevenExcellence 的第一步。

<span id="page-26-1"></span>有关使用 SevenExcellence 广泛特性的详细指南,请参考有关操作说明。

### 5.1 直接校准

- 1 选择合适的校准电极, 并将其与模块连接(自动检测 ISM 电极, 按下 [**主界面**] 进入第 4 步)。
- 2 按下 [电极], 按下 [新建], 输入参数。如果使用外部温度探头, 重复该步骤并输入探头参数。
- 3 按下 [保存],按下 [主界面]。
- 4 按下您用于校准的模块彩色标签,显示**模块设置。**
- 5 按下列表字段电极名称并选择您使用的电极,如有必要,选择外部温度探头。
- 6 必要时调节常规设置和校准设置。
- <span id="page-26-2"></span>7 将电极浸入样品,按下 [校准]。

### 5.2 直接测量

- 1 选择合适的测量电极,并将其与模块连接(自动检测 ISM 电极,按下 [主界面] 进入第 4 步)。
- 2 按下 [申极], 按下 [新建],输入参数。如果使用外部温度探头,重复该步骤并输入探头参数。
- 3 按下 [保存],按下 [主界面]。
- 4 按下您用于测量的模块彩色标签,显示模块设置。
- 5 按下列表字段电极名称并选择您使用的电极,如有必要,选择外部温度探头。
- 6 如必要,调节常规设置和测量设置。
- 7 按下 [保存]。
- <span id="page-26-3"></span>8 将电极浸入样品, 按下 [读取]。

### 5.3 启动一种方法

- 1 为该方法选择合适的电极,并将其与模块连接(自动检测 ISM 电极,单击 [主界面] 进入第 4 步)。
- 2 单击 [电极],单击 [新建] 输入参数。如果使用外部温度探头,重复该步骤并输入探头参数。
- 3 单击 [保存],单击 [主界面]。
- 4 单击 [方法],选择一种方法或单击 [新建] 以便使用 方法类型 模板。使用默认的参数或根据你的 需求对其进行修改。
- 5 单击 [保存]。
- 6 将电极浸入样品,按下 [开始]。

简体中文

## <span id="page-27-0"></span>6 维护与保养

禁止将仪表的壳体分离,其中不包含任何可以由用户进行维护、修理或者更换的部件。如果您的仪 表有任何问题,请联系 METTLER TOLEDO 授权经销商或技术服务人员。

▶ [www.mt.com/contact](http://mt.com/contact)

### <span id="page-27-1"></span>6.1 清洁仪器

## 注意 当心因使用不当清洁剂损坏仪器! 外壳由丙烯腈-丁二烯-苯乙烯/聚碳酸酯 (ABS/PC) 制成。该材料对某些有机溶剂(如甲 苯、二甲苯和甲乙酮 (MEK))比较敏感。如果液体进入外壳,可能会损坏仪表。 1 仅使用水与温和清洁剂清洁外壳。

- 2 立即拭去任何溅出物。
- 3 仪表符合 IP54 防水等级:请勿将仪表浸入到液体内。
- 关闭仪表,并将其与电源插座断开连接。
- <span id="page-27-2"></span>用沾有水和温和清洁剂的湿巾清洁仪表外壳。

### 6.2 电极维护

 $\sim$   $\sim$ 

该仪表可监测所连接 pH 电极的状况

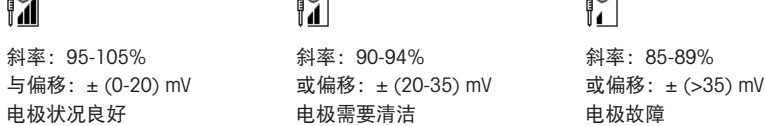

 $\sim$   $\sim$ 

在清洁时,要始终遵循所用电极手册中的说明。确保 pH 电极始终填充有相应的填充液。为获得最高 准确度,任何附着或凝固在电极外部的填充液都应用去离子水清除。始终根据制造商提供的说明存 储电极,不可干燥存放。

 $\sim$   $\sim$ 

如果电极斜率快速下降,或者响应速度变慢,可用下列步骤解决。根据样品不同特性,尝试以下方 法。

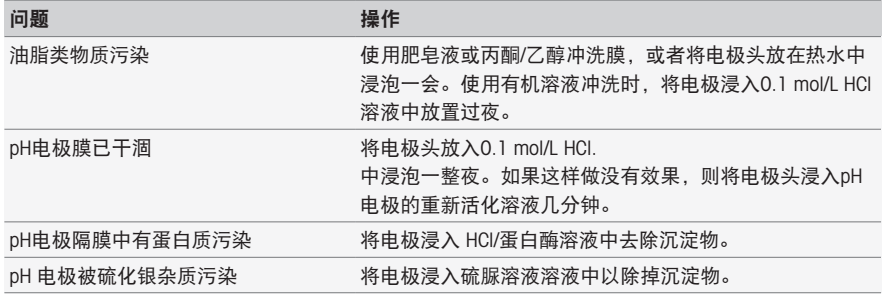

处理之后请重新校准。

### 信息

请按毒性或腐蚀性物质处理条例来处理清洗液或填充液。

<span id="page-28-0"></span>也可使用提供的 METTLER TOLEDO 电极测试方法检查 pH 电极的状况。

## 6.3 仪器运输

在将仪表运送至新地点时,请注意遵循下列说明:

- 小心运输仪表,以免造成损坏!如果运输不正确,仪表有可能损坏。
- 拔下仪表插头,并拆下所有连接的电缆。
- 拆下电极支架。
- 为了避免在长距离运输时造成仪表损坏,请使用原始包装。
- <span id="page-28-1"></span>如果原始包装已不存在,请选择将会确保安全搬运的包装。

### 6.4 废弃物处理

依照电气和电子设备废弃物 (WEEE) 的欧盟指令 2012/19/EU, 该设备不得作为生活 废物进行处置。这也适用于欧盟以外的国家,请按照其具体要求进行处置。 请遵照当地法规,在规定的电气和电子设备收集点处理本产品。如果您有任何疑 问,请与主管部门或者您购买本设备的经销商联系。如果将本设备交给其他方,也 必须遵守该规程的内容。

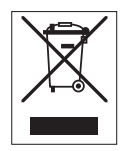

## <span id="page-29-0"></span>7 附件

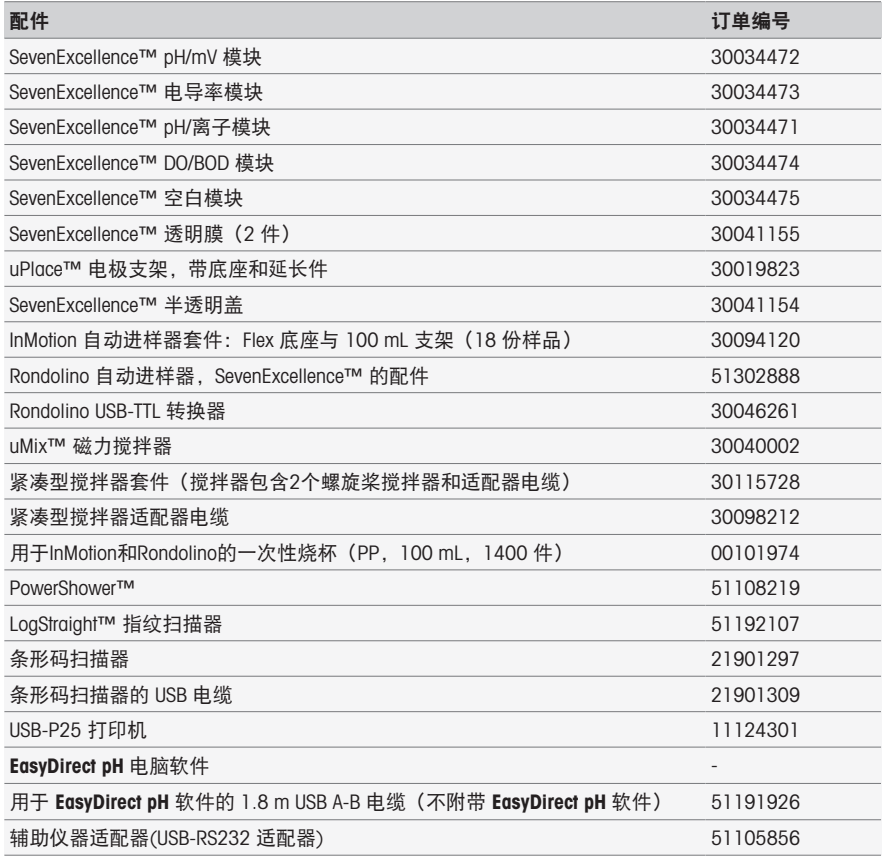

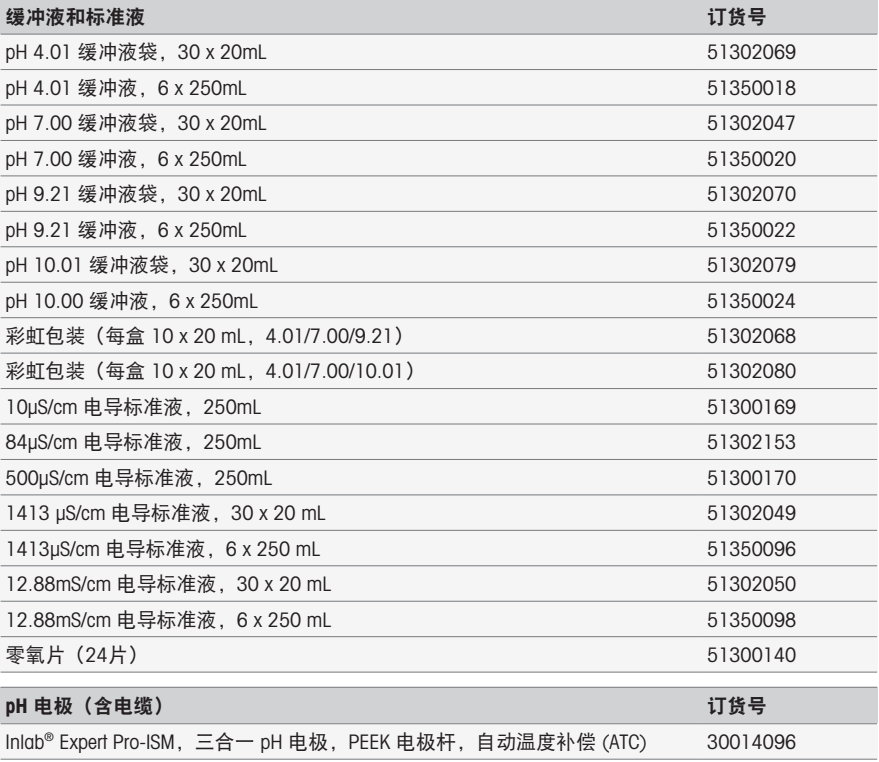

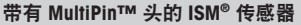

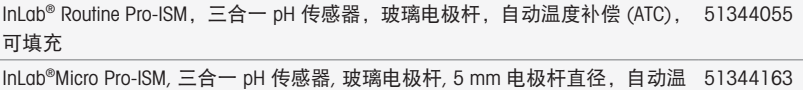

度补偿 (ATC),可填充

InLab® Power Pro-ISM,三合一 pH 传感器,玻璃电极杆,自动温度补偿 (ATC), 51344211 SteadyForce™ 预加压参比系统

InLab® Pure Pro Pure Pro-ISM,三合一 pH 传感器,玻璃电极杆,不可移动玻璃套 51344172 管,自动温度补偿 (ATC),可填充

InLab® Science Pro Science Pro-ISM,三合一 pH 传感器,玻璃电极杆,移动玻璃 51344072 套管,自动温度补偿 (ATC),可填充

InLab® Solids Pro-ISM,三合一 pH 电极,玻璃电极杆,开放式液络部,矛形测量 51344155 端,自动温度补偿 (ATC)

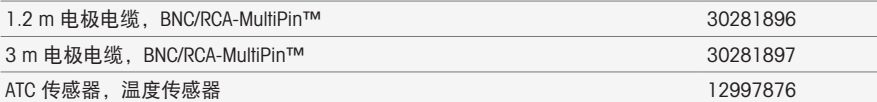

传感器 订货号

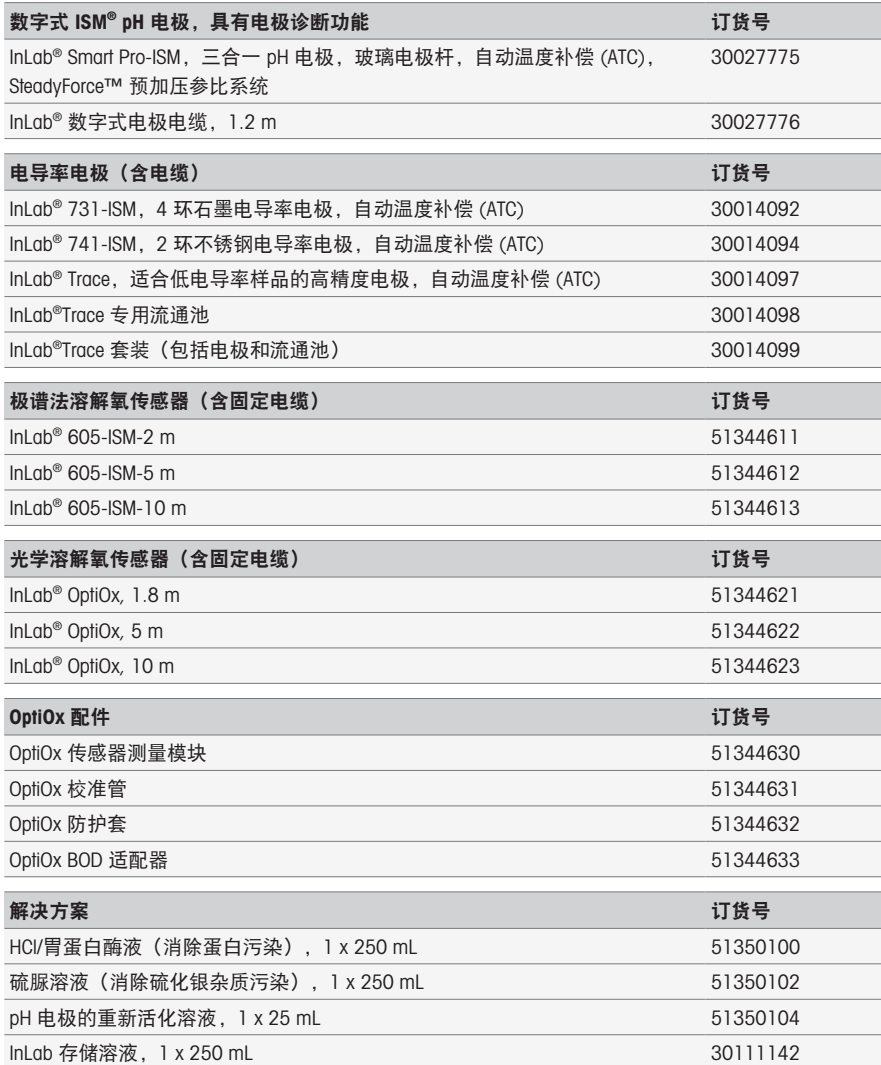

## <span id="page-32-0"></span>8 技术参数

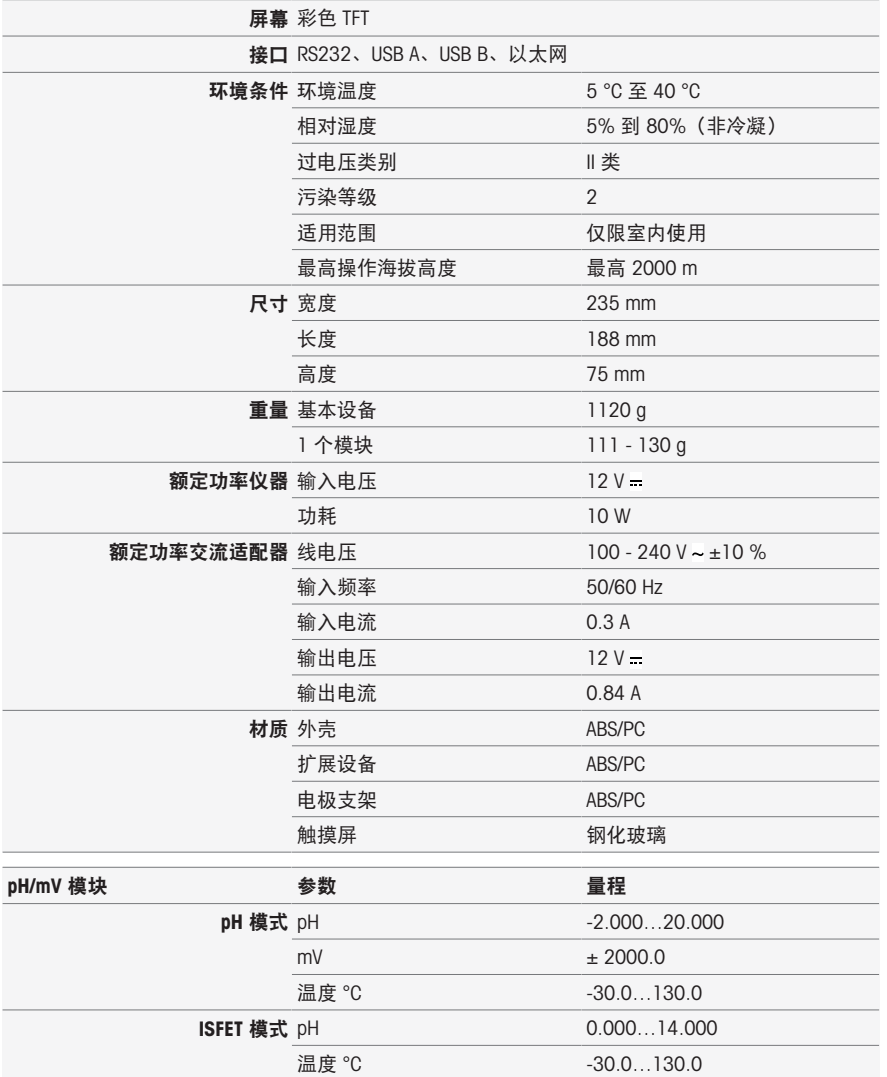

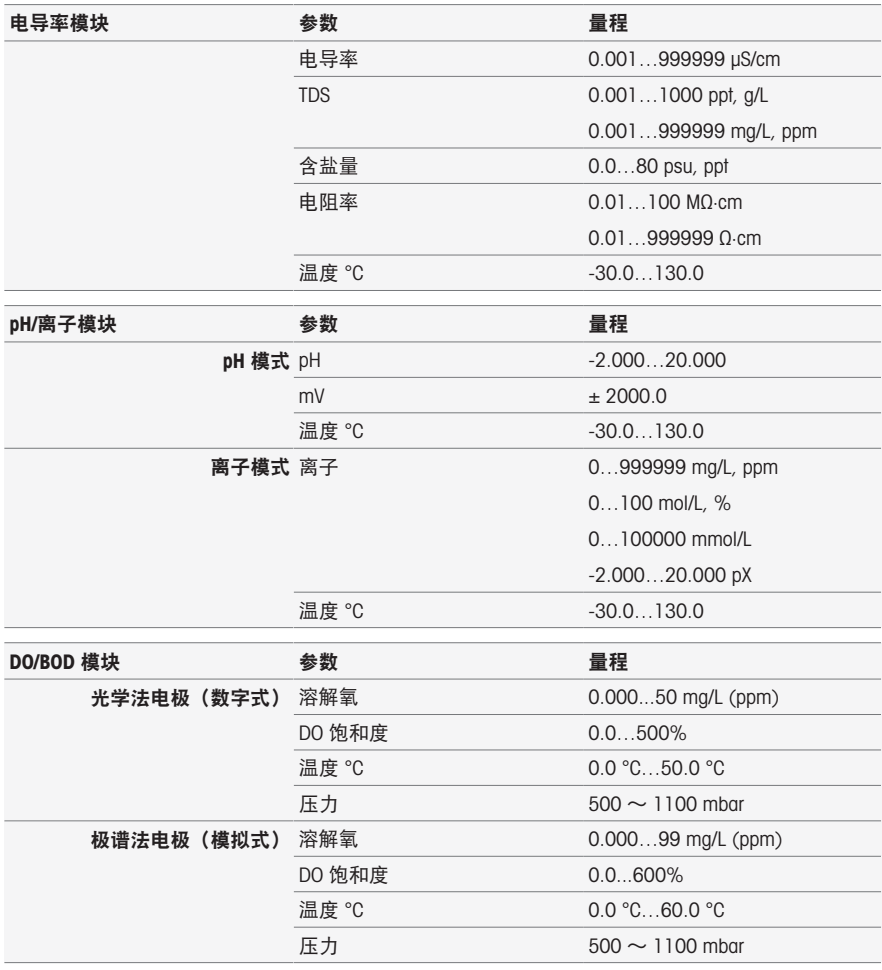

适用性声明 校准证书

设备所处温度范围 设备不可接触电场

电源已连接 主电源已打开 仪器已打开 显示器显示主屏幕

已连接模块 模块显示在主屏幕上 模块的复选框激活 已安装半透明模块盖

固定电极支架的螺 所在国专用电源 半透明模块盖

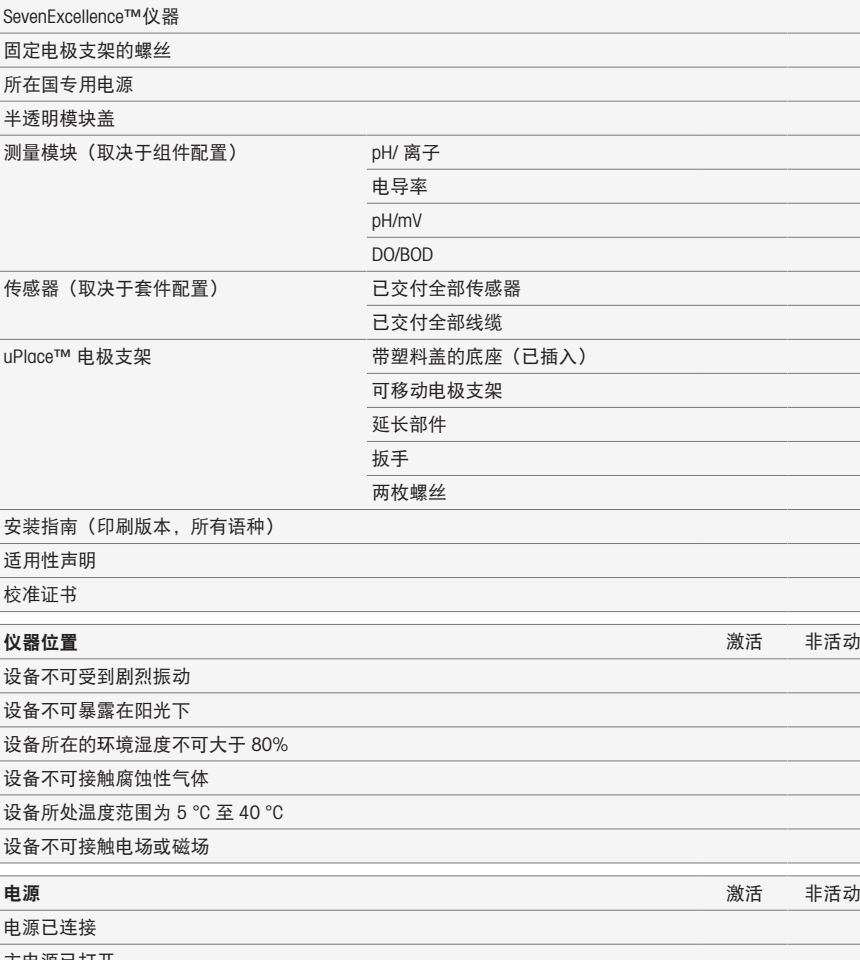

模块 激活 非活动

交付物 しょうしょう しょうしょう しょうしょう しんしゅう しゅうしゅん かいしょう 激活 しま活动

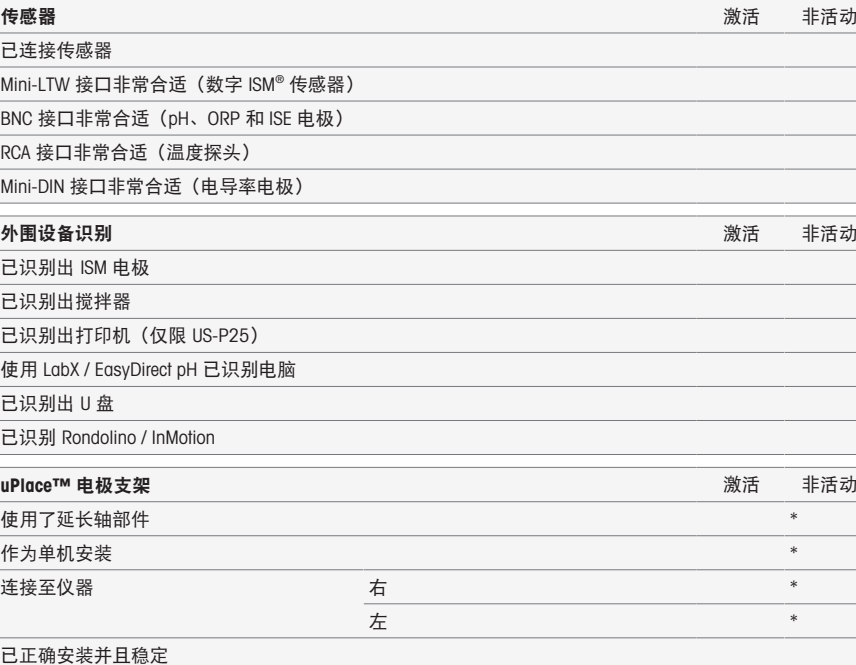

信息

- 如果你对任何问题的回答为否定,请阅读安装说明的相应章节。如果问题继续存在,请与供应 商联系。
- \* 对仪器功能无关。

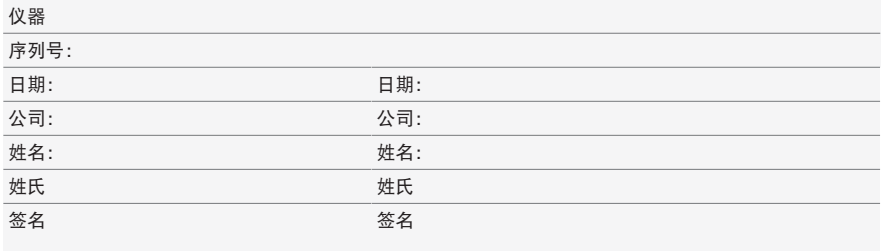

### 保存文件以供参考。
目次

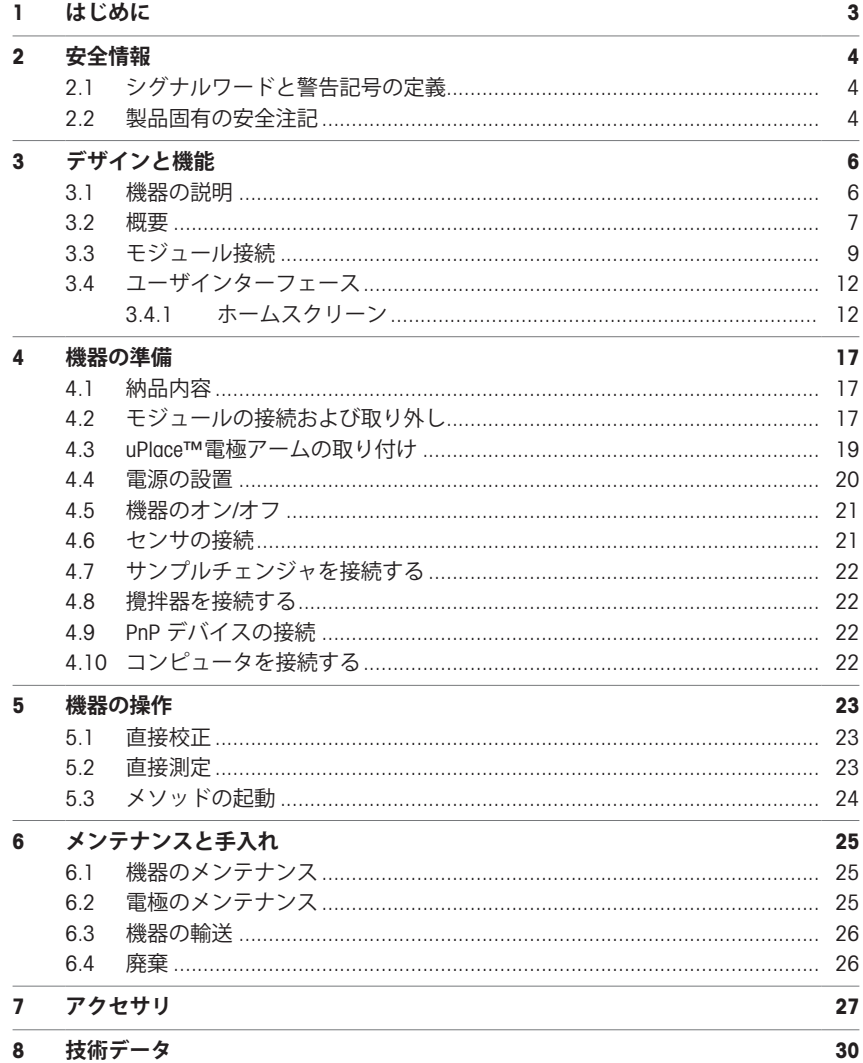

# <span id="page-38-0"></span>1 **はじめに**

METTLER TOLEDO SevenExcellence™ は、幅広いアプリケーション分野とセグメントに対応する最新 専門機器です。例えば品質管理ならびに研究開発で使用され、最も厳しい要件を満たします。

この柔軟性のあるメータは、分かりやすい操作に、高レベルな測定精度と卓越した信頼性を完全 融合させました。プラグアンドプレイ機能により、外部デバイスやISM® センサーの検出が自動で 行われ、SevenExcellence™の快適な取り扱いをサポートします。

大型カラータッチスクリーン上の分かりやすいユーザーガイダンスにより、特に直観的な操作が 可能です。ユーザー定義のショートカットによって、ホーム画面からメソッドを1回タップして直 接有効化できます。

#### **本書について**

この文書は、メトラー・トレド機器の操作開始にあたって必要な情報をすべて提供します。

この文書に記載されている説明は、ファームウェアバージョン4.3.0もしくはそれ以上を参照して おります。

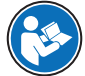

機器とその機能に関する詳細説明に関しましては、オンライン上でPDFファイルとして 提供されているリファレンスマニュアルを参照してください。

 $\blacktriangleright$  [www.mt.com/library](http://www.mt.com/library)

▶ <http://mt.com/pHLabsupport>

その他の疑問点は、メトラー・トレド代理店または技術サービスまでご連絡ください。

 $\blacktriangleright$  [www.mt.com/contact](http://mt.com/contact)

#### **表示規則と記号**

**備 考** プロダクトについての役立つ情報。

#### **説明の要素**

説明には常にアクションステップが付けられており、前提条件や中間結果、結果が含まれていま す。説明に1つ以上のアクションステップが含まれている場合、アクションステップには番号が振 り分けられています。

- 個々のアクションステップを実行する前に満たす必要がある前提条件を、実行することができ ます。
- 1 アクションステップ1

→ 中間結果

- 2 アクションステップ2
- 結果

# <span id="page-39-0"></span>2 **安全情報**

この機器には「ユーザマニュアル」と「Reference Manual」の二つの文書が添付されています。

- ユーザマニュアルは印刷版であり、本機器に同梱されています。
- Reference Manualは電子版であり、機器とその使用法についての詳細な説明が記載されていま す。
- 今後の参照に備えて両方の取扱説明書を保管してください。
- 機器を第三者に譲渡するときは、取扱説明書を両方とも添付してください。

ユーザマニュアルおよびReference Manualに従い、本機器をご使用ください。取扱説明書に従って 機器を使用されない場合や改ざんされた場合、機器の安全性が損なわれる恐れがありますが、こ れに関して Mettler-Toledo GmbH は一切責任を負いません。

ユーザマニュアルとリファレンスマニュアルはオンライン上で入手可能です。

 $\blacktriangleright$  [www.mt.com/library](http://www.mt.com/library)

### <span id="page-39-1"></span>2.1 **シグナルワードと警告記号の定義**

安全上の注意には、安全の問題に関する重要な情報が含まれています。安全上の注意を疎かにす ると、機器の損傷、故障および誤りのある測定結果や怪我の要因となります。安全上の注意に は、次の注意喚起(注意を促す語)および警告記号を付けています。

#### **注意喚起の表示**

**警告** 死亡事故または重度の事故や重傷を招く恐れがある、中程度の危険状態に対 する注意喚起。

**通知** 測定装置もしくは他の器物の損傷、エラーや故障、データ喪失を招く恐れが ある、軽度の危険状態に対する注意喚起。

#### **警告記号**

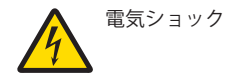

#### <span id="page-39-2"></span>2.2 **製品固有の安全注記**

#### **使用目的**

この機器は訓練を受けたスタッフが使用できるように設計されております。SevenExcellence™は、 pH、mV、イオン、導電率、DO / BODの測定を目的としています。

Mettler-Toledo GmbH の同意なしにMettler-Toledo GmbH が指定した使用限界を超えた使用および操作 はすべて、用途外とみなされます。

#### **機器所有者の責任**

機器の所有者とは、機器の法的所有権を有し、また機器を使用やその他の人が使用することの管 理を行う、または法的に機器のオペレーターになるとみなされる人のことです。機器の所有者 は、機器の全ユーザーおよび第三者の安全に責任があります。

Mettler-Toledo GmbH は、機器の所有者がユーザーに対して、仕事場で機器を安全に使用し、潜在的 な危険に対応するための研修を行うことを想定しています。Mettler-Toledo GmbHは、機器の所有者 が必要な保護用具を提供することを想定しています。

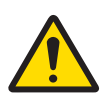

# **警告**

**感電による死亡事故または重傷事故**

通電部品に触れると負傷や死亡事故を招く恐れがあります。

- 1 ご使用中の機器にあわせて設計されているメトラー・トレドのAC/DCアダプタのみ を使用してください。
- 2 すべての電気ケーブルと接続部材は、液体や湿気のない場所に保管してくださ い。
- 3 ケーブルとプラグに損傷がないことを確認し、損傷がある場合は交換してくださ い。

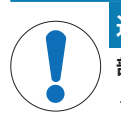

# **通知**

#### **部品を正しく使用しないと機器の損傷や故障を招く恐れがある**

お使いの機器専用のメトラー・トレドからの部品のみを使用してください。

# <span id="page-41-0"></span>3 **デザインと機能**

3.1 **機器の説明**

<span id="page-41-1"></span>SevenExcellence™卓上型メータは、正確な電気化学的測定技術をベースにしています。拡張可能な モジュール式ユニット、ISM® ®センサや外部デバイス用のプラグ&プレイ機能により、Seven-Excellenceは信頼性が高い測定機器です。

SevenExcellence™卓上型メータを最大限に活用いただくために、以下のデバイスを接続できます。

- **モジュール**
	- メトラー・トレド pH/mVモジュール
	- メトラー・トレド pH/イオンモジュール
	- メトラー・トレド 導電率モジュール
	- メトラー・トレド DO/BODモジュール
- **センサ**
	- メトラー・トレドの幅広い電極から メトラー・トレド 電極のバリューボックスは最適なツ ールの採用をサポートします。www.electrodes.net.
	- ISM® ®センサは自動で検出されます。
	- 温度プローブは別々に接続できます。
- 最大9サンプルまでの完全自動分析が可能なロンドリーノサンプルチェンジャ。オプションの PowerShower™は電極の汚れを隅々まで洗浄します。
- ビーカーサイズを問わず最大303サンプルまでの完全自動分析が可能なInMotionサンプルチェン ジャ(LabXでの操作時のみ対応)。
- LabXまたはEasyDirect pHソフトウェアの操作用コンピュータ。
- ワークフローを最適化し、結果の再現性を向上させるuMix™磁気攪拌器。
- サンプルデータスキャン用バーコードリーダー。
- ユーザー識別用のLogstraight™指紋読取装置。
- 結果を印刷するためのコンパクトプリンタ (USB-P25)。
- データ保存/転送用のUSBスティック。
- ネットワークプリンタを使用して印刷するためのLAN。
- その他の小型プリンタ(RS-P25、RS-P26、RS-P28など)。

# <span id="page-42-0"></span>3.2 **概要**

**正面図**

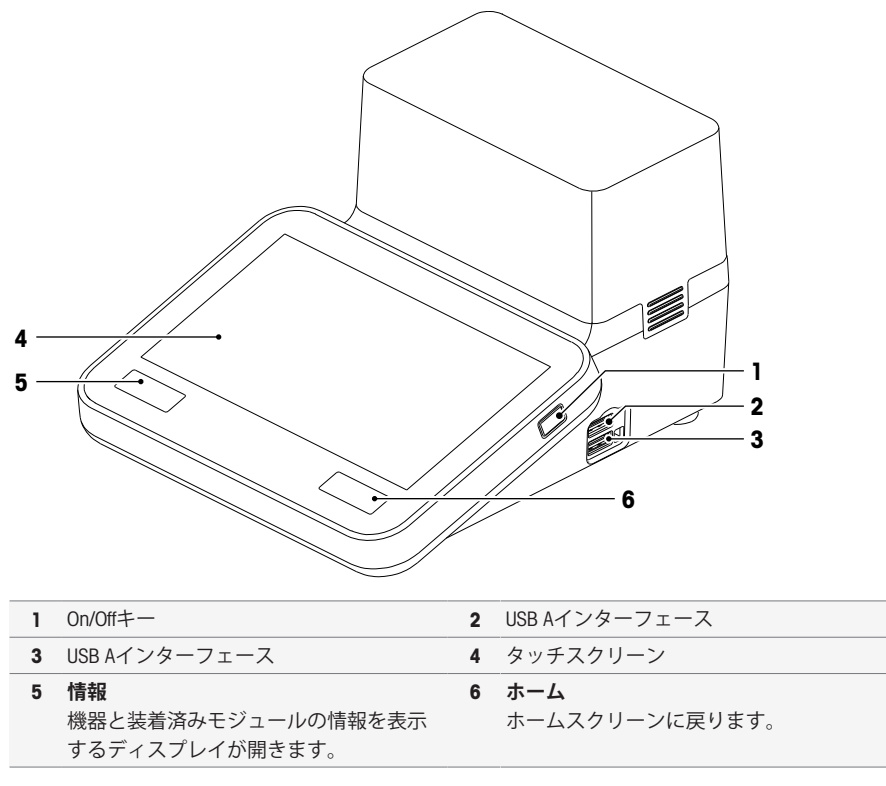

**背面図**

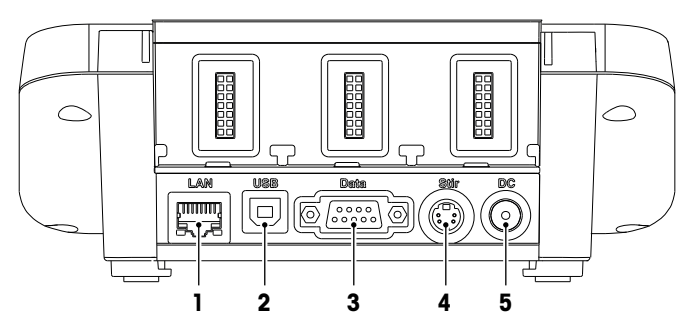

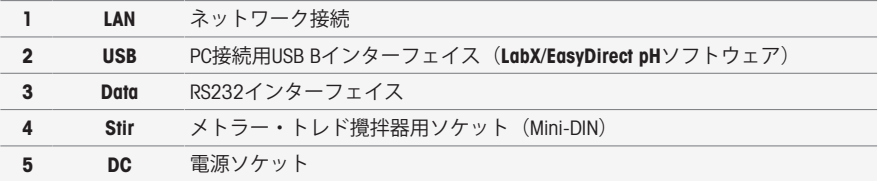

#### **ピン割り当て:**

以下に示すピン割り当ては RS-232 インターフェース用です。RS-P25 などのメトラー・トレドの プリンタをこのインターフェースに接続できます。

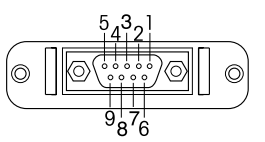

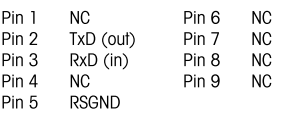

# <span id="page-44-0"></span>3.3 **モジュール接続**

# **機器の接続**

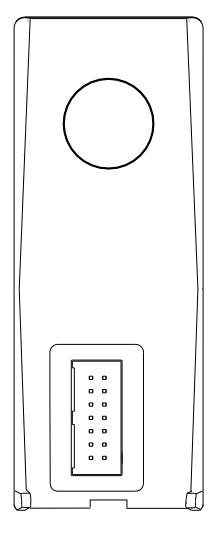

表示部の後部に、モジュールを機器に接続するソケットがあります。ハ ウジングの後部にあるガイドレールを使用して、モジュールを取り付け ます。

### pH/mV **モジュールの接続**

モジュールのタイプは、色付きのタグで識別できます。黄色はpH/mVモジュールです。

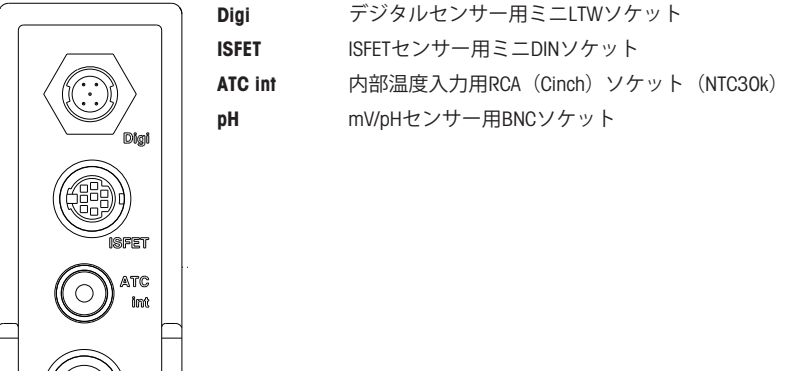

# **導電性モジュールの接続**

モジュールのタイプは、色付きのタグで識別できます。紫色は導電性モジュールです。

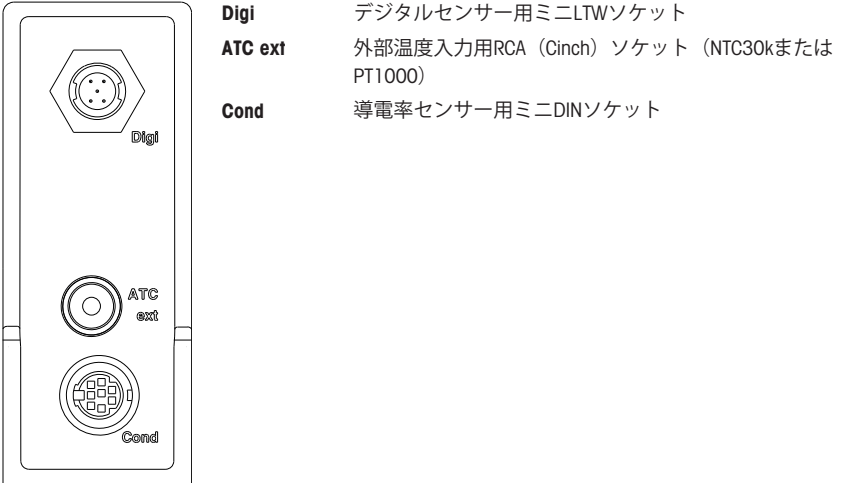

### pH/**イオンモジュールの接続**

モジュールのタイプは、色付きタグによって検出されます。pH/イオンモジュールはオレンジ色で す。

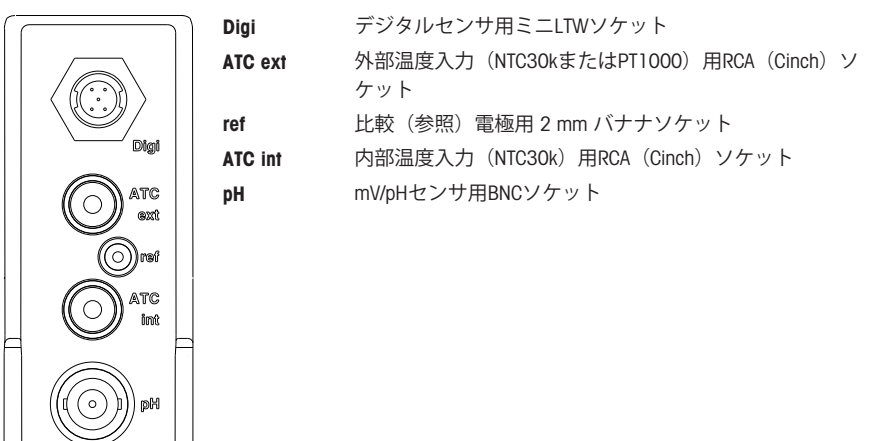

# DO/BOD**モジュールの接続**

モジュールのタイプは、色付きのタグで識別できます。青色はDO/BODモジュールです。

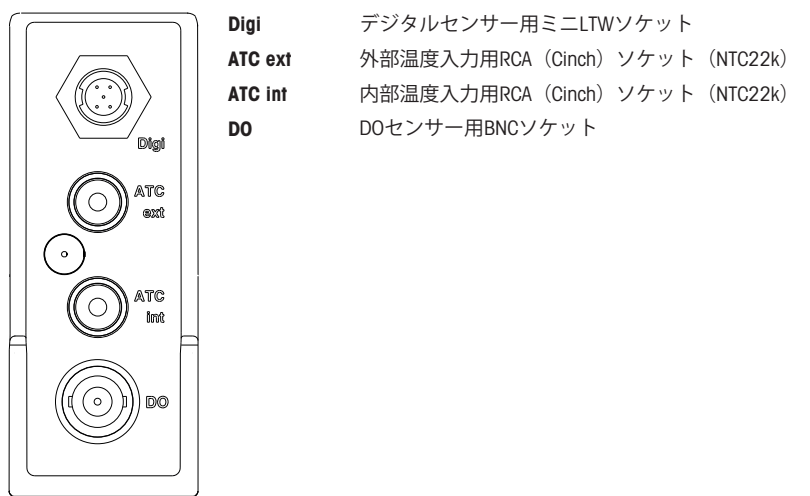

<span id="page-47-0"></span>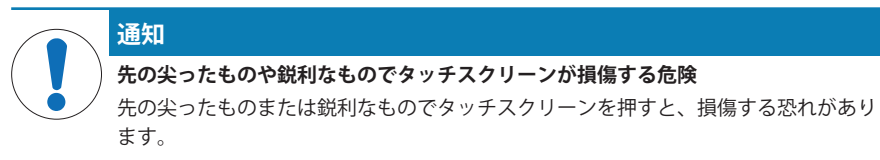

タッチスクリーンは、指の腹でやさしく押して操作してください。

# 3.4.1 **ホームスクリーン**

<span id="page-47-1"></span>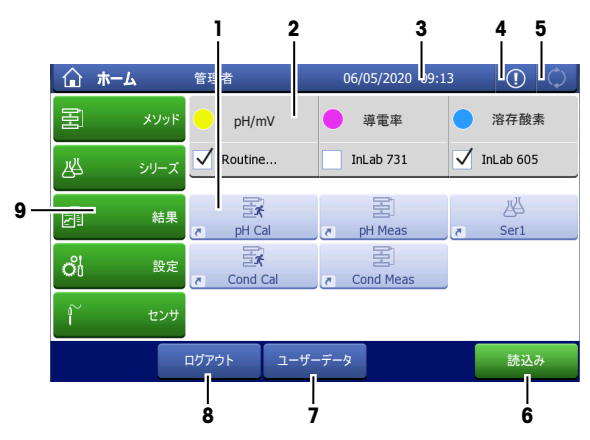

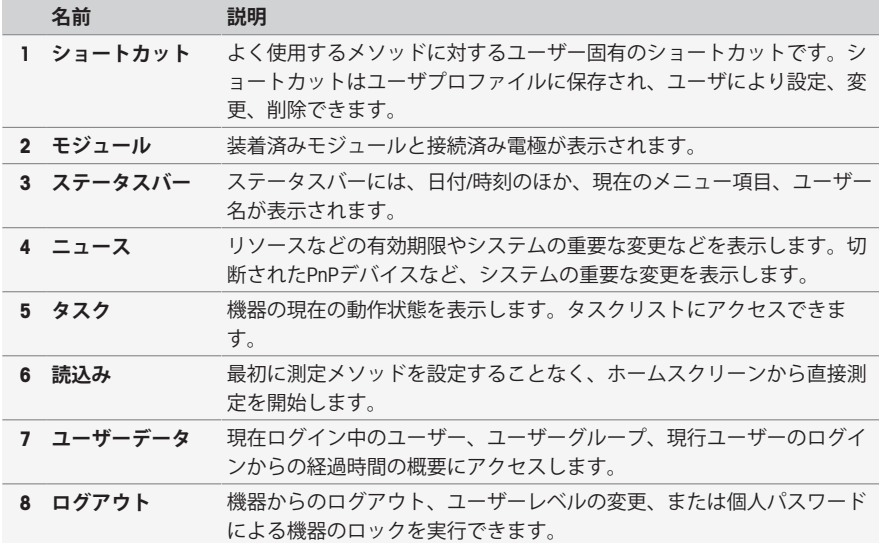

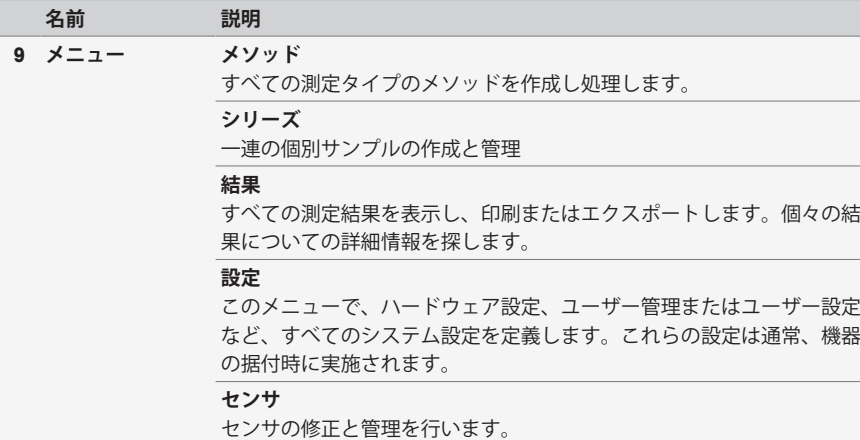

**日本語**

**フッタボタン**

選択したサブメニューに応じて、フッターに特定のボタンがあります。

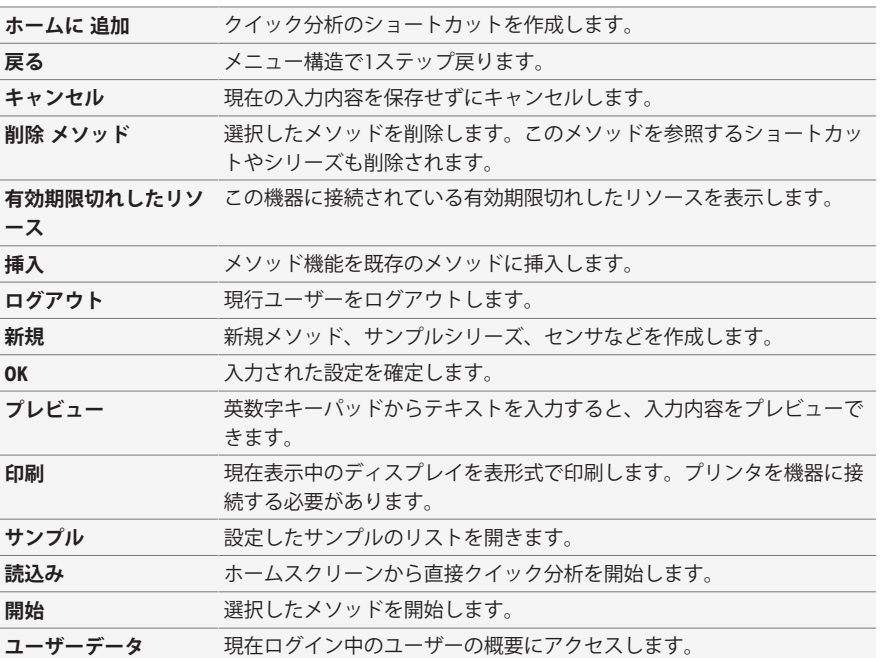

# **フィールドタイプを入力します。**

単一メニューには各種のパラメータフィールドがあり、情報、値、または名前を入力するか、ま たはドロップダウンリストでオプションを選択します。入力フィールド(値または名前)に応じ て、数字または英文字キーパッドで値を入力できます。

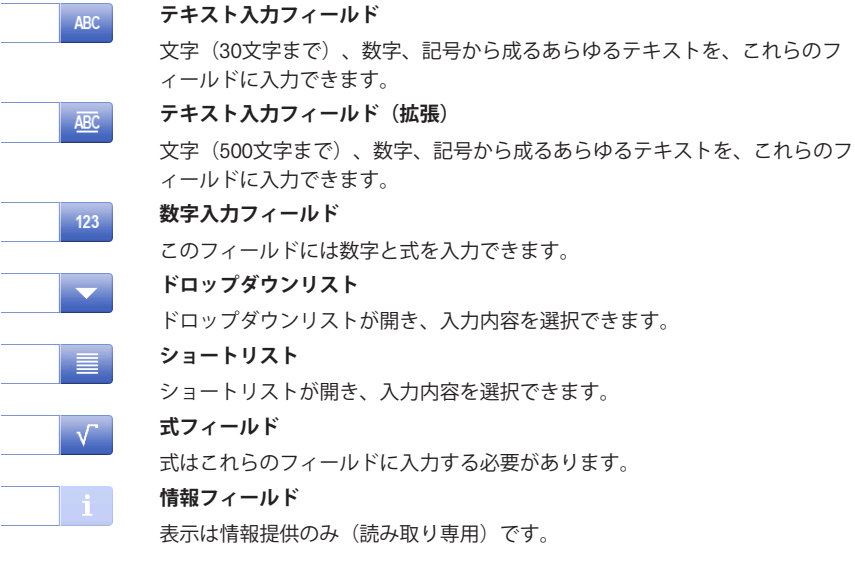

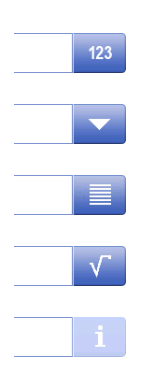

**英文字キーパッド 数字キーパッド**

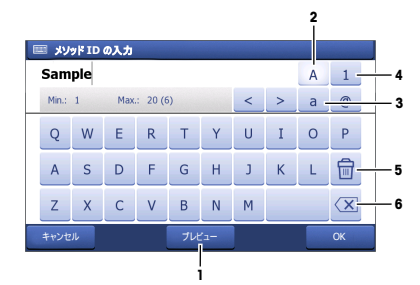

- (1)をタップして入力をプレビューし ます。
- (2)をタップして大文字を入力しま す。
- (3)をタップして小文字を入力しま す。
- (4)をタップして数字キーパッドに切 り替え、(2)で英数文字に戻ります。
- 入力済みの文字または数字をすべて削除 するには(5)をタップします。
- (6)をタップして、最後に入力した文 字または数字を削除します。

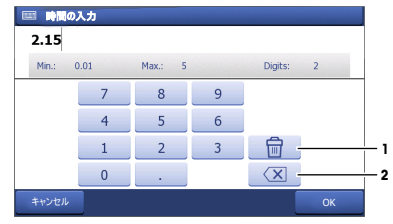

- 入力済みの数字をすべて削除するには (1)をタップします。
- (2)をタップして、最後に入力した数 字を削除します。

ユーザー言語が[Chinese (中国語)]に設定されている場合、入力フィールドの端にある英文字キー パッドの追加ボタンに[CN]が表示されます。漢字をピンインで入力する場合にはこのボタンをタ ップし、入力フィールドの下に表示されるリストから漢字を選択します。ただし、漢字はコンパ クトプリンタでは印刷できませんのでご注意ください。

# <span id="page-52-0"></span>4 **機器の準備**

### 4.1 **納品内容**

<span id="page-52-1"></span>機器を開梱し、納品内容を確認してください。校正証明書は安全な場所に保管してください。 SevenExcellence™には以下が付属しています。

- uPlace™電極アーム
- 測定モジュールとブランクモジュール(ご注文内容に応じて)
- センサ(キットまたはご注文内容)
- 汎用ACアダプタ
- ユーザーマニュアル
- 電子天びんの規格適合証
- 校正証明書
- <span id="page-52-2"></span>EasyDirect pH PCソフトウェア

### 4.2 **モジュールの接続および取り外し**

**備 考**

モジュールの接続/取り外しを行う時には、必ず機器の電源を切ってください。

メトラー・トレド さまざまなタイプのモジュールを提供しています。モジュールのタイプは、色 付きのタグで識別できます。

機器には、最大 3 つまでモジュールを装着できます。モジュールは要件に応じて、どのような構 成と順序でも組み合わせることができます。

装着するモジュールが2つ以下の場合は、ブランクモジュールを装着して、空いているソケットを 湿気や汚染から保護してください。

### **モジュールの接続**

1 スロットに拡張ユニット (モジュール) を 挿入します。ガイドレールを利用すると接 続が簡単になります。

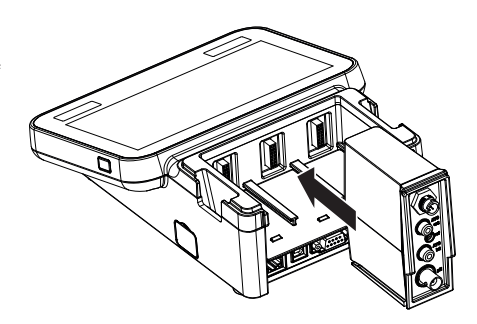

2 カバーを取り付けます。

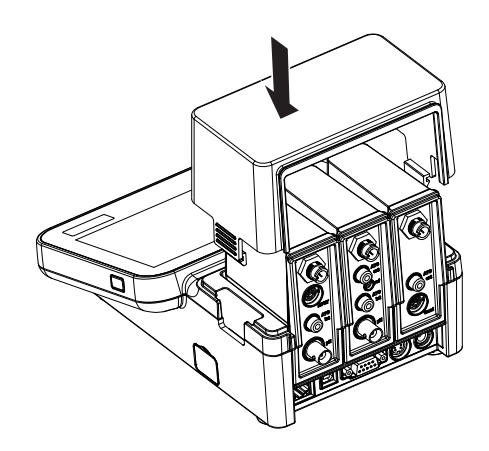

**モジュールの取り外し**

1 カバーを取り外すには、カバー側面の両側 のクリップを押して、持ち上げます。

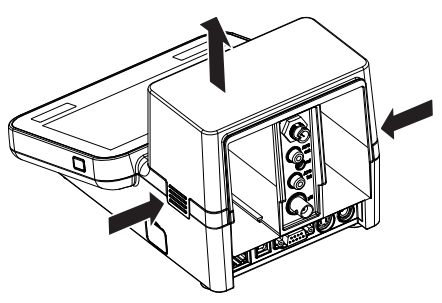

2 モジュールを取り外すには、スロットから 引き出します。

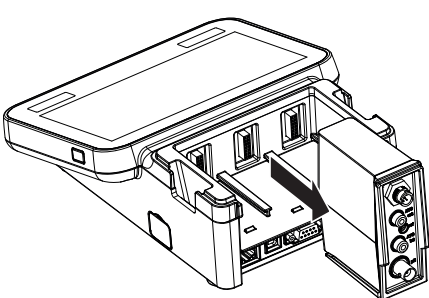

# <span id="page-54-0"></span>4.3 uPlace™**電極アームの取り付け**

電極アームは単独で使用することも、好みに応 じて機器本体の左右どちらかに取り付けて使用 することもできます。電極アームの高さは、エ クステンションシャフトを使用して調節するこ とができます。エクステンションの取り付け は、レンチを使用します。

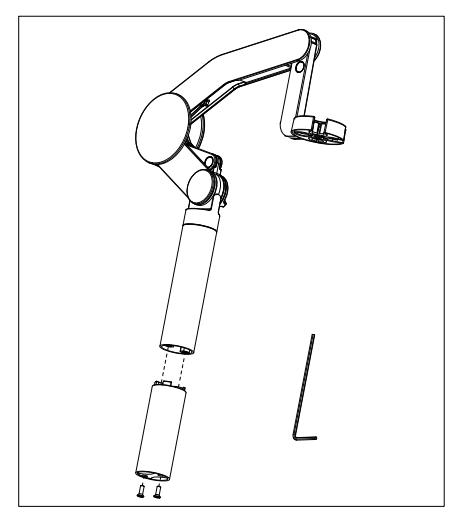

### **電極アームの組み立て**

1 レンチを使ってベースを電極アームに取り 付け、ねじで固定します。レンチを使って ベースを電極アームに取り付け、ねじで固 定します。

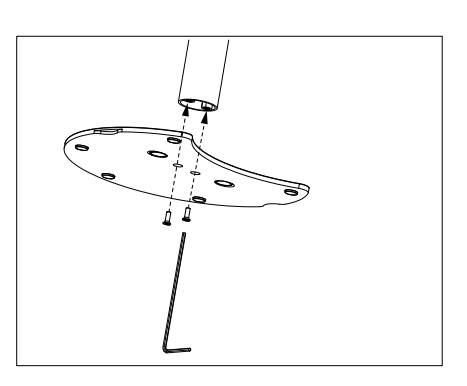

2 次に、メーターを電極アームのベースの上 に置き、メーターを矢印の方向へ動かして 脚部をフィットさせます。

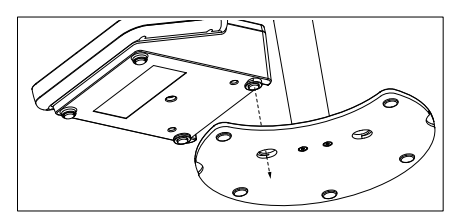

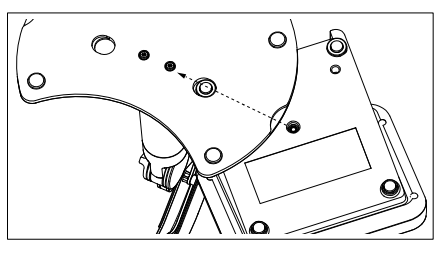

3 逆さの状態でロック・スクリューを使用し て、メーターをアームのベースに取り付け ます。

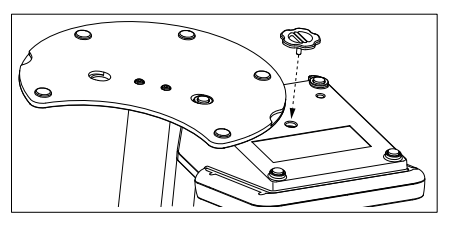

### <span id="page-55-0"></span>4.4 **電源の設置**

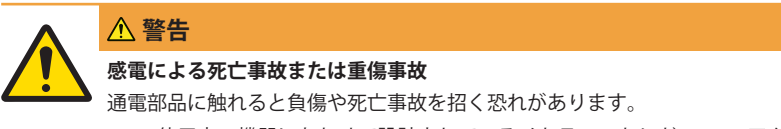

- 1 ご使用中の機器にあわせて設計されているメトラー・トレドのAC/DCアダプタのみ を使用してください。
- 2 すべての電気ケーブルと接続部材は、液体や湿気のない場所に保管してくださ い。
- 3 ケーブルとプラグに損傷がないことを確認し、損傷がある場合は交換してくださ い。

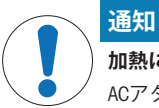

#### **加熱により**AC**アダプタが損傷する危険があります。**

- ACアダプタがカバーでおおわれているか容器におさめられている場合、冷却や加熱が 十分に行われません。
- 1 ACアダプタにカバーを装着しないでください。
- 2 ACアダプタを容器に入れないでください。

この機器はACアダプタを使用して作動します。ACアダプタは100-240V AC±10%、50/60Hzの範囲の すべての電源電圧に対応します。

- 1 しっかりと挿入されるまで、正しいコネクタプラ グをACアダプタに挿入します。
- 2 ACアダプタのケーブルを機器のDCソケットに接続 します。
- 3 ケーブルは、破損しないように、また作業の妨げ にならないように設置します。
- 4 AC/DCアダプタのプラグを、利用しやすい場所にあ る電源コンセントに差し込みます。
- <span id="page-56-0"></span>コネクタプラグを取り外すには、リリースボタンを押してコネクタプラグを引き抜きます。

#### 4.5 **機器のオン**/**オフ**

#### **機器の電源を入れる**

- 1 On/Offボタンを押します。
	- → 雷源ボタンが緑色に点灯します。
- 2 機器が初期化され、システムテストが実行されます。このプロセスには少々時間がかかりま す。
- 設定されているユーザーが1名である場合、ログイン画面が表示されずにホームスクリーンか ら直接機器が起動します。

#### **機器の電源を切る**

- 1 **ホーム** > **ログアウト** > Shut downをタップします。 または On/Offボタンを押します。
- 2 実行中のタスクが停止し、機器がシャットダウンします。このプロセスには少々時間がかかり ます。
- 電源ボタンが消灯すると、機器がスタンバイモードへ切り替わります。

#### **備 考**

スタンバイモードでは、On/Off キーの制御回路には電力が供給されています。その他は電力が 供給されていない状態になります。

#### <span id="page-56-1"></span>4.6 **センサの接続**

センサを接続し、プラグが適切に挿入されていることを確認します。温度プローブを組み込んだ センサの場合、2 番目のケーブルを適切な ATC ソケット (ATC int) に接続します。別々の温度セン サを使用する場合、適切なATCソケット (ATC ext) にケーブルを接続します。RCA (シンチ)プラ グをひねると、センサが取り付けやすくなります。

#### ISM® **センサ**

ISM® センサは、接続すると自動的に認識されます。 分析実行中にはISM® センサを機器に接続しないでください。分析を実行している場合は、分析の 終点に達した後に、センサのIDが表示されます。

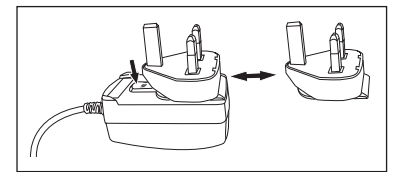

### <span id="page-57-0"></span>4.7 **サンプルチェンジャを接続する**

#### InMotion**サンプルチェンジャ**

InMotionサンプルチェンジャを使用すると、最大303サンプルまでの自動測定が可能になります。 InMotionサンプルチェンジャは、機器がLabXソフトウェアへ接続している場合にのみ対応します。 InMotionサンプルチェンジャはUSBケーブルでこの機器へ接続できますが、LabX接続モードでのみ 使用できます。なおInMotionサンプルチェンジャは、要件に応じていくつかの異なるシステム構成 に対応しています。

#### **ロンドリーノサンプルチェンジャ**

ロンドリーノサンプルチェンジャを使用すると、最大9サンプルまでの自動測定が可能になりま す。ロンドリーノサンプルチェンジャを機器に接続するには、「ロンドリーノUSB-TTLボックス」 が必要です。USB ケーブルを使用して、機器の USB A インターフェースを USB-TTL ボックスに接続 します。 9ピンケーブルを使用して、ロンドリーノサンプルチェンジャをTTLボックスと接続しま す。コンパクト攪拌器を攪拌アダプタケーブルに接続し、次に機器に接続します。コンパクト攪 拌器は、オーバーヘッド攪拌器です。

#### 4.8 **攪拌器を接続する**

<span id="page-57-1"></span>この機器には、 メトラー・トレド の外付け磁気攪拌器uMix™、または メトラー・トレド のコン パクト攪拌器(アダプタケーブルの必要なオーバーヘッド攪拌器です)を接続してください。こ れらの攪拌器へはこの機器から電力が供給され、ユーザーの設定により分析中に自動的にオン/オ フが切り替わります。攪拌器の接続を行う前に、必ず機器をオフにしてください。背面部にある 撹拌機のソケット (Stir) を使用し、接続先を記してください。周辺機器の設定は、取扱説明書の該 当する章を参照してください。

#### <span id="page-57-2"></span>4.9 PnP **デバイスの接続**

USB スティック、バーコードリーダー、US-P25 プリンタ、指紋読取装置は機器の左側のUSBソケッ ト で機器に接続しすぐに使用することが可能です。機器にはプラグ&プレイ検知機能があり、周 辺デバイスを簡単に接続することができます。

### 4.10 **コンピュータを接続する**

<span id="page-57-3"></span>この機器には、LabXまたはEasyDirect pHソフトウェアをインストールしたPCを接続できます。 SevenExcellenceをUSBやイーサネットでPCソフトウェアLabXに接続し、データ/リソース管理、レポ ート作成、ERP/LIMSとの統合などの追加機能を利用することができます。この機器はタッチスクリ ーンやPCソフトウェアから制御できます。また、LabXは規制 (21 CFR part 11など) に対応してい るほか、メトラー・トレド製の他のラボ用機器とつなげて メトラー・トレド こともできます。 詳しくはこちらへ:

[www.mt.com/LabX](http://www.mt.com/LabX)

PCソフトウェアEasvDirect pHではPCへの測定結果の転送を簡単かつ効率的に行えます。USBを介 し、PC1台につきSevenExcellenceを1台接続できます。

RS232コンパクトプリンタをプリンタ設定で選択すると、RS232経由でPCやネットワークへデータ 転送を簡単に行うことができます。

# <span id="page-58-0"></span>5 **機器の操作**

SevenExcellence™ ディスプレイには保護ホイルが付属しています。 このホイルを取り外すと、タ ッチスクリーンの感度が向上します。

SevenExcellence は、設置後すぐに機器を使用できるように、デフォルトの校正および測定のパラメ ータならびにメソッドと共に納入されます。

このクイックガイドは、SevenExcellence の使用スタート時の手順を案内します。

<span id="page-58-1"></span>SevenExcellence の豊富な機能を使用するための詳細な情報は、取扱説明書を参照してください。

#### 5.1 **直接校正**

- 1 校正に適しているセンサーを選択し、モジュールに接続します。 (ISM センサーが自動的に検 出され、[**ホーム**] にタッチし、ステップ 4 に進みます)
- 2 [**センサ**]にタッチ、[**新規**]にタッチし、**パラメータ**と入力外部温度プローブを使用している場 合は、このステップを繰り返し、プローブのパラメータを入力します。
- 3 [**保存**]にタッチし、[**ホーム**]にタッチします。
- 4 校正に使用するモジュールの色付きタグをタッチすると、**モジュール設定**が表示されます。
- 5 [**センサ名**] にタッチして、使用するセンサを選択し、必要であれば外部温度プローブを選択し ます。
- 6 必要であれば、**基本設定**および**校正設定**を調整します。
- <span id="page-58-2"></span>7 電極/センサーをサンプルに浸し、[**校正**] にタッチします。

#### 5.2 **直接測定**

- 1 測定に適しているセンサを選択し、モジュールに接続します。 (ISM センサが自動的に検出さ れ、[**ホーム**] にタッチしてステップ 4 に進みます)
- 2 [**センサ**]にタップし、[**新規**]にタップし、**パラメータ**と入力します。外部温度プローブを使用 している場合は、このステップを繰り返し、プローブのパラメータを入力します。
- 3 [**保存**]にタップし、[**ホーム**]にタップします。
- 4 測定に使用するモジュールの色付きタグをタップすると、**モジュール設定**が表示されます。
- 5 リストフィールド [**センサ名**] にタップして、使用するセンサーを選択し、必要であれば外部 温度プローブを選択します。
- 6 必要であれば、**基本設定**および**測定設定**を調整します。
- 7 [**保存**]にタッチします。
- 8 電極/センサをサンプルに浸し、[**読込み**] にタッチします。

# 5.3 **メソッドの起動**

- <span id="page-59-0"></span>1 メソッドに適したセンサを選択し、モジュールに接続します (ISM センサが自動的に検出さ れ、[**ホーム**] にタッチして、ステップ 4 に進みます)。
- 2 [**センサ**] にタッチし、[**新規**] にタッチして、**パラメータ** と入力します。 外部温度プローブを 使用している場合は、このステップを繰り返し、プローブのパラメータを入力します。
- 3 [**保存**] にタッチし、[**ホーム**] にタッチします。
- 4 [**メソッド**] にタッチし、メソッドを選択するか、[**新規**] にタッチして、**メソッドタイプ** テン プレートを使用します。 デフォルトのパラメータを使用するか、要件に従ってパラメータを修 正します。
- 5 [**保存**] にタッチします。
- 6 電極/センサをサンプルに浸し、[**開始**] にタッチします。

# <span id="page-60-0"></span>6 **メンテナンスと手入れ**

機器のハウジングには、ユーザーによる保守、修理、交換可能な部品は使用されていないため、 ハウジングを開かないでください。万が一機器にトラブルが発生した場合は、 メトラー・トレド 正規販売代理店またはサービス代理店にご連絡ください。

▶ [www.mt.com/contact](http://mt.com/contact)

<span id="page-60-1"></span>6.1 **機器のメンテナンス**

**通知**

### **不適切な洗浄剤の使用により、機器が損傷する危険があります。**

- ハウジングは、アクリロニトリル・ブタジエン・スチレン/ポリカーボネート(ABS/ PC)でできています。この材料は、トルエン、キシレンやメチルエチルケトン (MEK)など特定の有機溶剤により腐食します。液体がハウジングに入ると、機器が 損傷する可能性があります。
- 1 ハウジングのお手入れには、必ず水または中性洗剤をご使用ください。
- 2 サンプルや標準液が付着した場合は、すぐに拭き取ってください。
- 3 この機器の仕様は防塵防水構造IP54です。機器を液体に浸さないでください。
- お手入れの際は、機器の電源を切り、電源コンセントからプラグを抜いてください。
- <span id="page-60-2"></span>水と中性洗剤をしみ込ませた布を使用して、機器のハウジングを清掃します。

### 6.2 **電極のメンテナンス**

 $\sim$ 

この機器は、装着されている pH 電極の状態をモニターしています。 المحد

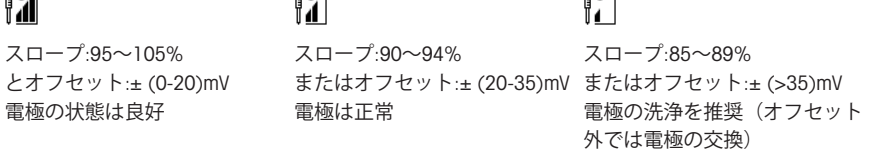

 $\sim$   $\prime$  is

洗浄の際は、必ず使用している電極のマニュアルの指示に従ってください。pH 電極は、必ず適切 な電解液で充たされていることを確認してください。最大の精度を確保するために、電極の外側 に結晶化した電解液は、必ず脱イオン水で洗い流してください。電極は、必ず製造者の指示に従 って保管し、決して乾燥させないでください。

電極のスロープが急激に低下、あるいは反応が鈍くなった場合は、以下の手順に従って洗浄を行 ってください。サンプルに応じて、以下のいずれかを試してください。

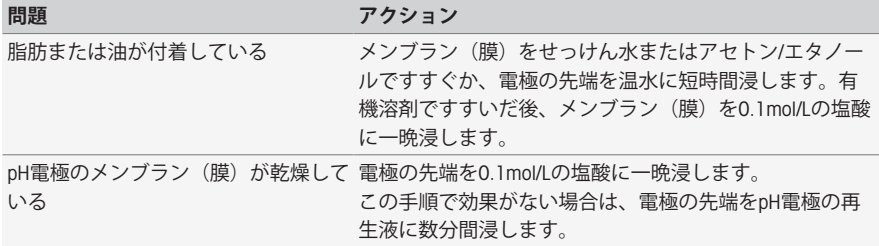

**問題 アクション**

pH電極の液絡部にタンパク質が蓄積し 電極をHCl/ペプシン溶液に浸して、付着を取り除きます。 ている

pH電極が硫化銀で汚染している 電極をチオ尿素溶液に浸して、付着を取り除きます。

処置後に再度校正を行ってください。

#### **備 考**

- 洗浄や溶液の充填の際は、有毒物質や腐食性物質に対する注意をもって取り扱ってください。
- また、提供されるメトラー・トレドのセンサテストメソッドを使用して、 メトラー・トレド 確認することもできます。

#### 6.3 **機器の輸送**

<span id="page-61-0"></span>機器を別の場所に搬送する場合は、以下の指示に従ってください。

- 損傷を避けるために機器は慎重に搬送してください。適切に搬送しないと機器に損傷を与える 恐れがあります。
- 機器を電源から外し、接続されているすべてのケーブルを取り外します。
- 電極アームを取り外します。
- 長距離の搬送時には、機器の損傷を避けるために元の梱包材を使用してください。
- <span id="page-61-1"></span>元の梱包材がない場合は、確実に安全な取り扱いができる梱包材を選択してください。

#### 6.4 **廃棄**

欧州の電気・電子機器廃棄物リサイクル指令 (WEEE)2012/19/EU の要求に従い、本 装置を一般廃棄物として廃棄することはできません。これはEU以外の国々に対し ても適用されますので、各国の該当する法律に従ってください。

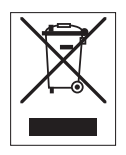

本製品は、各地域の条例に定められた電気・電子機器のリサイクル回収所に廃棄 してください。ご不明な点がある場合は、行政の担当部署または購入店へお問い 合わせください。本製品を他人へ譲渡する場合は、この廃棄規定の内容について も正しくお伝えください。

# <span id="page-62-0"></span>7 **アクセサリ**

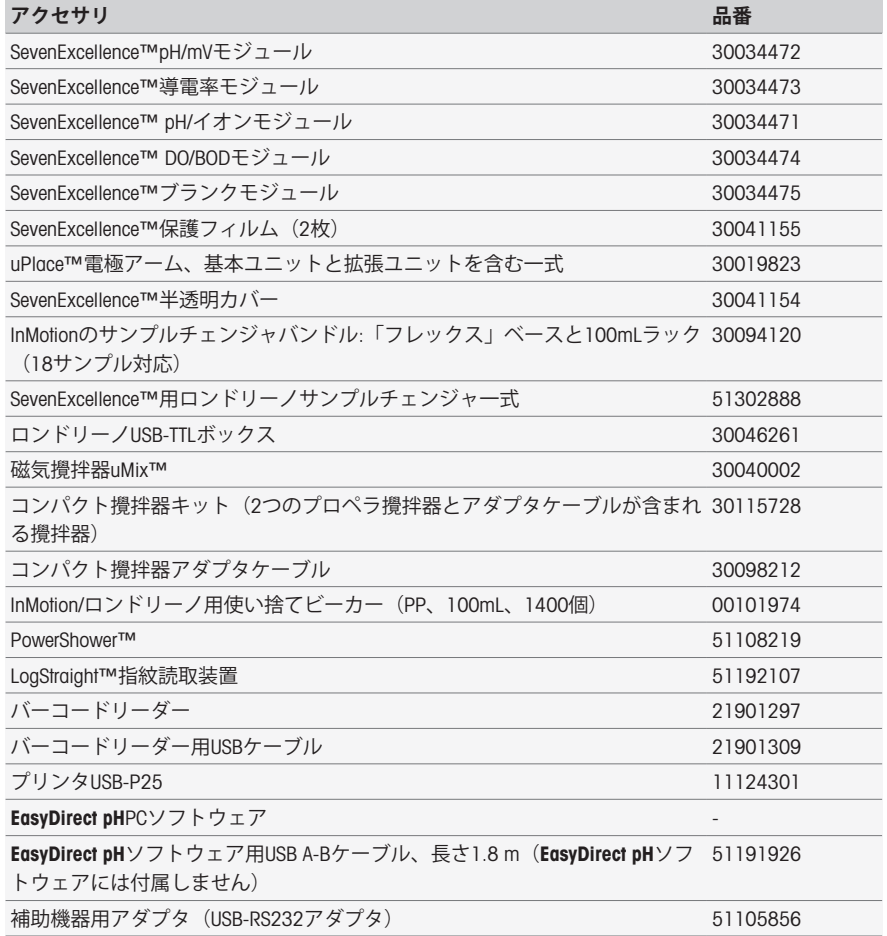

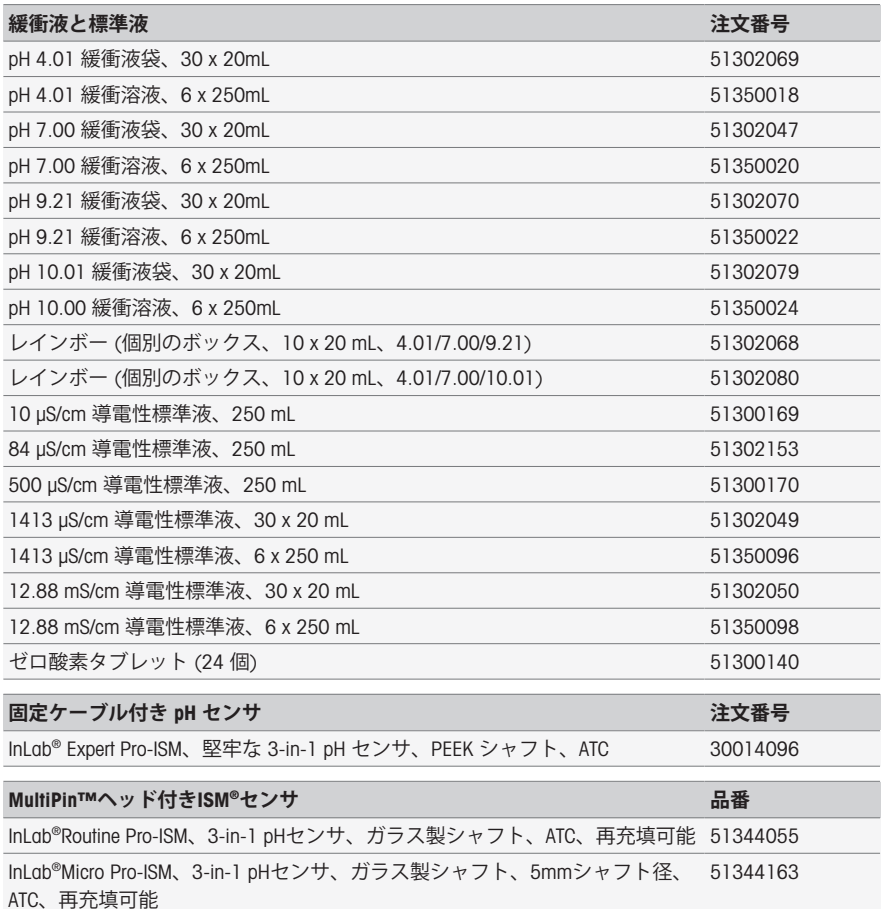

InLab® Power Pro-ISM、3-in-1 pHセンサ、ガラス製シャフト、ATC、加圧式 SteadyForce™比較電極システム 51344211

InLab® Pure Pro-ISM、3-in-1 pHセンサ、ガラス製シャフト、固定式ガラススリ ーブ、ATC、再充填可能 51344172

InLab® Science Pro-ISM、3-in-1 pHセンサ、ガラス製シャフト、可動式ガラスス 51344072 リーブ、ATC、再充填可能

InLab® Solids Pro-ISM、3-in-1 pHセンサ、ガラス製シャフト、オープンジャンク 51344155 ション、シャープなメンブラン、ATC

電極ケーブル1.2m、BNC/RCA-MultiPin™ 30281896 電極ケーブル3m、BNC/RCA-MultiPin™ 30281897 ATCプローブ、温度センサ 2000年 - 12000年 - 12000年 - 12000

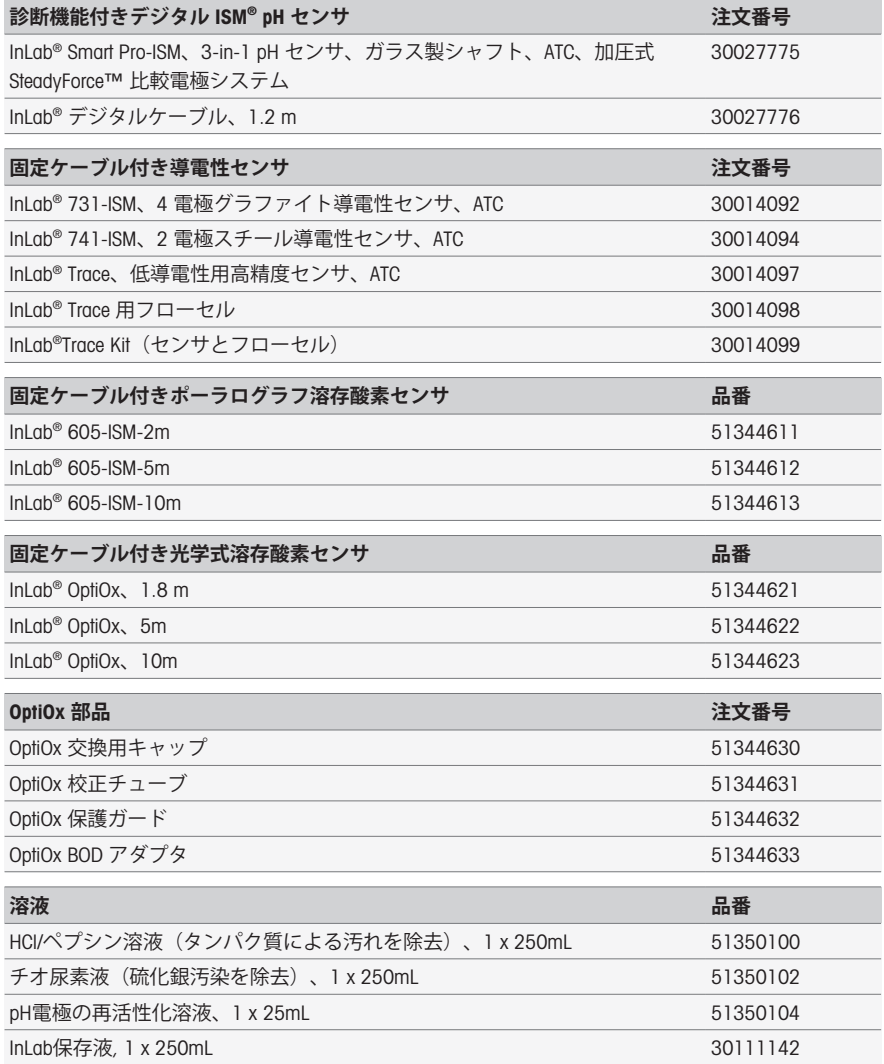

<span id="page-65-0"></span>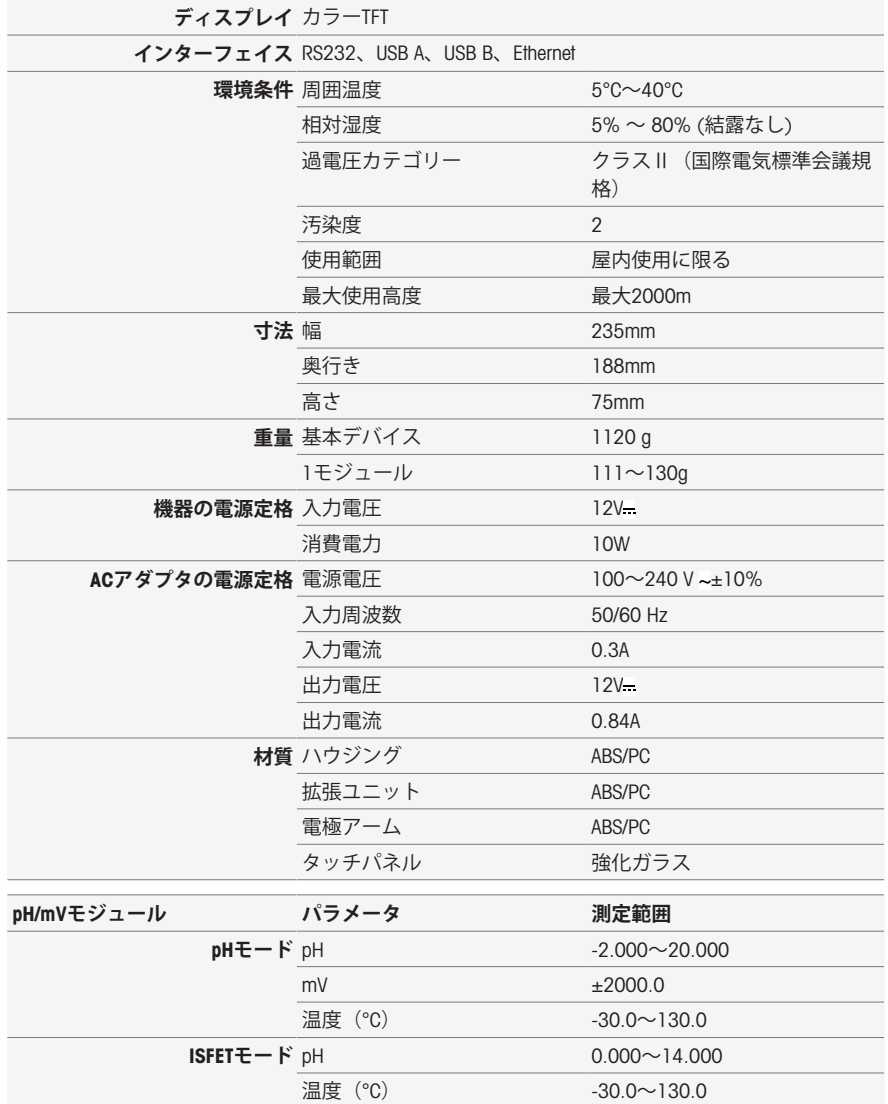

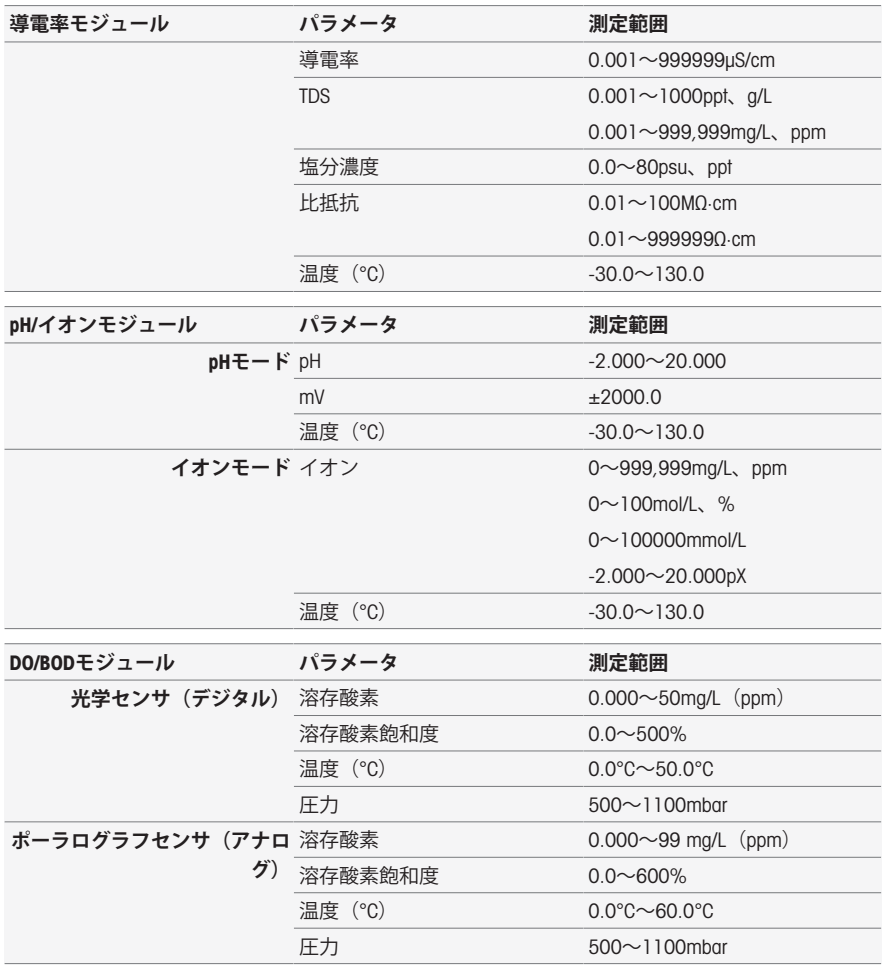

# **簡易チェック**

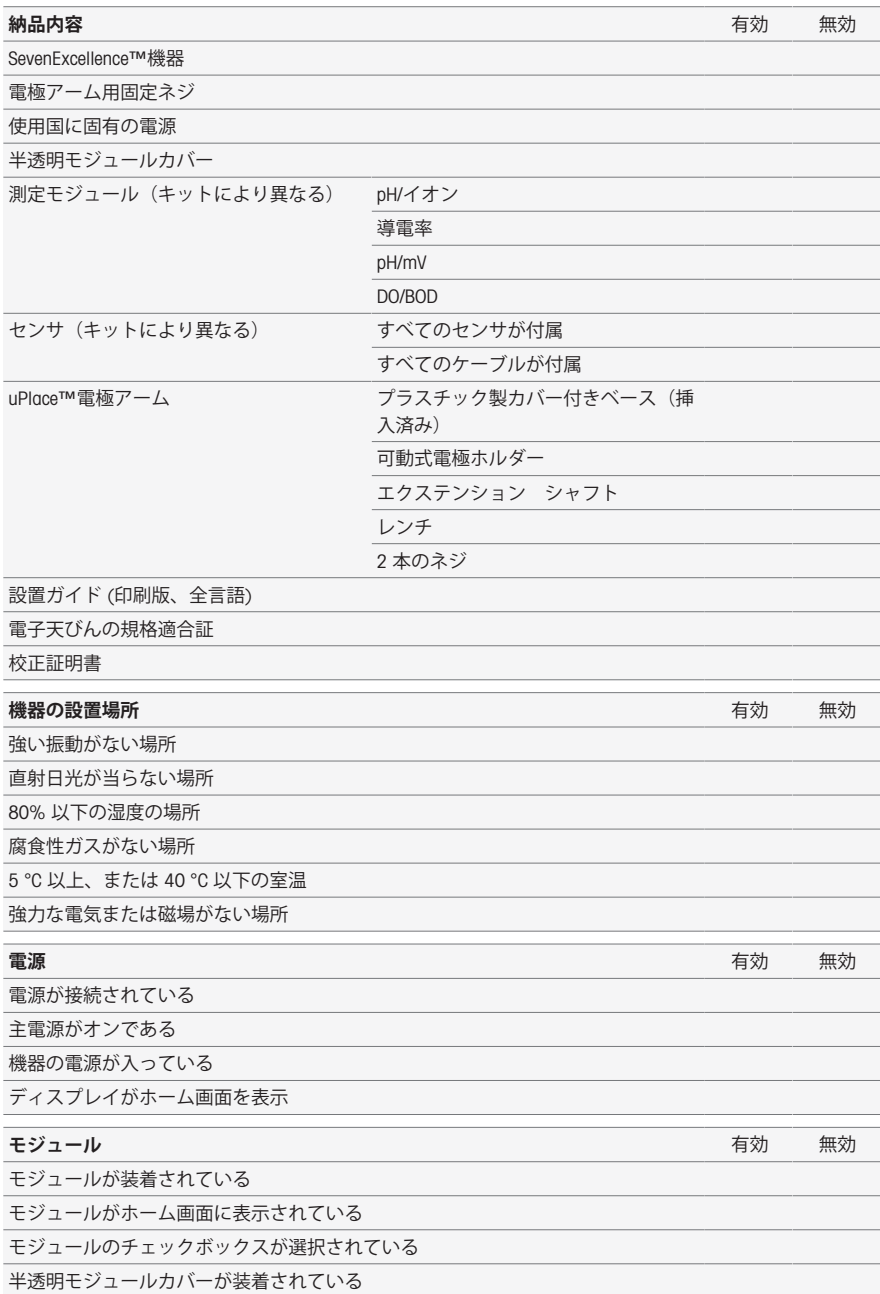

#### **センサ** そうしょう しょうしょう しょうしょう しゅうしょう しゅうしゅうしょう 有効 無効

センサが装着されている

Mini-LTW ソケットが正確に接続されている (デジタル ISM® センサ)®

BNC ソケットが正確に接続されている(pH、ORP および ISE 電極)

RCA ソケットが正確に接続している (温度プローブ)

Mini-DINソケットが正確に接続している(導電率センサ)

#### **周辺機器の認識** あたい あたい あたい あたい あたい あたい あたい あたい あたい 有効 無効

ISM電極を認識

撹拌器を認識

プリンタを認識(US-P25のみ)

LabX / EasyDirect pHをインストールしたPCを認識

USBスティックを認識

ロンドリーノ/InMotionを認識

#### uPlace™電**極アー***Ⅰ***. キャラン インター・シーク あかし あかし あかし 無効**

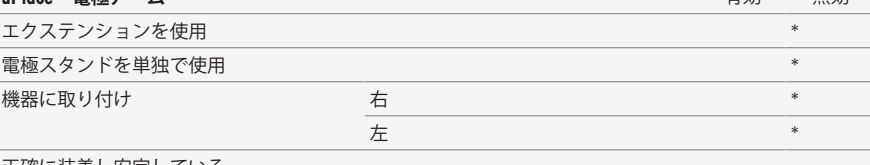

正確に装着し安定している

**備 考**

いいえと回答された質問があれば、設置説明書の対応する章を読んでください。問題が解決 しない場合は、メトラー・トレドの代理店にご連絡ください。

\* 機器の機能に影響はありません。

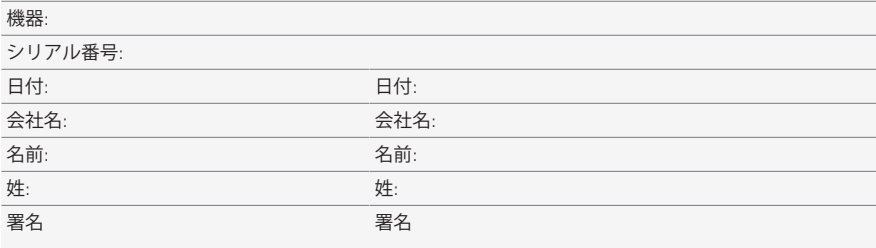

**参考のためにファイルで保持してください。**

목차

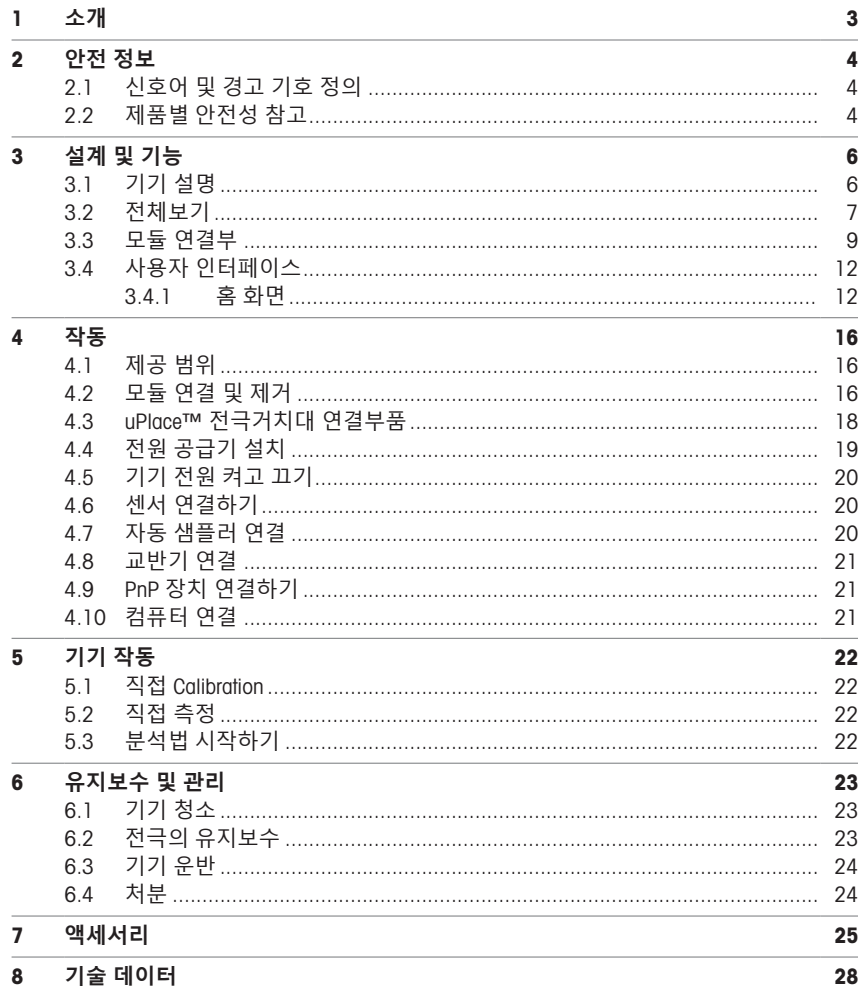
# 1 **소개**

메틀러 토레도 SevenExcellence™는 광범위한 응용 분야 및 부문에서 사용하기에 적합한 현대적인 전 문 기기입니다. 이 제품은 예를 들어 품질 관리 뿐만 아니라 연구 개발 목적으로도 사용할 수 있으며, 가장 까다로운 요구 조건을 충족합니다.

이 유연한 측정기는 높은 수준의 측정 정확도 및 우수한 신뢰성과 이해하기 쉬운 사용법을 완벽하게 결합했습니다. SevenExcellence™는 플러그 앤 플레이 기능을 통해 외부 기기 및 ISM® 센서 감지를 자 동으로 수행하며, 그 덕분에 편리한 조작이 가능합니다.

또한 대형 컬러 터치 스크린상의 명확한 사용자 지침 덕분에 한층 더 직관적인 조작이 가능합니다. 사용자 정의 단축키를 사용하면 한 번의 터치로 홈 화면에서 직접 분석법을 활성화할 수 있습니다.

#### **문서 소개**

이 문서는 METTLER TOLEDO 기기의 사용을 시작함에 있어 필요한 정보를 귀하에게 제공합니다.

이 문서의 지침은 실행 중인 펌웨어 버전 4.3.0 이상을 기준으로 합니다.

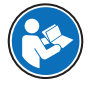

기기 및 그 기능에 대한 전체 설명을 원하시면 온라인에서 PDF 파일로 제공되는 참조 매 뉴얼을 참고하십시오.

 $\blacktriangleright$  [www.mt.com/library](http://www.mt.com/library)

▶ <http://mt.com/pHLabsupport>

추가적인 문의 사항은 공인 METTLER TOLEDO 서비스 담당자 또는 대리점에 문의해 주십시오.

 $\blacktriangleright$  [www.mt.com/contact](http://mt.com/contact)

#### **규정 및 기호**

**참고** 제품에 대하여 유용한 정보의 경우.

#### **지침 요소**

지침에는 항상 작업 단계가 포함되며 필수조건, 중간 결과 및 결과가 포함될 수 있습니다. 지침에 하 나 이상의 작업 단계가 포함된 경우 작업 단계에 번호가 부여됩니다.

- 개별 작업 단계 전 충족해야 하는 필수조건을 실행할 수 있습니다.
- 1 작업 단계 1
	- 중간 결과
- 2 작업 단계 2
- 결과

# 2 **안전 정보**

이 장비에는 "사용자 매뉴얼" 및 "참조 매뉴얼"이라는 이름의 두 가지 문서를 사용할 수 있습니다.

- 사용자 매뉴얼은 인쇄된 형태로 장비와 함께 제공됩니다.
- 전자 참조 매뉴얼에는 장비 및 사용법에 대한 설명 전문이 포함되어 있습니다.
- 나중에 참조할 수 있도록 두 문서를 보관하십시오.
- 장비를 타인에게 양도하는 경우 두 문서를 함께 제공하십시오.

항상 사용자 매뉴얼 및 참조 매뉴얼에 따라서만 장비를 사용하십시오. 이러한 문서에 따라 장비를 사용하지 않거나 용도가 변경된 경우 장비 안전에 문제가 발생할 수 있으며 이 경우 Mettler-Toledo GmbH는 책임을 지지 않습니다.

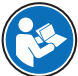

사용자 매뉴얼 및 참조 매뉴얼은 온라인에서 구할 수 있습니다.

 $\blacktriangleright$  [www.mt.com/library](http://www.mt.com/library)

#### 2.1 **신호어 및 경고 기호 정의**

안전 경고는 안전상의 중요한 정보를 안내합니다. 안전 경고를 무시하면 상해, 저울 손상, 오작동 및 결과 오류가 발생할 수 있습니다. 안전 경고를 나타내는 신호어 및 경고 기호는 다음과 같습니다.

**신호어**

- **경고** 방지되지 않는 경우 사망이나 중상에 이를 수 있는 중간 위험 수준의 위험 상황 입니다.
- **주의 사항** 기기, 기타 소재 손상, 오작동 및 부정확한 결과 또는 데이터 손실이 발생할 수 있는 낮은 위험 수준의 위험 상황입니다.

**경고 기호**

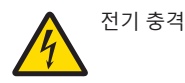

### 2.2 **제품별 안전성 참고**

#### **사용 목적**

이 장비는 교육을 받은 인력이 사용하도록 설계되었습니다. SevenExcellence™의 용도는 pH, mV, 이 온, 전도도, 용존 산소/BOD를 측정하는 것입니다.

그 외에 Mettler-Toledo GmbH의 동의 없이 Mettler-Toledo GmbH에 명시된 사용 한계를 지키지 않는 방식 으로 제품을 사용 및 작동하는 모든 경우는 사용 목적을 벗어난 것으로 간주됩니다.

#### **장비 소유자의 책임**

장비 소유자는 장비에 대한 법적 권한을 가지며 장비를 사용하거나 타인이 사용하도록 승인하는 사 람 또는 법에 의해 장비 작동자로 간주되는 사람입니다. 장비 소유자는 장비의 모든 사용자 및 제3자 의 안전에 대한 책임이 있습니다.

Mettler-Toledo GmbH 장비 소유자는 장비 사용자에게 작업장에서의 안전한 장비 사용과 잠재적인 위 험 처리에 관한 교육을 제공하는 것으로 간주됩니다. Mettler-Toledo GmbH 장비 소유자는 필요한 보호 장구를 제공하는 것으로 간주됩니다.

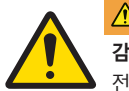

# **A 경고**

**감전으로 인한 사망 또는 심각한 부상**

전류가 흐르는 부품에 접촉하면 부상 또는 사망에 이를 수 있습니다.

- 1 해당 장비용으로 설계된 METTLER TOLEDO AC/DC 어댑터만 사용하십시오.
- 2 모든 전기 케이블과 연결부를 액체와 습기로부터 멀리 하십시오.
- 3 케이블 및 플러그 손상 여부를 확인하고 손상된 케이블과 플러그를 교체하십시오.

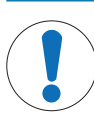

# **주의 사항**

**적합하지 않은 부품의 사용으로 인한 기기 손상 또는 오작동**

기기와 사용하도록 설계된 METTLER TOLEDO의 부품만 사용하십시오.

# 3 **설계 및 기능**

### 3.1 **기기 설명**

SevenExcellence™ 벤치 미터는 정밀 전자화학 측정 기법을 기준으로 합니다. 모듈 확장 장치, 자동으 로 인식되는 ISM® 센서와 외부 기기용 플러그 앤 플레이 기능이 있는 SevenExcellence는 신뢰도 높은 측정을 위한 편리한 기기입니다.

SevenExcellence™ 벤치 미터를 최적으로 사용하기 위해 다음과 같은 장치를 연결할 수 있습니다.

**모듈**

- METTLER TOLEDO pH/mV 모듈
- METTLER TOLEDO pH/이온 모듈
- METTLER TOLEDO 전도도 모듈
- METTLER TOLEDO DO/BOD 모듈
- **센서**
	- 다양한 범위의 METTLER TOLEDO 전극에서 선택하면 전극값 박스는 적합한 도구를 찾는 데 도 움이 됩니다. www.electrodes.net.
	- ISM® 센서는 자동적으로 감지됩니다.
	- 온도 프로브는 별도로 연결 가능합니다.
- Rondolino 자동 샘플러는 최대 9가지 샘플의 완전 자동 분석이 가능합니다. 옵션인 PowerShower™ 는 오염된 전극을 완벽히 세척합니다.
- InMotion 자동 샘플러는 다른 비커 크기에서 최대 303개의 샘플에 대해 완전 자동 분석이 가능합 니다(LabX로 작동되는 경우에 한함)
- LabX 또는 EasyDirect pH소프트웨어 작동용 컴퓨터.
- uMix™ 자기 교반기로 업무 프로세스를 최적화하고 결과 재현성을 강화합니다.
- 샘플 데이터 스캔용 바코드 리더.
- 사용자 식별용 Logstraight™ 지문인식 리더.
- 결과를 인쇄할 컴팩트 프린터(USB-P25).
- 데이터 저장 및 전달을 위한 USB 스틱
- 네트워크 프린터를 사용하여 인쇄하는 LAN.
- 추가 컴팩트 프린터(RS-P25, RS-P26, RS-P28 포함).

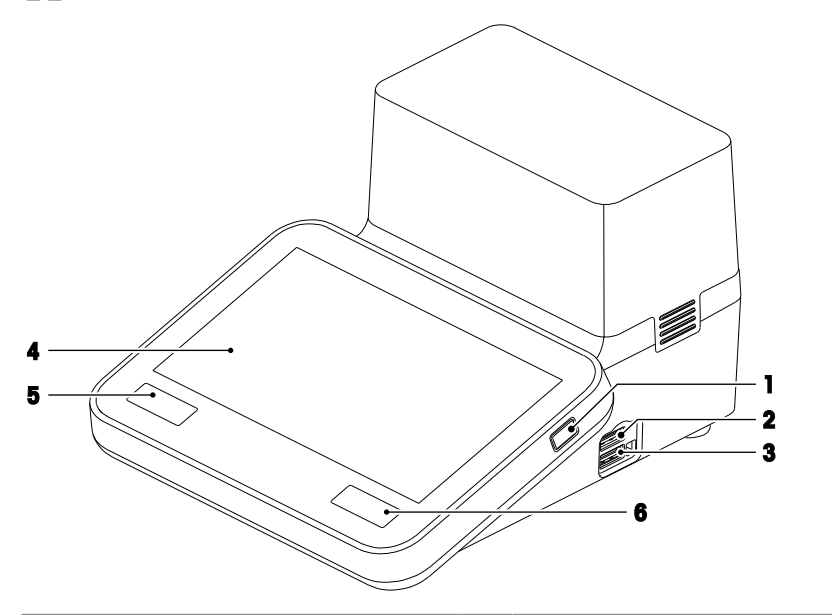

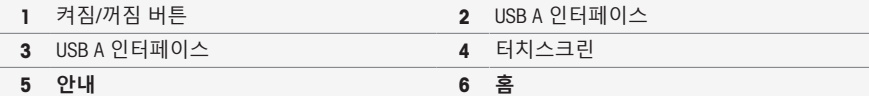

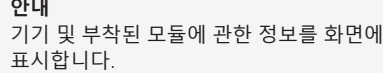

<u>.</u><br>홈 화면으로 되돌아갑니다.

**후면**

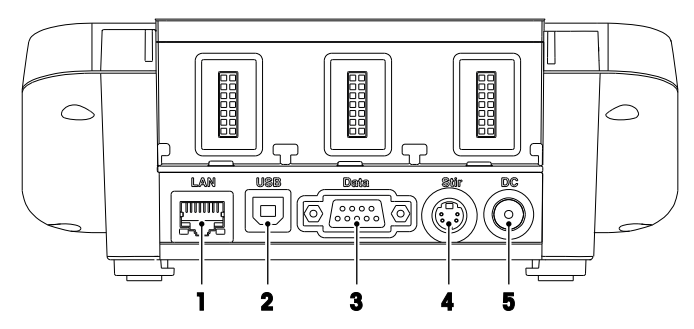

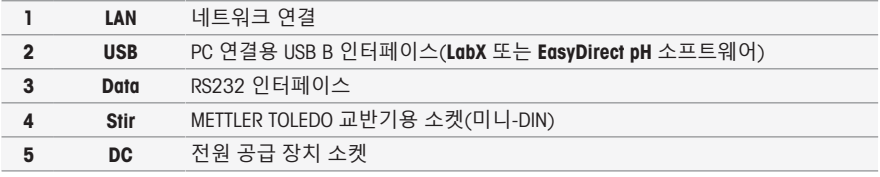

# **핀 지정**

RS-232 인터페이스에 대한 PIN 지정은 아래와 같습니다. RS-P25와 같은 METTLER TOLEDO 프린터를 이 인터페이스로 연결할 수 있습니다.

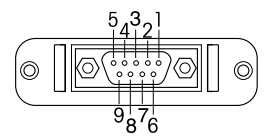

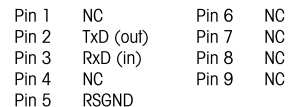

# 3.3 **모듈 연결부**

# **기기 연결**

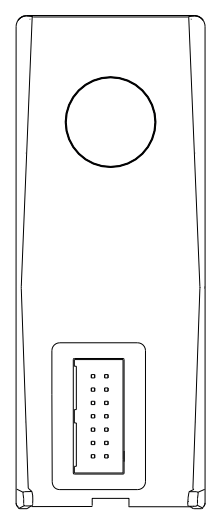

하단 영역에서는 모듈을 기기에 연결하기 위한 소켓을 볼 수 있습니다. 하 우징 뒷면의 가이드 레일이 모듈 부착을 지원합니다.

### pH/mV **모듈의 연결부**

모듈의 유형은 컬러 태그에 의해 구분됩니다. pH/mV의 경우 노란색입니다.

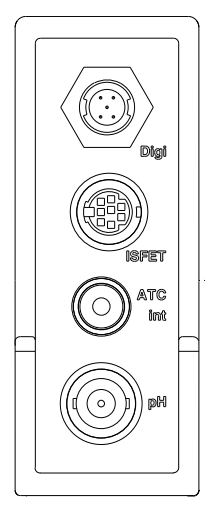

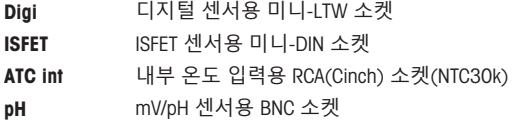

### **전도도 모듈의 연결부**

모듈의 유형은 컬러 태그에 의해 구분됩니다. 전도도의 경우 보라색입니다.

Digi 디지털 센서용 미니-LTW 소켓 ATC ext 외부 온도 입력용 RCA(Cinch) 소켓(NTC30k 또는 PT1000) Cond 전도도 센서용 미니-DIN 소켓 **ATC** 

#### pH/**이온 모듈 연결부**

모듈 유형은 색상 태그에 따라 구분됩니다. pH/이온의 경우 주황색입니다.

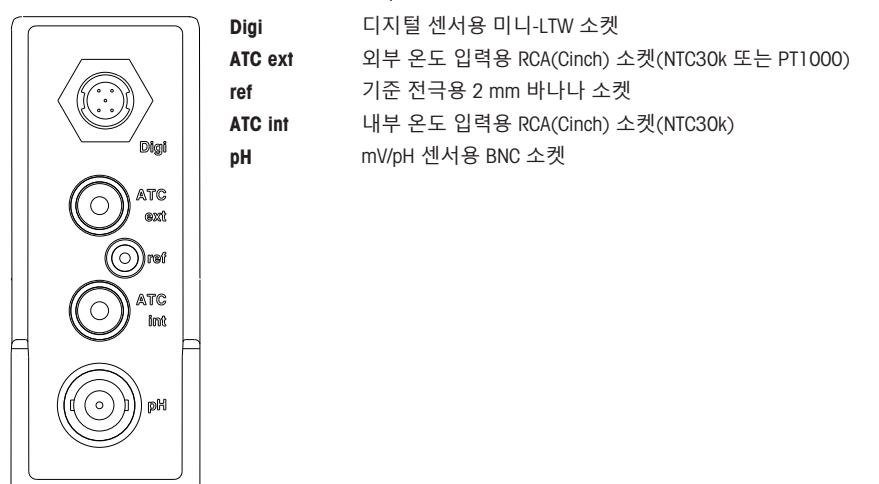

## DO/BOD **모듈의 연결부**

모듈의 유형은 컬러 태그에 의해 구분됩니다. DO/BOD의 경우 파란색입니다.

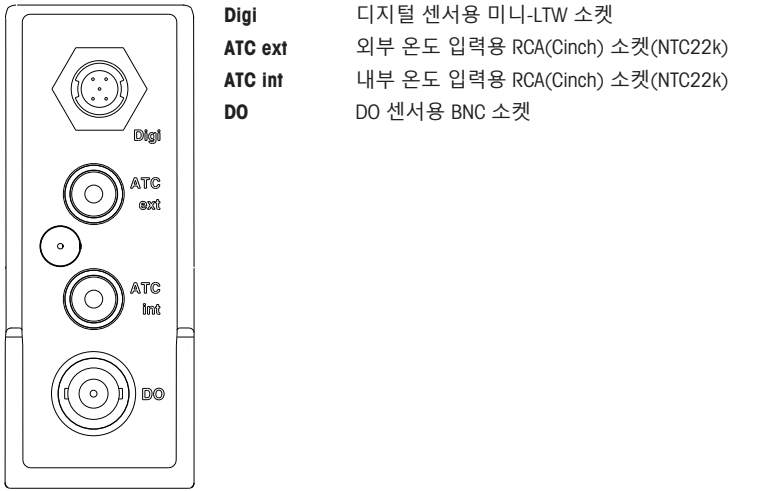

## 3.4 **사용자 인터페이스**

**주의 사항**

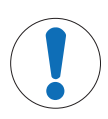

**뾰족하거나 날카로운 물체로 터치스크린에 손상을 가하면 위험합니다**! 뾰족하거나 날카로운 물체로 터치스크린을 누르면 손상이 될 수 있습니다. 손가락으로 패드를 부드럽게 눌러 터치스크린을 작동합니다.

### 3.4.1 **홈 화면**

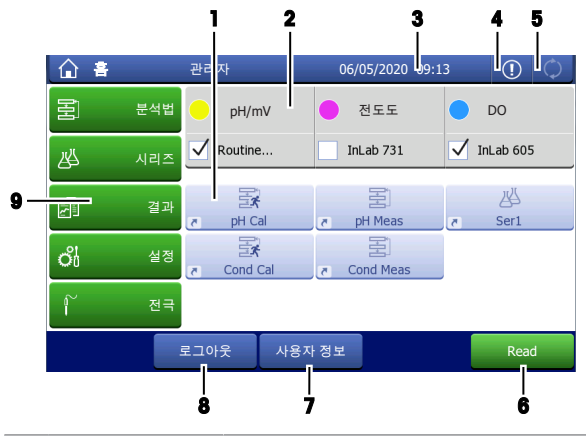

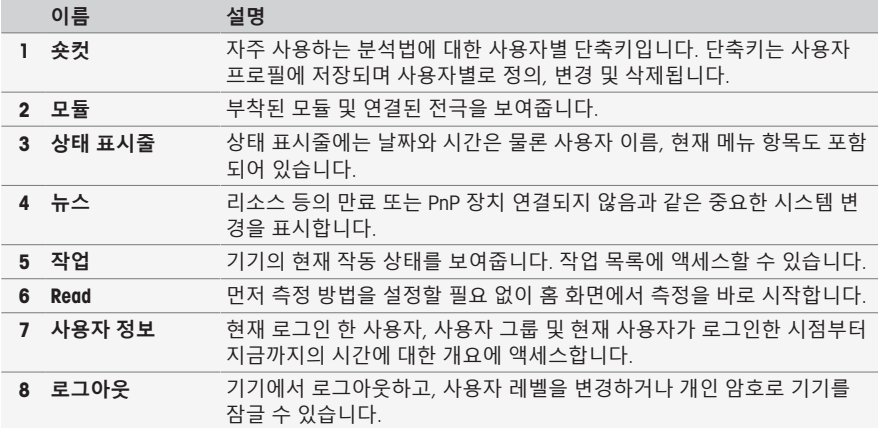

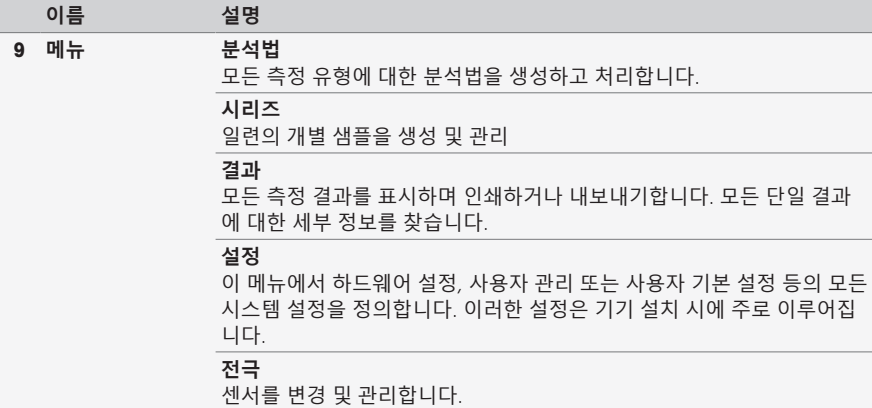

#### **바닥 버튼**

선택된 하위 메뉴에 따라 바닥에 특정 버튼이 있습니다.

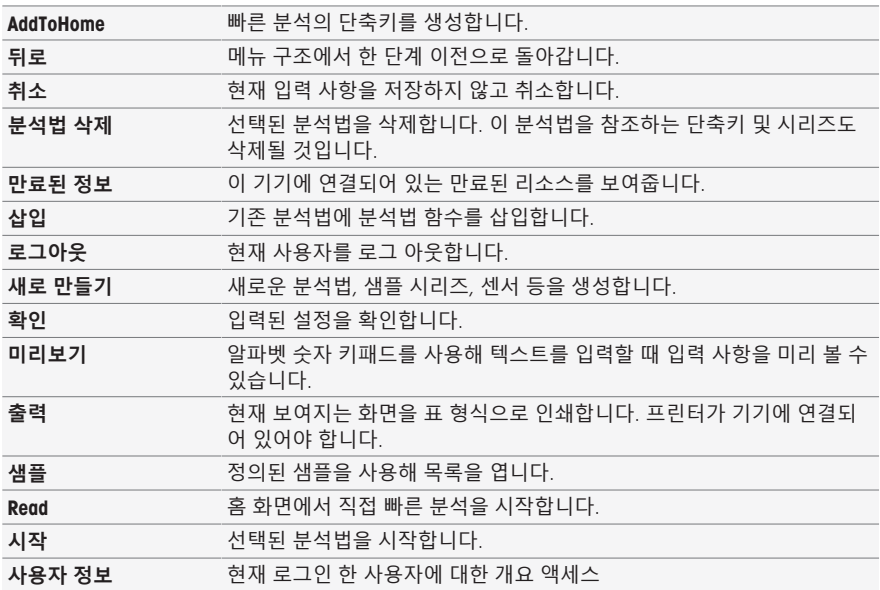

#### **입력 필드 유형**

단일 메뉴에서 정보, 값 또는 이름을 입력하거나 드롭 다운 목록에서 옵션을 선택할 수 있는 다양한 종류의 파라미터 필드가 있습니다. 입력 필드(값 또는 이름)에 따라 값 입력을 위한 숫자 또는 알파 벳 키패드가 보이게 됩니다.

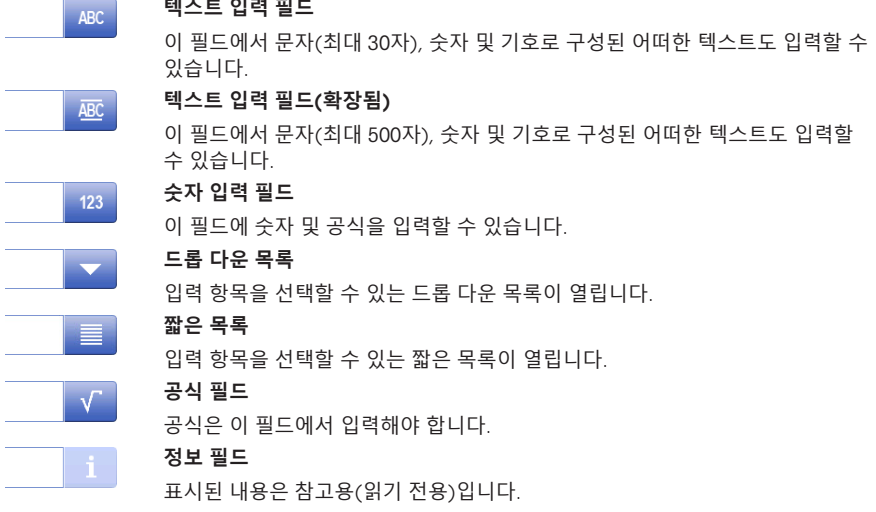

J.

**알파벳 키패드 숫자 키패드**

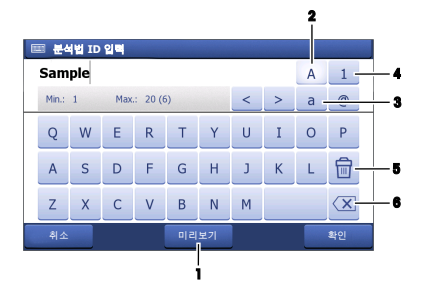

- (1)을 눌러 입력 사항을 미리 봅니다.
- (2)를 눌러 대문자를 입력합니다.
- (3)을 눌러 소문자를 입력합니다.
- (4)를 눌러 숫자 키패드로 전환하고 (2)를 눌러 알파벳 숫자로 돌아갑니다.
- 모든 문자나 숫자를 삭제하려면 (5)를 누 릅니다.
- (6)을 눌러 마지막으로 입력된 문자나 숫 자를 삭제합니다.

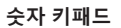

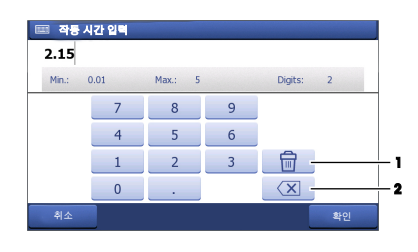

- 입력된 모든 숫자를 삭제하려면 (1)을 누 릅니다.
- (2)를 눌러 마지막으로 입력된 숫자를 삭 제합니다.

사용자 언어가 중국어로 설정된 경우 추가 버튼 CN은 입력 필드 끝의 알파벳 키패드에 나타납니다. 탭 키를 사용해 중국어 병음 문자를 입력하고 입력 필드 아래 목록에서 문자를 선택합니다. 중국어 문자는 컴팩트 프린터에서 인쇄할 수 없다는 점에 유의하십시오.

# 4 **작동**

### 4.1 **제공 범위**

기기를 개봉하여 구성품을 확인합니다. 교정(Calibration) 인증서를 안전한 장소에 보관하십시오. SevenExcellence™는 다음과 함께 제공됩니다.

- uPlace™ 전극 암
- 측정 모듈 및 Blank 모듈(주문에 따름)
- 센서(키트 버전 또는 주문에 따름)
- 범용 AC 어댑터
- 사용자 매뉴얼
- 적합성 선언
- 교정(Calibration) 인증서
- EasyDirect pH PC 소프트웨어

### 4.2 **모듈 연결 및 제거**

#### **참고**

• 모듈을 연결 또는 제거하기 전에 기기의 스위치를 끄십시오.

METTLER TOLEDO 는 다양한 형태의 모듈을 제공합니다. 모듈의 유형은 컬러 태그에 의해 구분됩니다. 기기는 최대 3가지 모듈을 갖출 수 있습니다. 요건에 따라 어떠한 구성 및 순서로도 모듈을 결합할 수 있습니다.

3가지 이하의 모듈이 설치된 경우 개방된 소켓의 수분 또는 오염 방지를 위해 Blank 모듈을 연결하십 시오.

### **모듈 연결하기**

1 확장 장치를 슬롯에 끼워넣으십시오. 가이드 레일은 연결을 단순화합니다.

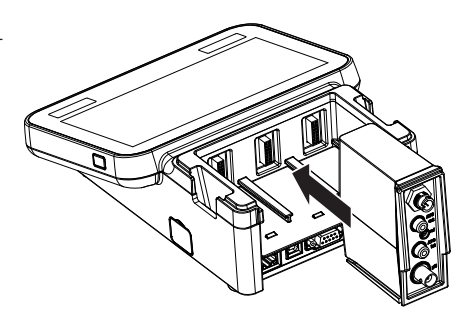

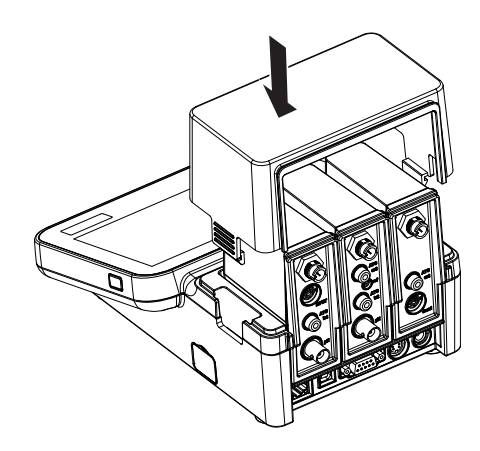

**모듈 제거하기**

1 커버를 제거하려면 양 옆의 클립을 누르고 커 버를 들어올리십시오.

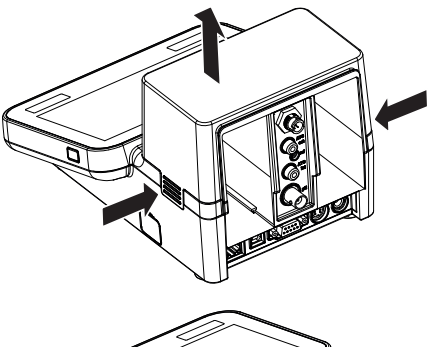

2 모듈을 제거하려면 슬롯에서 빼내십시오.

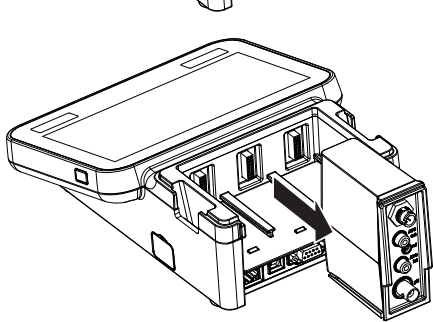

# 4.3 uPlace™ **전극거치대 연결부품**

전극거치대는 독립적으로 사용하거나 기기의 왼 쪽 또는 오른쪽 측면 중 원하는 곳에 부착할 수 있습니다. 확장 축을 추가로 연결하여 전극거치 대의 높이를 확장할 수 있습니다. 렌치를 사용하 여 확장 부품을 연결 하십시오.

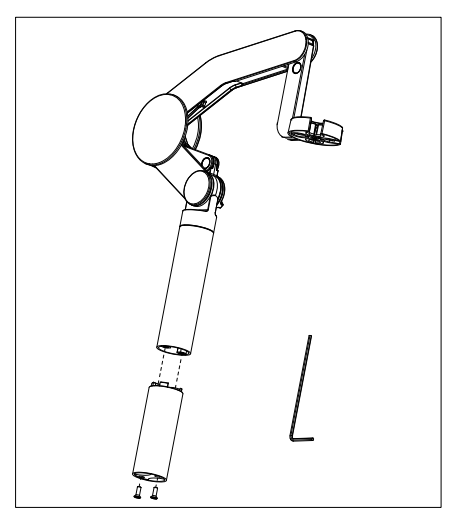

### **전극거치대 조립하기**

1 렌치를 이용하여 전극거치대 바닥판과 나사 로 고정하십시오. 이제 전극거치대를 독립적 으로 사용할 수 있습니다.

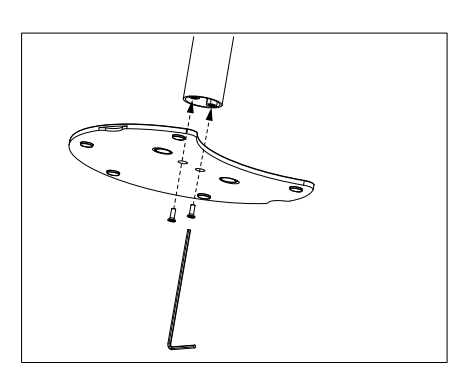

2 그리고 나서 측정기의 발을 거치대 바닥판에 끼우고 측정기를 화살표 방향으로 이동시켜 발을 맞추십시오.

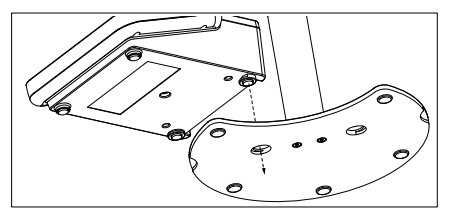

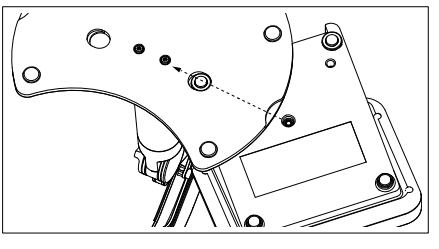

3 잠금 나사를 사용하여 측정기를 거치대의 바 닥판에 고정하십시오.

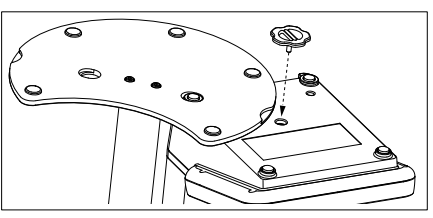

### 4.4 **전원 공급기 설치**

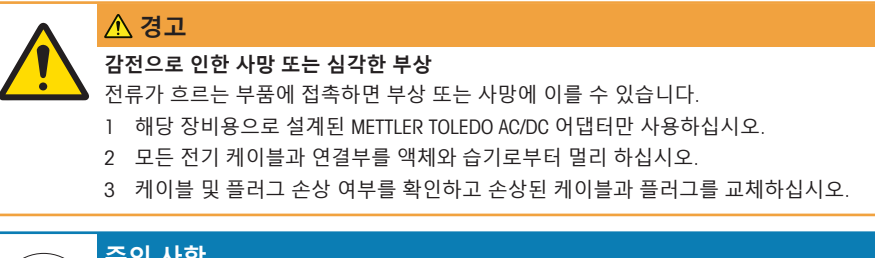

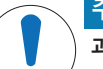

# **주의 사항**

### **과열로 인한** AC **어댑터 손상 위험**!

AC 어댑터가 덮여 있거나 용기 내에 있는 경우 충분히 냉각되지 않아 과열됩니다. 1 AC 어댑터를 덮지 마십시오.

2 AC 어댑터를 용기 내에 두지 마십시오.

AC 어댑터를 사용하여 기기가 작동됩니다. AC 어댑터는 100...240 V AC ±10% 및 50-60 Hz 범위의 모 든 공급 라인 전압에 적합합니다.

- 1 올바른 연결 플러그를 AC 어댑터에 완전히 삽입하 십시오.
- 2 AC 어댑터 케이블을 기기의 DC 소켓에 연결합니다.
- 3 케이블이 손상되거나 작동에 방해가 되지 않는 방식 으로 케이블을 설치합니다.
- 4 용이하게 접근할 수 있는 전원 콘센트에 AC/DC 어댑 터의 플러그를 삽입합니다.

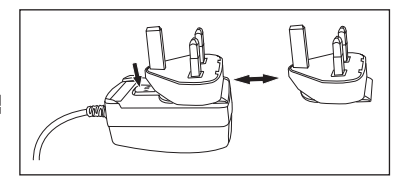

- 연결 플러그를 제거하려면 해제 버튼을 누르고 연결 플러그를 빼냅니다.
- 4.5 **기기 전원 켜고 끄기**

**기기 전원 켜기**

- 1 On/Off 버튼을 누릅니다. ● 전원 버튼이 녹색으로 켜집니다.
- 2 기기는 초기화되고 시스템 테스트가 수행됩니다. 이 공정에 시간이 다소 소요됩니다.
- 한 명의 사용자만 정의된 경우 기기는 로그인 화면을 표시하지 않고 홈 화면에서 바로 시작합니 다.

#### **기기 전원 끄기**

1 **홈** > **로그아웃** > Shut down을 누릅니다. - 또는 -

On/Off 버튼을 누릅니다.

- 2 기기는 실행 작업을 중단하고 종료됩니다. 이 공정에 시간이 다소 소요됩니다.
- → 조명이 꺼지면 기기는 대기 모드가 됩니다.

#### **참고**

대기 모드에서 On/Off 스위치의 제어 회로에 전원이 공급됩니다. 기기의 나머지 부분에 더 이상 전원이 들어오지 않습니다.

#### 4.6 **센서 연결하기**

센서를 연결하고 플러그가 제대로 끼워졌는지 확인합니다. 온도 프로브가 내장된 센서를 사용하는 경우 두 번째 케이블을 적절한 ATC 소켓에 연결하십시오(ATC int). 온도 센서를 사용할 경우 케이블을 적절한 ATC 소켓에 연결하십시오(ATC ext). 센서가 쉽게 부착되도록 RCA(Cinch) 플러그를 돌리십시 오.

#### ISM® **센서**

연결 시 ISM® 센서는 자동 인식됩니다. ISM® 센서를 기기에 연결할 때 분석 중이 아님을 확인하십시오. 분석 중인 경우 분석의 종말점에 다 다른 후에 센서 ID가 표시됩니다.

### 4.7 **자동 샘플러 연결**

#### InMotion **자동 샘플러**

InMotion 자동 샘플러를 통해 최대 303개 샘플에 대한 자동 측정이 가능합니다. 기기가 LabX 소프트 웨어에 연결되는 경우에만 InMotion이 지원됩니다. InMotion 자동 샘플러는 USB 케이블을 갖춘 기기에 연결되고 LabX 연결 모드에서만 사용 가능합니다. 요건에 따라 InMotion 자동 샘플러에 적합한 여러 다른 구성을 사용할 수 있습니다.

#### Rondolino **자동 샘플러**

Rondolino 자동 샘플러를 통해 최대 9개 샘플에 대해 자동 측정이 가능합니다. Rondolio 샘플 체인저 를 기기에 연결하려면 "Rondolio USB-TTL 박스"가 필요합니다. USB 케이블을 사용하여 기기의 USB A 인터페이스에 USB-TTL 박스를 연결하십시오. 9핀 케이블을 사용하여 Rondolino 샘플 체인저와 TTL 박 스를 연결하십시오. 컴팩트 교반기를 교반기 어댑터 케이블에 연결한 다음 기기에 연결하십시오. 컴 팩트 교반기는 오버헤드 교반기입니다.

#### 4.8 **교반기 연결**

METTLER TOLEDO METTLER TOLEDO uMix™ 또는 METTLER TOLEDO 컴팩트 교반기 METTLER TOLEDO 기기 에 연결하십시오. 이 교반기는 기기에서 전원을 공급받으며 설정에 따라 분석 중에 자동적으로 켜지 거나 꺼지게 됩니다. 교반기를 연결하기 전에 기기의 스위치를 끄십시오. 후면의 교반기 소켓(Stir)을 사용하고 명칭에 주의하십시오. 주변 기기의 설정에 대해서는 운영 지침의 해당 장을 참조하십시오.

#### 4.9 PnP **장치 연결하기**

USB 스틱, 바코드 리더, US-P25 프린터 및 지문인식 리더기는 기기 왼쪽 측면에 있는 USB 연결부를 통해 기기로 연결하면 즉시 사용할 수 있습니다. 기기는 플러그 앤 플레이 감지 기능이 있어 주변 기 기를 편안하게 다룰 수 있도록 지원합니다.

### 4.10 **컴퓨터 연결**

LabX 또는 EasyDirect pH 소프트웨어가 포함된 PC에 기기를 연결할 수 있습니다.

USB 또는 Ethernet를 통해 PC 소프트웨어 LabX에 연결된 SevenExcellence는 데이터 및 자원 관리, 보고 서 생성 및 ERP/LIMS 통합 등의 추가 기능으로부터 이익을 얻습니다. 터치스크린 및 PC 소프트웨어를 통해 기기를 제어할 수 있습니다. 또한 LabX는 규정 지원(예: 21 CFR part 11)을 제공하며 다른 METTLER TOLEDO 실험실 METTLER TOLEDO 제공합니다.

자세한 정보는 다음 주소를 방문하십시오.

[www.mt.com/LabX](http://www.mt.com/LabX)

PC 소프트웨어 EasyDirect pH를 통해 결과를 쉽고 효율적으로 PC에 전송할 수 있습니다. Seven-Excellence는 USB를 통해 PC당 한 기기씩 연결됩니다.

RS232를 통해 PC 또는 네트워크로 간단하게 데이터 전송을 하기 위해 RS232 컴팩트 프린터를 프린 터 설정에서 선택할 수 있습니다.

# 5 **기기 작동**

SevenExcellence™ 디스플레이에는 보호 호일이 장착되어 있습니다. 호일을 제거하면 터치스크린의 감도가 높아집니다.

SevenExcellenc는 설치 후 기기를 바로 배치할 수 있는 방법은 물론 교정 및 측정을 위한 기본 파라미 터가 제공됩니다.

이 빠른 가이드는 SevenExcellence 사용의 첫 번째 단계로 안내합니다.

SevenExcellence의 광범위한 기능을 사용하기 위한 자세한 가이드를 원하시면 운영 지침을 참조하십 시오.

### 5.1 **직접** Calibration

- 1 Calibration에 적합한 센서를 선택하여 모듈에 연결합니다(ISM 센서가 자동적으로 감지되며 [**홈**] 을 누르고 4단계로 진행하십시오).
- 2 [**전극**]을 누르고, [**새로 만들기**]을 누른 다음, **파라메터**로 들어가십시오. 외부 온도 프로브가 사 용되면 이 단계를 반복하고 프로브의 파라메터를 입력하십시오.
- 3 [**저장**]을 누르고 [**홈**]을 누르십시오.
- 4 Calibration에 사용하는 모듈의 컬러 태그를 누르면 **모듈 설정**가 표시됩니다.
- 5 목록 필드 **전극 이름**를 누르고 사용하는 센서를 선택하고 필요한 경우 외부 온도 프로브를 선택 합니다.
- 6 필요한 경우 **일반 설정** 및 Calibration **설정**를 조정합니다.
- 7 샘플에 전극/센서를 담그고 [Calibration]를 누릅니다.

### 5.2 **직접 측정**

- 1 측정에 적합한 센서를 선택하여 모듈에 연결합니다(ISM 센서가 자동적으로 감지되며 [**홈**]을 누 르고 4단계로 진행하십시오).
- 2 [**전극**]을 누르고, [**새로 만들기**]을 누른 다음, **파라메터**로 들어가십시오. 외부 온도 프로브가 사 용되면 이 단계를 반복하고 프로브의 파라메터를 입력하십시오.
- 3 [**저장**]을 누르고 [**홈**]을 누르십시오.
- 4 측정에 사용하는 모듈의 컬러 태그를 누르면 **모듈 설정**가 표시됩니다.
- 5 목록 필드 **전극 이름**를 누르고 사용하는 센서를 선택하고 필요한 경우 외부 온도 프로브를 선택 합니다.
- 6 필요한 경우 **일반 설정** 및 **측정 설정**를 조정합니다.
- 7 [**저장**]를 누르십시오.
- 8 샘플에 전극/센서를 담그고 [Read]를 누릅니다.

#### 5.3 **분석법 시작하기**

- 1 분석법에 적합한 센서를 선택하여 모듈에 연결합니다(ISM 센서가 자동적으로 감지되며 [**홈**]을 누르고 4단계로 진행하십시오).
- 2 [**전극**], [**새로 만들기**]를 차례로 누르고 **파라메터**를 입력합니다. 외부 온도 프로브가 사용되면 이 단계를 반복하고 프로브의 파라미터를 입력하십시오.
- 3 [**저장**]를 누르고, [**홈**]를 누릅니다.
- 4 [**분석법**]를 눌러 분석법을 선택하거나 [**새로 만들기**]를 눌러 **분석법 방식** 템플릿을 사용합니다. 기본 파라미터를 사용하거나 요건에 따라 수정하십시오.
- 5 [**저장**]를 누릅니다.
- 6 샘플에 전극/센서를 담그고 [**시작**]를 누릅니다.

# 6 **유지보수 및 관리**

기기 하우징을 열지 마십시오. 기기에는 사용자가 유지보수, 수리 또는 교체해야 하는 부품이 없습 니다. 기기에 문제가 있는 경우 인증 받은 METTLER TOLEDO 대리점 또는 서비스 담당자에게 문의하십 시오.

▶ [www.mt.com/contact](http://mt.com/contact)

### 6.1 **기기 청소**

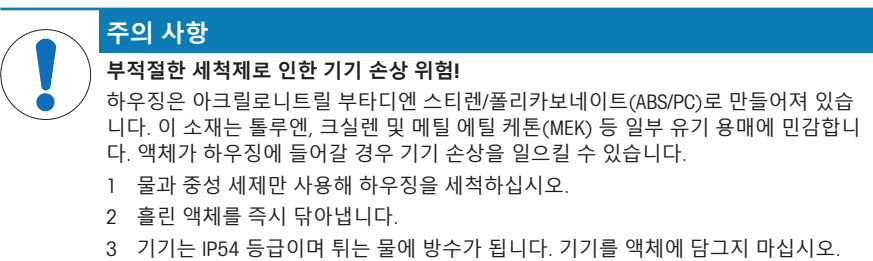

- 기기의 전원을 끄고 전기 콘센트에서 분리합니다.
- 물과 중성 세제에 천을 적셔 측정기의 겉면을 닦아내십시오.

### 6.2 **전극의 유지보수**

기기는 연결된 pH 전극의 상태를 모니터링 합니다.

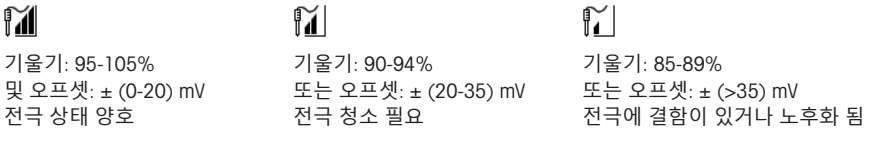

청소할 때는 항상 사용하는 전극의 매뉴얼에 있는 지침을 따르십시오. pH 전극이 항상 적절한 충진 용액으로 채워져 있는지 확인하십시오. 정확도를 높이기 위해 전극 외부로 누출된 충진 용액을 증류 수로 세척합니다. 제조업체의 지침을 따라 전극을 건조되지 않도록 보관합니다.

기울기가 급격히 떨어지거나 반응이 느려지면 다음의 절차를 따르십시오. 샘플에 따라 다음 지침을 따르십시오.

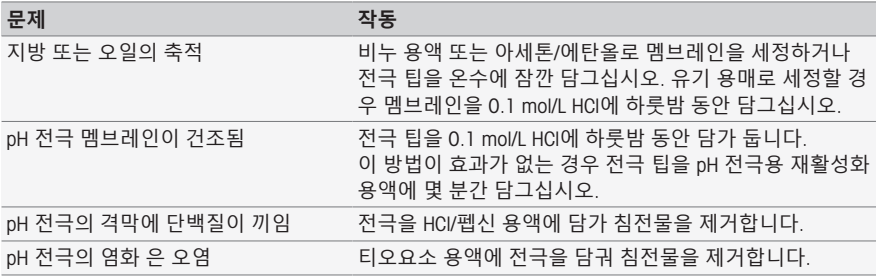

작업 후 새로 캘리브레이션을 실행 합니다.

**참고**

- 세척 및 충진 용액은 독성 또는 부식성 물질처럼 주의하여 취급해야 합니다.
- ◉ pH 전극의 상태는 METTLER TOLEDO 사가 제공하는 부석법 "Sensor Test"를 통해 검사할 수 있습니 다.

## 6.3 **기기 운반**

기기를 새로운 장소로 운반할 때 다음 지침을 따르십시오.

- 손상 방지를 위해 기기를 조심스럽게 운반합니다! 주의를 기울이지 않으면 기기가 손상될 수 있 습니다.
- 기기 전원을 뽑고 연결된 모든 케이블을 제거합니다.
- 전극거치대를 분리합니다.
- 장거리 우반시 기기의 손상을 방지하기 위하여 기존의 포장 박스를 사용하십시오.
- 기본의 포장 박스가 없을 경우 최대한 안전한 포장이 필요합니다.

### 6.4 **처분**

WEEE(Waste Electrical and Electronic Equipment: 전기 및 전자 장치 폐기물)에 대한 유 럽 지침 2012/19/EU 를 준수하여, 본 장치는 국내 폐기물로 처리하지 못할 수도 있습 니다. 이점은 EU 외부 국가의 특정 요건에 따라 이들 국가에도 적용됩니다.

현지 규정에 따라 본 제품을 전기 및 전자 장치 전용 수집 장소에 폐기하십시오. 궁 금하신 사항은 담당 기관 또는 본 장치를 공급한 판매자에게 문의하십시오. 본 장치 를 타인에게 양도하는 경우, 본 규정의 내용도 적용됩니다.

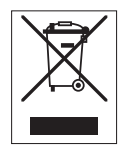

# 7 **액세서리**

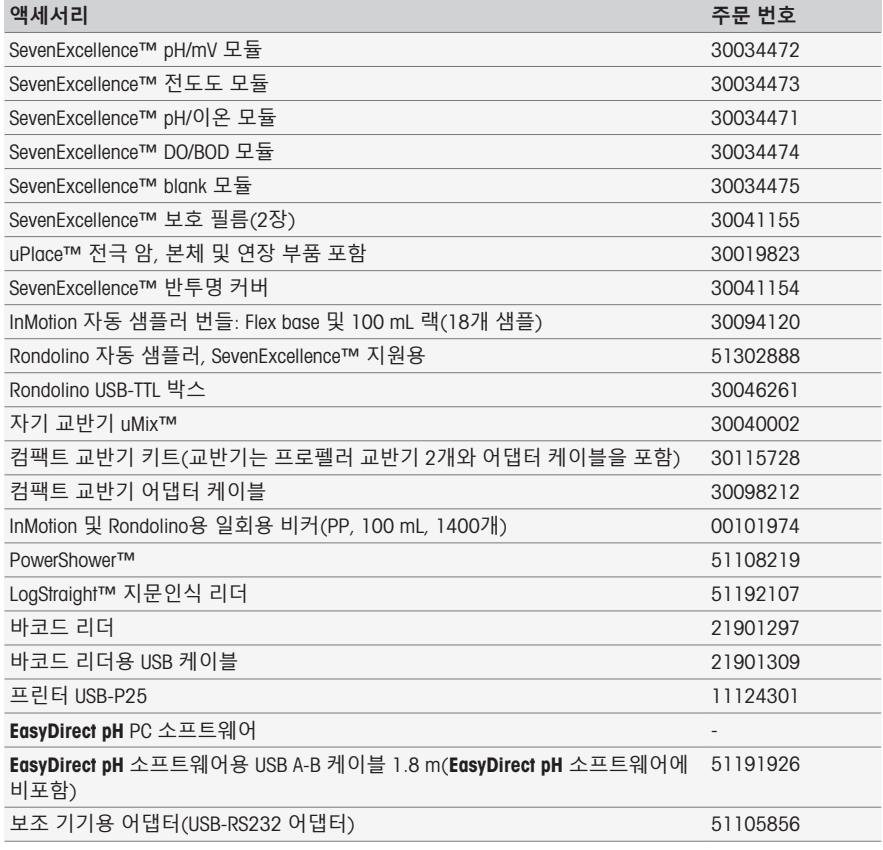

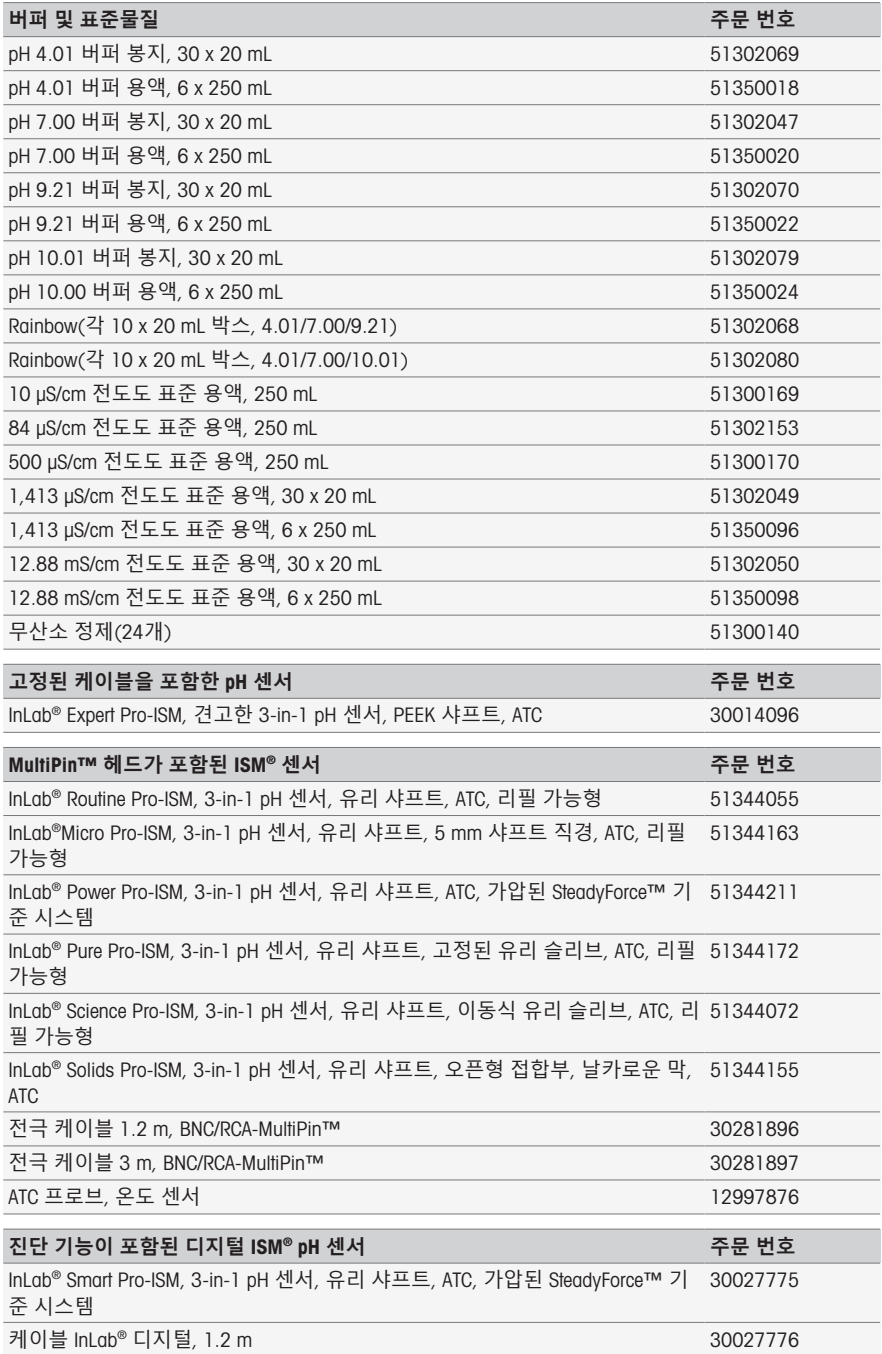

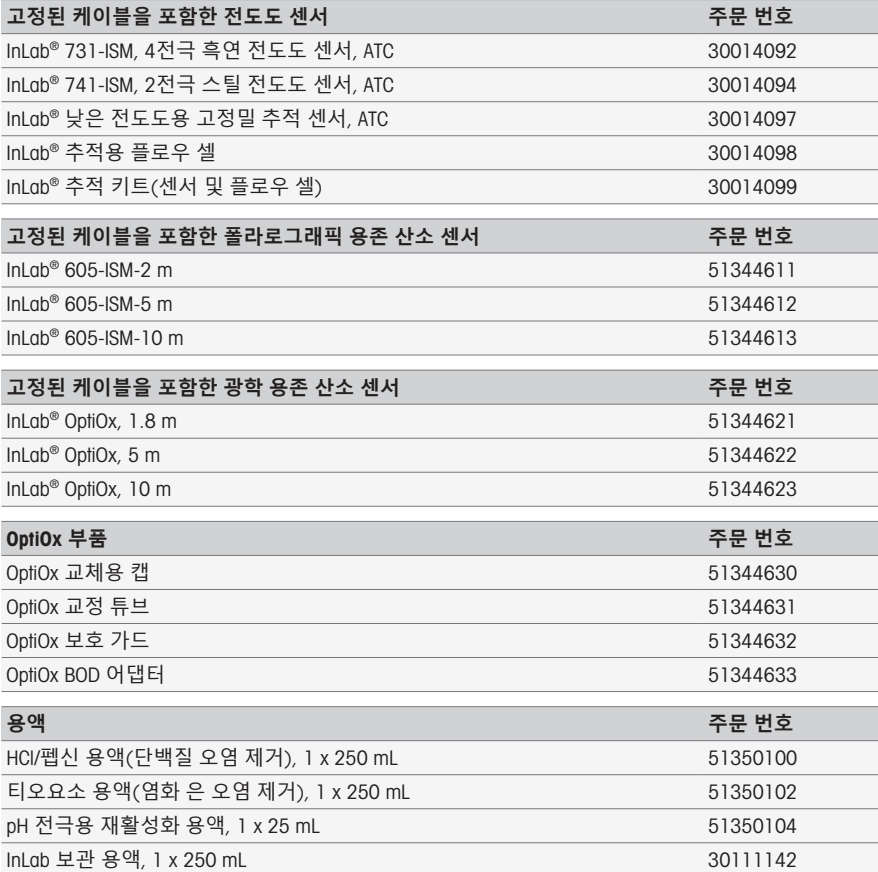

# 8 **기술 데이터**

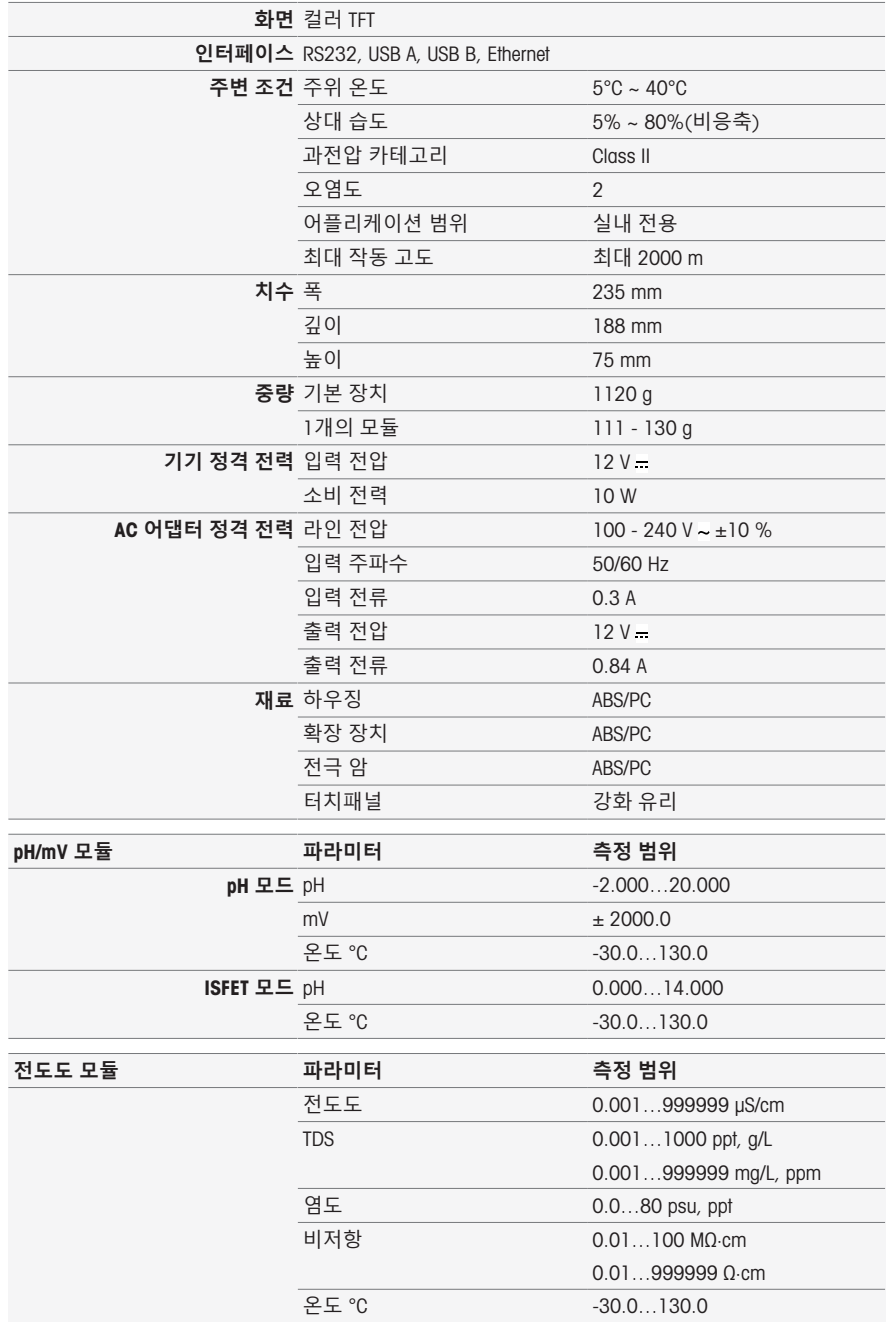

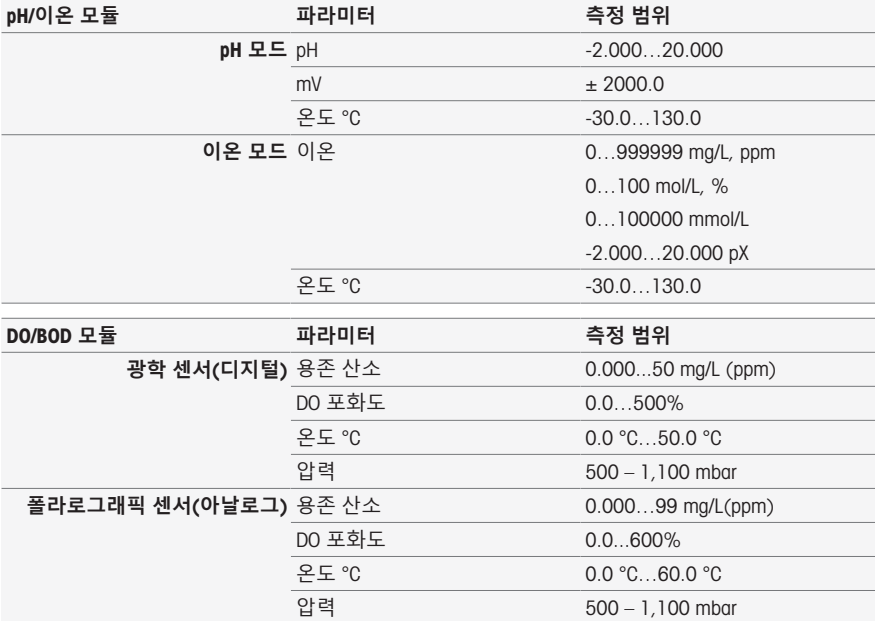

# **신속 검사**

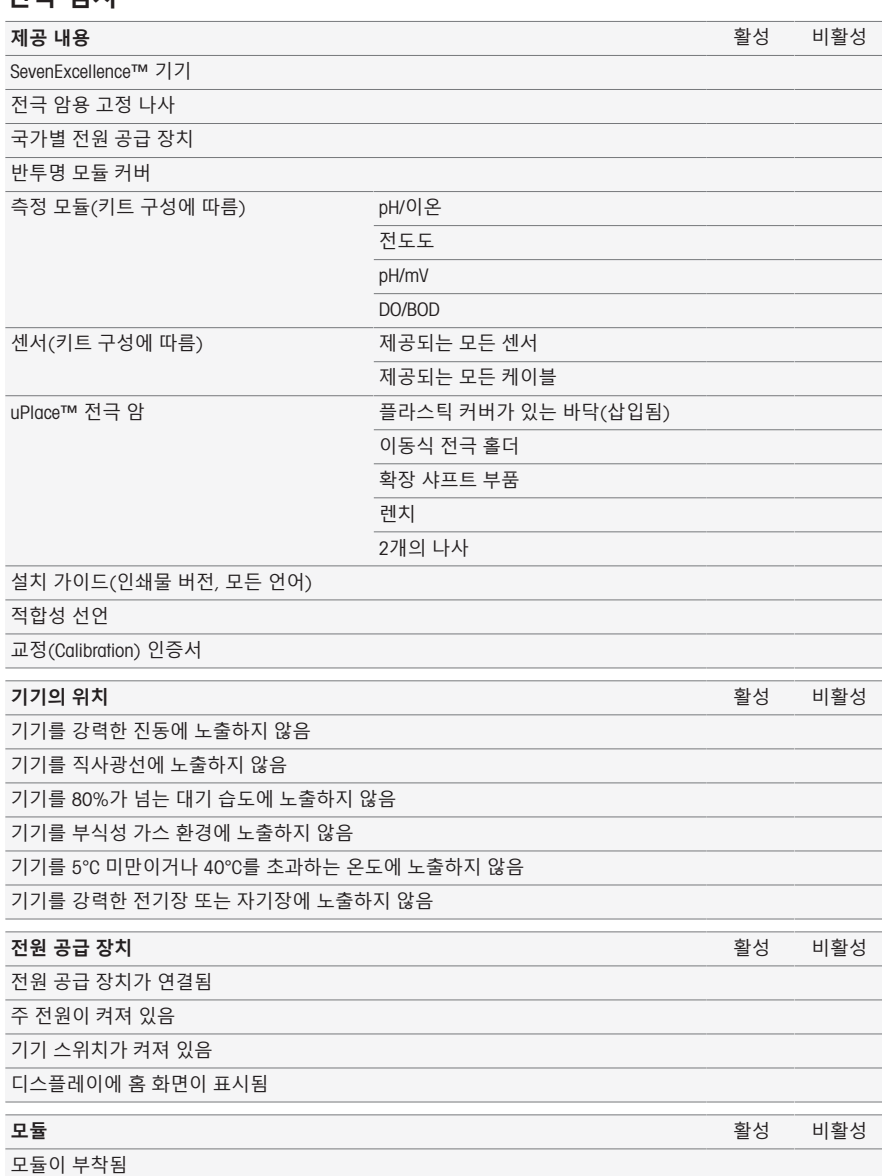

모듈이 홈 화면에 표시됨 모듈의 확인란이 활성화됨 반투명 모듈 커버가 부착됨 센서가 부착됨

미니-LTW 소켓이 정확히 맞음(디지털 ISM® 센서)

BNC 소켓이 정확히 맞음(pH, ORP 및 ISE 전극)

RCA 소켓이 정확히 맞음(온도 프로브)

미니-DIN 소켓이 정확히 맞음(전도도 센서)

#### **주변 장치의 인식** 활성 비활성

ISM 전극이 인식됨

교반기가 인식됨

프린터가 인식됨(US-P25의 경우만 해당)

LabX / EasyDirect pH로 PC 인식됨

USB 스틱이 인식됨

Rondolino / InMotion 인식됨

#### uPlace™ **전극 암** 활성 비활성

확장 샤프트 부품이 사용됨 \*

독립형으로 장착됨 \*

기기에 부착됨 2000년 2월 20일 - 오른쪽 \* 2010년 2월 20일 - 2010년 2월 20일 - 2010년 2월 20일 - 2010년 2월 20일 - 2010년 2월 20일 - 20

# 왼쪽 \*

올바로 끼워졌으며 안정적임

#### **참고**

• 아니오로 답한 질문이 있는 경우 설치 지침의 해당 장을 읽어보십시오. 문제가 지속되는 경우 벤 더에게 문의하십시오.

\* 기기 기능과 관계 없음.

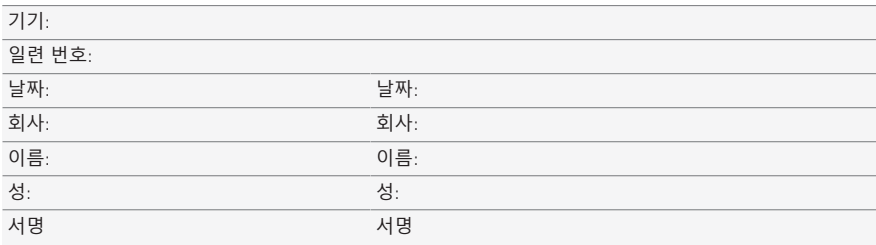

#### **참조용으로 파일에 보관하십시오**.

# สารบัญ

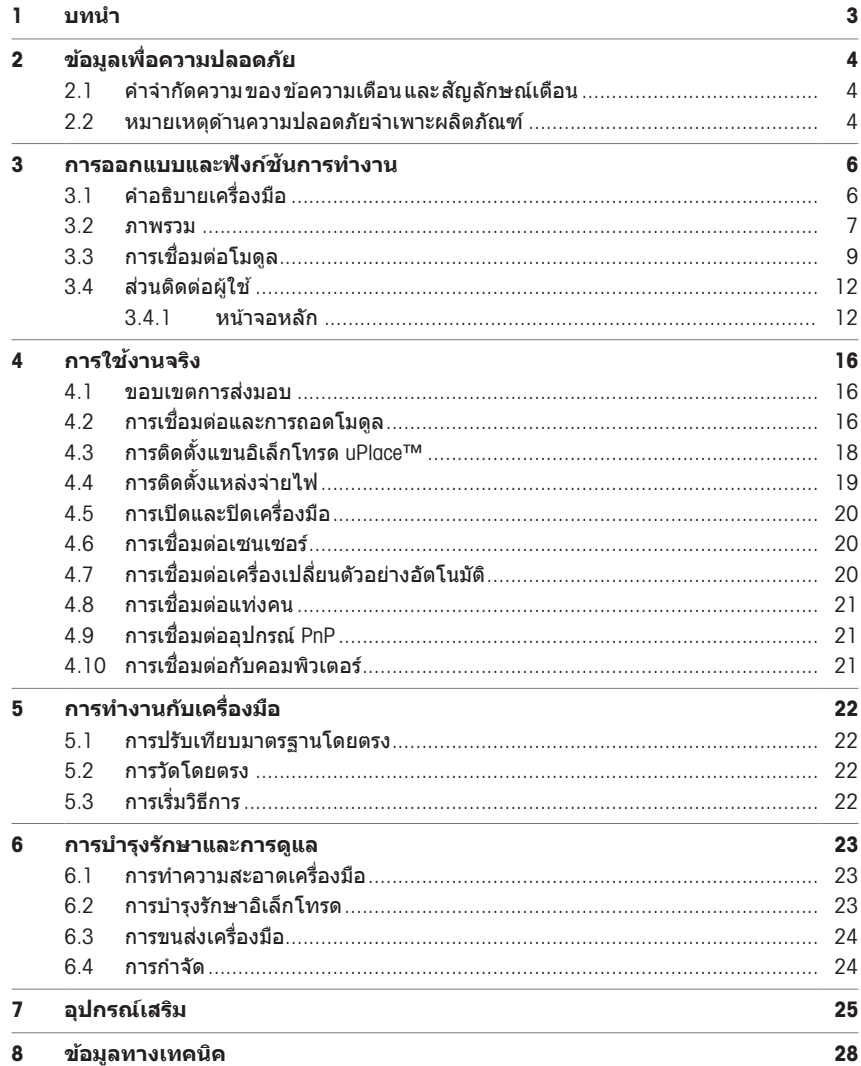

# <span id="page-104-0"></span>1 **บทนำ**

MFTTLER TOLEDO SevenExcellence™ เป็นอปกรณ์มืออาชีพสมัยใหม่ที่เหมาะสำหรับการประยกต์ใช้งานในภาค ี่ ส่วนต่างๆ อย่างหลากหลาย เครื่องนี้สามารถใช้งานในกรณีเช่นระบบควบคุมคุณภาพ ตลอดจนในการวิจัยและ พัฒนา และสอดคล้องกับความต้องการคณสมบัติระดับสงส่วนมาก

้ เครื่องวัดที่มีความยืดหย่นนี้รวมไว้ซึ่งการควบคมที่เข้าใจได้ง่ายและความแม่นยำในการตรวจวัดระดับสง และ ความน่าเชื่อถือที่โดดเด่น ด้วยคณสมบัติเสียบปลั๊กแล้วใช้งานได้ทันที ทำให้การตรวจพบอปกรณ์ภายนอกและ เซ็นเซอร์ ISM® เป็นไปโดยอัตโนมัติ และสนับสนุนการใช่งาน SevenExcellence™ ด้วยความสะดวกสบาย

คำแนะนำที่ตรงไปตรงมาบนหน้าจอสัมผัสสีขนาดใหญ่ทำให้การใช้งานเข้าใจได้ง่าย ทางลัดที่ผ้ใช้กำหนดได้ ้ อนุญาตให้เปิดใช้งานเมธอดโดยตรงจากหน้าจอหลักได้ด้วยการแตะเพียงครั้งเดียว

## **เก่ยวก ี บเอกสารน ั ้ี**

ี เอกสารนี้ให้ข้อมลที่จำเป็นสำหรับการเริ่มต้นการใช้งานเครื่อง METTLER TOLEDO ของคณ

้ คำแนะนำในเอกสารฉบับนี้อ้างถึงการใช้งานฟิร์มแวร์เวอร์ชัน 4.3.0 หรือสงกว่า

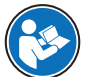

ี สำหรับคำอธิบายฉบับเต็มของอุปกรณ์และการใช้งาน โปรดดูคู่มืออ้างอิงที่ให้มาเป็นไฟล์ PDF ทาง ออนไลน์

 $\blacktriangleright$  [www.mt.com/library](http://www.mt.com/library)

▶ <http://mt.com/pHLabsupport>

หากคณมีคำถามเพิ่มเติม โปรดติดต่อตัวแทนบริการหรือตัวแทนจำหน่ายที่ได้รับอนุญาตของ METTLER TOLEDO

[www.mt.com/contact](http://mt.com/contact)

#### **มาตรฐานและสญล ั กษณ ั ์**

**หมายเหตุ** สำ!หรับขอม้ ลทู ่เปี ็นประโยชนเก์ ่ยวก ี บผล ั ตภิ ณฑั ์

#### **องคประกอบของค ์ แนะน ำ ำ**

ดำแนะนำจะประกอบด้วยขั้นตอนการดำเนินการเสมอและอาจประกอบด้วยข้อกำหนดเบื้องต้น ผลลัพธ์ระหว่าง ึกลาง และผลลัพธ์ หากคำแนะนำประกอบด้วยขั้นตอนการดำเนินการมากกว่า ไ ขั้นตอน การดำเนินการจะมี หมายเลขกำกับ

- ข้อกำหบดเบื้องตับที่ต้องดำเบิบการก่อบจึงจะสามารถดำเบิบการตามขั้บตอบการดำเบิบการแต่ละขั้บตอบได้
- 1 ขั้นตอนการดำเนินการที่ 1
	- ⇒ ผลลัพธ์ระหว่างกลาง
- ่ 2 ขั้นตอนการดำเนินการที่ 2
- ⇒ ผลลัพธ์

# <span id="page-105-0"></span>2 **ขอม้ ลเพ ู ่อความปลอดภ ื ยั**

เอกสารทั้งสองรายการ คือ "ค่มือผ้ใช้" และ "ค่มืออ้างอิง" มีให้ใช้งานสำหรับเครื่องมือนี้

- ∙ ค่มือผ้ใช้บิ้จะพิมพ์และส่งมาพร้อมกับเครื่องมือ
- ∙ ค่มืออ้างอิงอิเล็กทรอนิกส์นี้มีคำอธิบายที่ครบถ้วนเกี่ยวกับเครื่องมือและการใช้งาน
- ∙ เก็บรักษาเอกสารทั้งสองไว้ใช้อ้างอิงในอนาคต
- ∙ ให้เอกสารทั้งสองนี้แนบไปด้วยหากคณส่งต่อเครื่องมือนี้ให้ผ้อื่น

ใช้เครื่องมือให้สอดคล้องกับค่มือผ้ใช้และค่มืออ้างอิงเท่านั้น หากไม่ได้ใช้งานเครื่องมือโดยสอดคล้องตาม ี เอกสารนี้หรือหากมีการดัดแปลงแก่ไขเครื่องมือ การรักษาความปลอดภัยของเครื่องมืออาจเสื่อมคณภาพลงและ Mettler-Toledo GmbH จะไม่รับผิดต่อการใช้งานผิดประเภทนี้

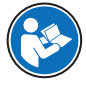

่มีค่มือผ้ใช้และค่มืออ้างอิงให้ทางออนไลน์

 $\blacktriangleright$  [www.mt.com/library](http://www.mt.com/library)

## <span id="page-105-1"></span>2.1 **คจำ กำ ดความ ั ของขอความเต ้ อนื และสญล ั กษณ ั เต์ อนื**

หมายเหตุด้านความปลอดภัยมีข้อมูลที่สำคัญเกี่ยวกับปัญหาด้านความปลอดภัย การเพิกเฉยต่อหมายเหตุด้าน ความปลอดภัยอาจนำไปสู่การบาดเจ็บความเสียหายต่อเครื่องมือ การทำงานผิดปกติ และผลที่ผิดพลาด ้ หมายเหตดำนความปลอดภัยจะมีข้อความเตือนและสัญลักษณ์เตือนต่อไปนี้กำกับไว้

#### **ขอความเต ้ อนื**

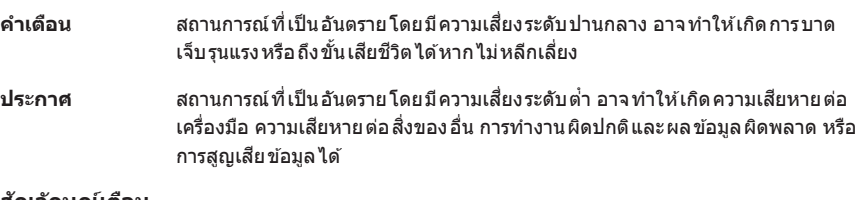

### **สญล ั กษณ ั เต์ อนื**

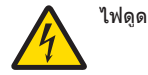

# <span id="page-105-2"></span>2.2 **หมายเหตดุ านความปลอดภ ้ ยจั เพาะผล ำ ตภิ ณฑั ์**

### **วตถั ประสงค ุ การใช ์ งาน ้**

ี เครื่องมือนี้ได*้*รับการออกแบบมาให้ใช้งานโดยบุคลากรที่ผ่านการฝึกอบรมเท่านั้น SevenExcellence™ มี วัตถประสงค์เพื่อใช้งานในการวัดค่า pH, mV, ไอออน, การนำไฟฟ้า, DO/BOD

การใช้งานและการควบคมุการทำงานที่เกินขีดจำกัดการใช้งานที่ Mettler-Toledo GmbH ระบุ โดยไม่ได้รับ อนุญาตจาก Mettler-Toledo GmbH ถือเป็นการใช้งานที่ไม่ตรงตามวัตถุประสงค์

### **ความรบผั ดชอบของเจ ิ าของเคร ้ ่องม ื อื**

ี เจ้าของ เครื่องมือ เป็นบคคลที่ครอบครองกรรมสิทธิ์ในเครื่องมือ และเป็นผ้ใช้เครื่องมือหรือมีสิทธิ์อนญาตให้ บคคลอื่นใดใช้เครื่องมือ หรือผัที่มีสิทธิ์ตามกภหมายให้เป็นผัควบคมการทำงานของเครื่องมือ เจ้าของเครื่องมือ ่ มีหน้าที่ดูแลความปลอดภัยของผู้ใช้และบคคลที่สามทั้งหมดที่ใช้เครื่องมือ

Mettler-Toledo GmbH ถือว่าเจ้าของเครื่องมือฝึกอบรมผ้ใช้ให้ใช้เครื่องมือในสถานที่ทำงานอย่างปลอดภัยและ ้รับมือกับอันตรายที่อาจเกิดขึ้นแล*้*ว Mettler-Toledo GmbH ถือว่าเจ้าของเครื่องมือได้จัดเตรียมอปกรณ์ป้องกันที่ จำเป็นไว้เรียบร้อยแล้ว

# **หมายเหตเพุ ่อความปลอดภ ื ยั**

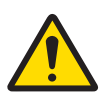

# ์ คำเตือน

**อาจเสยชี วีตหร ิ อบาดเจ ื ็บรายแรงเน ้ ่องจากถ ื กไฟฟ ู ้าดดู**

การสัมผัสกับชิ้นส่วนที่มีกระแสไฟไหลผ่านอาจนำไปส่การเสียชีวิตหรือการบาดเจ็บได้

- 1 ใช้อะแดปเตอร์ AC/DC ของ METTLER TOLEDO ที่ออกแบบมาสำหรับใช้กับเครื่องมือเท่านั้น
- ่ 2 เก็บสายไฟและขั้วต่อทางไฟฟ้าทั้งหมดให้ห่างจากของเหลวและความชื้น
- 3 ตรวจสอบสายเคเบิลและปลั๊กว่ามีการชำรดเสียหายหรือไม่ และเปลี่ยนสายเคเบิลและปลั๊ก ใหม่หากมีร่องรอยชำรุดเสียหาย

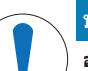

# **ประกาศ**

ี อาจเกิดความเสียหายกับเครื่องมือหรือเกิดความขัดข้องได้หากใช*้*ขึ้นส่วนที่ไม่เหมาะสม

– ใช้ชิ้นส่วนจาก METTLER TOLEDO ที่มีวัตถุประสงค์เพื่อใช้งานกับเครื่องมือของคุณเท่านั้น

# <span id="page-107-0"></span>3 **การออกแบบและฟงกั ช์ นัการทงาน ำ**

# 3.1 **คอธ ำ บาย ิ เคร่องม ื อื**

<span id="page-107-1"></span>ี เครื่องวัดแบบตั้งโต๊ะ SevenExcellence™ ใช่เทคนิคการวัดแบบเคมีไฟฟ้าที่แม่นยำ หน่วยขยายแบบแยกชิ้นส่วน เซ็นเซอร์ ISM® ที<sub>่รี</sub>้จักโดยอัตโนมัติ และฟังก์ชัน Plug & Plɑy สำหรับอุปกรณ์ภายนอกทำให้ SevenExcellence ้ เป็นเครื่องบือที่ใช้งานสะดากสบายสำหรับการวัดที่เชื่อถือได้

ี่สำหรับการใชเ้ครื่องวัดแบบตั้งโต๊ะ SevenExcellence™ อย่างเหมาะสม สามารถเชื่อมต่อกับอปกรณ์ต่างๆ ดังต่อ ไปน้ี

- **โมดลู**
	- METTLER TOLEDO โมดลู pH/mV
	- METTLER TOLEDO โมดล pH/อิออน
	- METTLER TOLEDO โมดลูการนำไฟฟ้า
	- METTLER TOLEDO โมดลู DO/BOD
- **เซนเซอร์**
	- เลือกจากอิเล็กโทรดนานาชนิด MFTTLER TOLEDO กล่องค่าอิเล็กโทรดช่วยให้คณค้นหาเครื่องมือที่ เหมาะสมได้ www.electrodes.net
	- เซ็นเซอร์ ISM® ได*้*รับการตรวจจับโดยอัตโนมัติ
	- ี สามารถเชื่อมต่อหัววัดอณหภมิได้ต่างหาก
- $\cdot$  เครื่องเปลี่ยนตัวอย่าง Rondolino ทำให้สามารถทำการวิเคราะห์อัตโนมัติอย่างสมบรณ์ได้ถึง 9 ตัวอย่าง PowerShower™ เสริมช่วยล้างอิเล็กโทรดที่ปนเปื้อนออกได้อย่างหมดจด
- เครื่องเปลี่ยนตัวอย่าง InMotion ทำให้สามารถทำการวิเคราะห์อัตโนมัติอย่างสมบูรณ์ได้ถึง 303 ตัวอย่างใน บีกเกอร์ขนาดต่างๆ (กรณีที่ใช้งานโดย LabX เท่านั้น)
- $\bullet$  คอมพิวเตอร์สำหรับการทำงานด้วยซอฟต์แวร์ LabX หรือ EasyDirect pH
- แท่งคนแม่เหล็ก uMix™ เพื่อทำให้ลำดับงานเป็นไปอย่างเหมาะสมและเสริมความสามารถในการทำซ้ำของ ผลลัพธ์
- ∙ เครื่องอ่านบาร์โค้ดสำหรับการสแกนข้อมลตัวอย่าง
- ∗ เครื่องอ่านลายนิ้วมือ Logstraight™ สำหรับการระบตัวตนผ้ใช้
- $\, \cdot \,$  เครื่องพิมพ์ขนาดเล็ก (USB-P25) เพื่อพิมพ์ผลลัพธ์
- $\cdot$  ที่เก็บข้อมล USB สำหรับการจัดเก็บและการถ่ายโอนข้อมล
- LAN สำหรับการพิมพ์ด้วยเครื่องพิมพ์เครือข่าย
- $\cdot$  เครื่องพิมพ์ขนาดเล็กเพิ่มเติม รวมทั้ง RS-P25, RS-P26, RS-P28
#### 3.2 **ภาพรวม**

**ดานหน ้ า้**

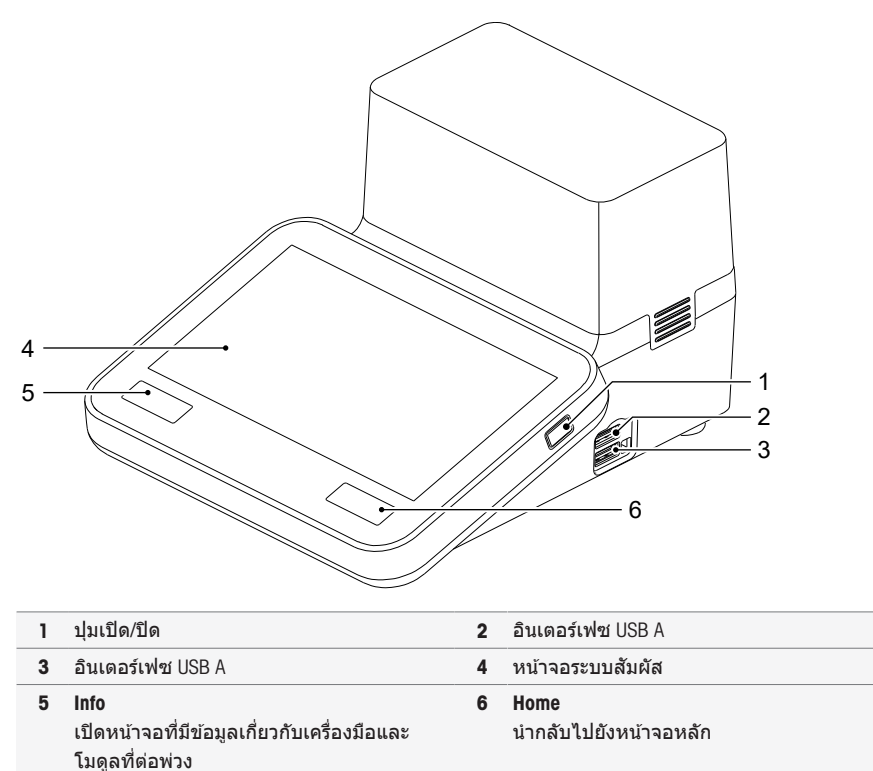

**ดานหล ้ งั**

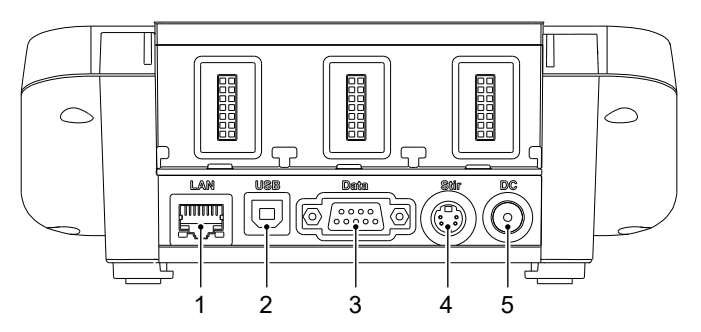

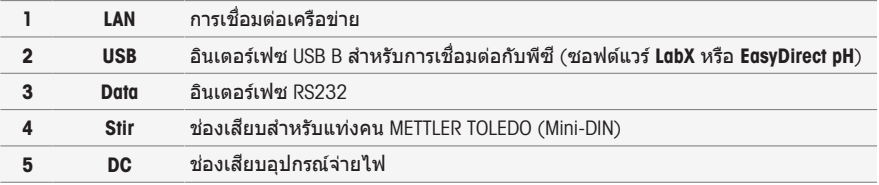

# **การกหนด ำ ขาเสยบี**

แสดงการกำหนดขาเสียบสำหรับอินเตอร์เฟซ RS-232 ที่ด้านล่างนี้ สามารถเชื่อมต่อเครื่องพิมพ์ METTLER TOLEDO เช่น RS-P25 กับอินเตอร์เฟซนี้ได้

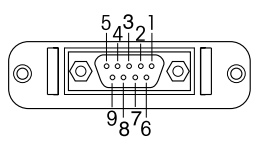

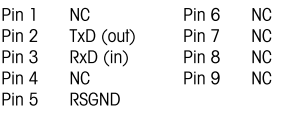

# 3.3 **การเช่อมต ื อ่ โมดลู**

# **การเช่อมต ื อ่ เคร่องม ื อื**

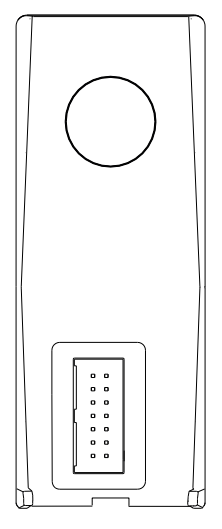

้ ในพื้นที่ด้านล่าง คณฺจะพบช่องเสียบสำหรับการเชื่อมต่อโมดลเข้ากับเครื่องมือ ้ รางนำที่ด้านหลังของตัวเครื่องจะช่วยพยุงการต่อพ่วงโมดูล

# **การเช่อมต ื อ่ บนโมดลู** pH/mV

ระบประเภทโมดลด้วยป้ายสี สีเหลืองสำหรับ pH/mV

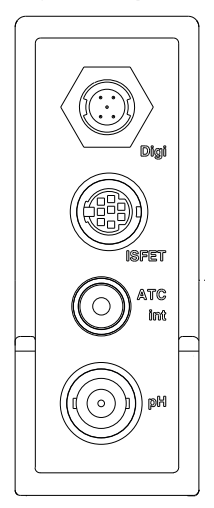

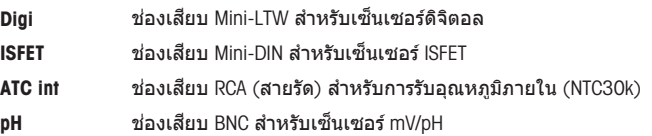

# **การเช่อมต ื อ่ บนโมดลู การนำไฟฟ้า**

้ ระบประเภทโมดลด้วยป้ายสี สีม่วงสำหรับการนำไฟฟ้า

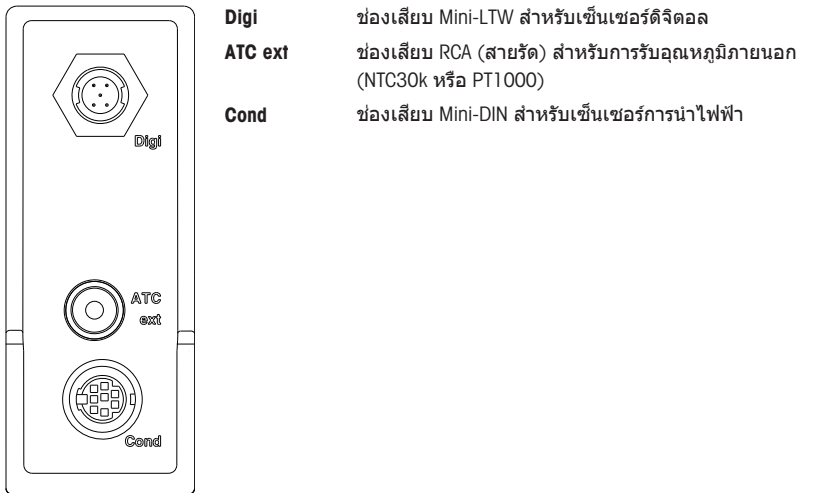

# **จดเช ุ ่อมต ื อบนโมด ่ ลวู ดั** pH/**ไอออน**

ี ประเภทของโมดลนั้นระบโดยป้ายสี สีส้มสำหรับการวัดค่า pH/ไอออน

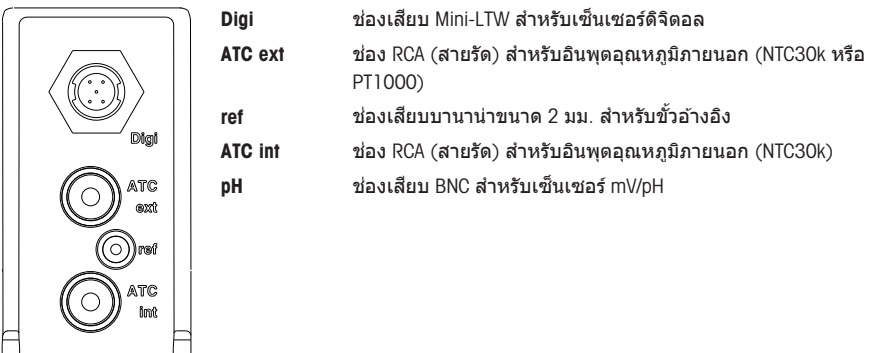

# **การเช่อมต ื อ่ บนโมดลู** DO/BOD

ระบุประเภทโมดูลด้วยป้ายสี สีน้าเงินสำหรับ DO/BOD ำ

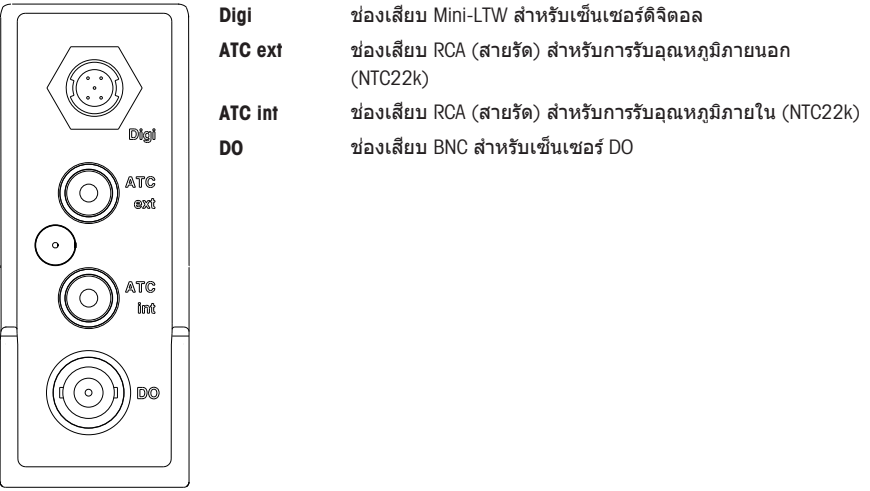

# 3.4 **สวน่ ตดติ อ่ ผ้ใชู ้**

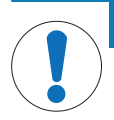

**ประกาศ**

**อนตราย ั จากการทำ ใหหน้ าจอ ้ สมผั สัเสยหาย ี ดวย้ วตถั ทุ ่แหลม ี หรอืมคมี** ! การกดหน้าจอสัมผัสด้วยวัตถที่แหลมหรือมีคมอาจทำให้หน้าจอเสียหายได้

ี่ – บังคับหน้าจอสัมผัสโดยใช้นิ้วมือกดเบาๆ

#### 3.4.1 **หนาจอ ้ หลกั**

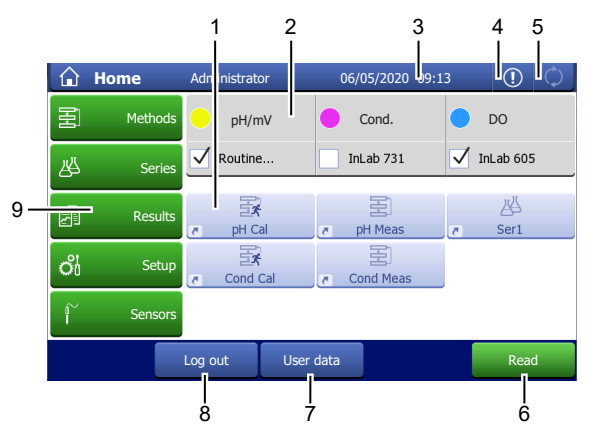

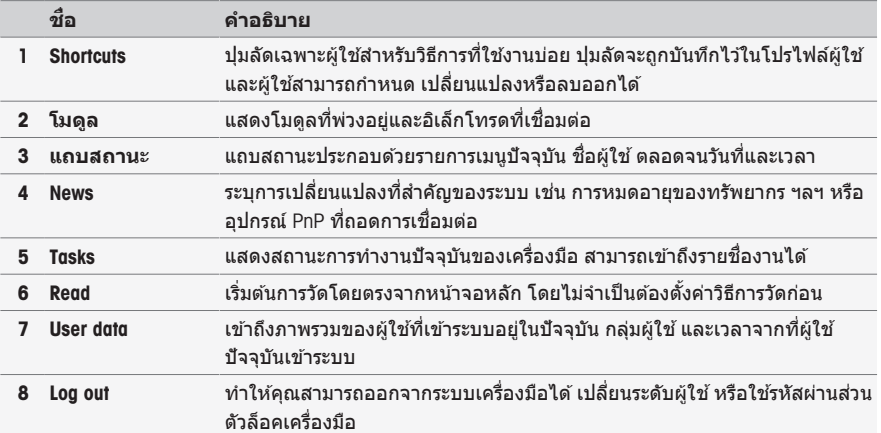

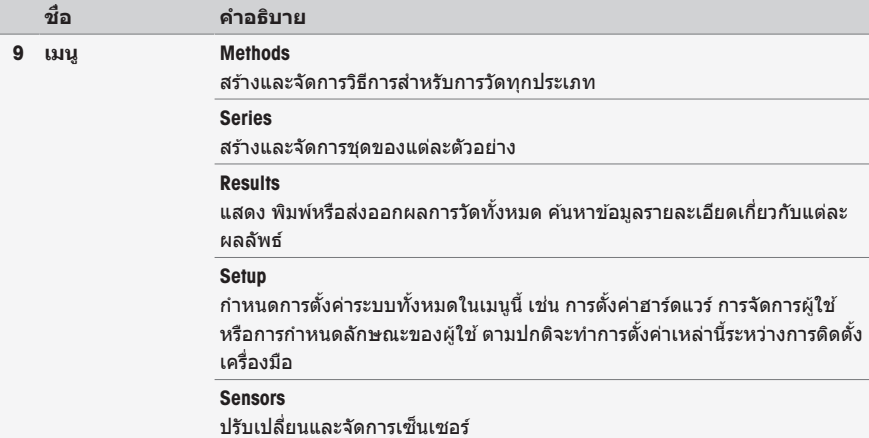

# **ป่มุ ท่สี วนล ่ าง่**

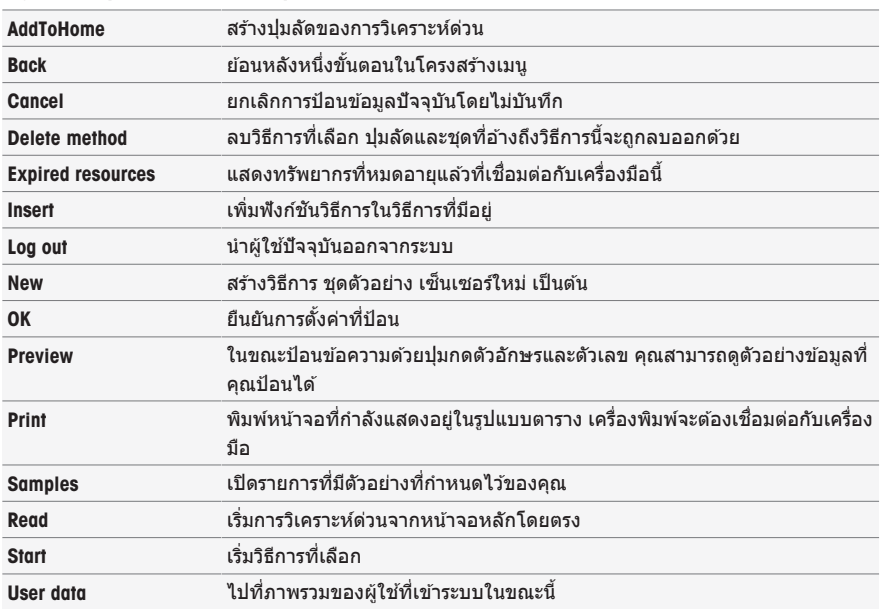

้ มีปมเฉพาะอย่ในส่วนล่างแล้วแต่เมนย่อยที่เลือก

# **ป้อนประเภทฟิลด์**

่ ในแต่ละเมนู คุณจะมีฟิลด์พารามิเตอร์ประเภทต่างๆ ให้ป้อนข้อมูล ค่าหรือชื่อ หรือเลือกตัวเลือกในรายการดรอป ิ ดาวน์ คุณจะได้รับปุ่มกดดัวเลขหรือตัวอักษรเพื่อป้อนค่าของคุณ โดยขึ้นอยู่กับฟิลด์ที่ป้อน (ค่าหรือชื่อ)

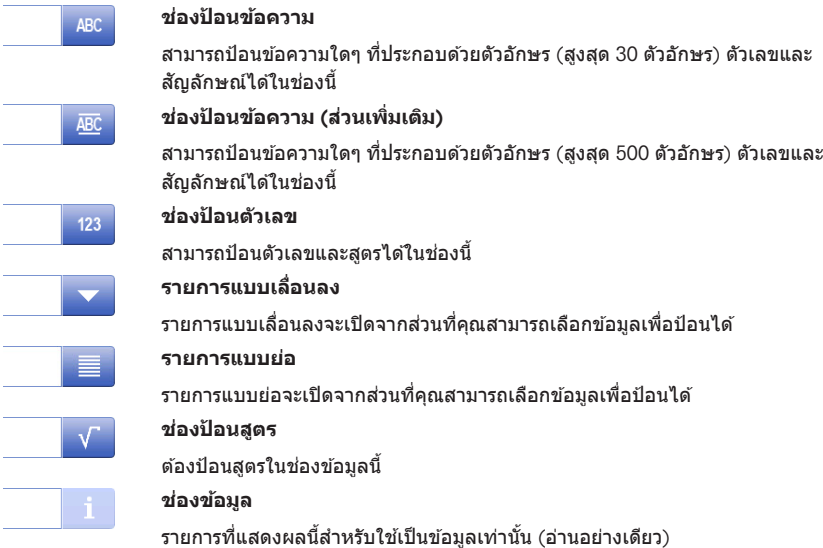

#### **ป่มกด ุ**

### **ป่มกดต ุ วอั กษร ั ป่มกดต ุ วเลข ั**

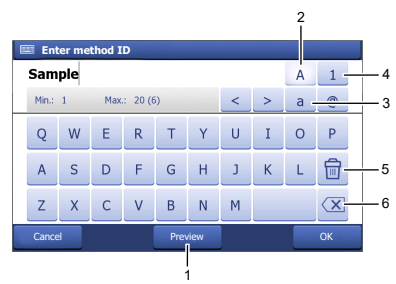

- ∗ แดะ (1) เพื่อดตัวอย่างข้อมลที่ป้อน
- ∙ แตะ (2) เพื่อป้อนตัวอักษรตัวพิมพ์ใหญ่
- ∙ แตะ (3) เพื่อป้อนตัวอักษรตัวพิมพ์เล็ก
- $\bullet$  แดะ (4) เพื่อเปลี่ยนเป็นปมกดตัวเลขและ (2) ้ เพื่อเปลี่ยนกล้าเป็นตัวอักษรและตัวเลข
- ∙ แตะ (5) เพื่อลบตัวอักษรหรือตัวเลขที่ป้อน ทงหมด ั้
- ∗ แตะ (6) เพื่อลบตัวอักษรหรือตัวเลขสุดท้ายที่ ป้อน

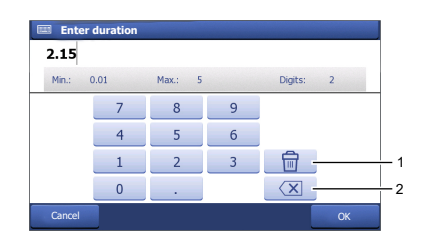

- $\cdot$  แตะ (1) เพื่อลบตัวเลขที่ป่อนทั้งหมด
- ∙ แดะ (2) เพื่อลบตัวเลขสดท้ายที่ป้อน

หากภาษาของผู้ใช้ถูกตั้งค่าเป็นภาษาจีน จะมีปุ่มเพิ่มเติม CN ปรากฏขึ้นในปุ่มกดตัวอักษรที่ตอนท้ายของฟิลด์ที่ ้ป้อน แตะที่นั่น เพื่อป้อนอักขระภาษาจีนในแบบพินอิน และเลือกอักขระจากรายการดำนล่างฟิลด์ที่ป้อน โปรด ้ ทราบว่าไบ่สามารถพิบพ์อักขระถาษาจีบบบเครื่องพิบพ์ขบาดเล็กได้

# 4 **การใชงาน ้ จรงิ**

### 4.1 **ขอบเขตการสง่ มอบ**

้แกะกล่องเครื่องมือและ ตรวจสอบความครบถ้วนของรายการที่ได้รับ เก็บใบรับรองการสอบเทียบไว้ในสถานที่ ปลอดภัย

 $S$ evenExcellence™ จะจัดส่งมาพร้อมกับสิ่งต่อไปนี้

- uPlaceแขนอเลิ ็กโทรด ™
- ∙ โมดูลการตรวจวัดและโมดูลเปล่า (ตามการสั่งของคุณ)
- ∙ เซ็นเซอร์ (เวอร์ชันชดอปกรณ์หรือตามการสั่งของคณ)
- อะแดปเตอร AC ์ สากล
- ∙ ค่มือการใช้งาน
- ∙ เอกสารแสดงการปฏิบัติตามมาตรฐาน
- ใบรับรองการสอบเทยบี
- EasyDirect ซอฟต์แวร์คอมพิวเตอร์ pH

# 4.2 **การเช่อมต ื อ่ และการถอดโมดลู**

#### **หมายเหตุ**

∙ ่ ก่อนที่จะเชื่อมต่อหรือถอดโมดูล ปิดสวิตช์เครื่องมือเสียก่อน

METTLER TOLEDO ให้โมดูลประเภทต่างๆ ระบุประเภทโมดูลด้วยป้ายสี

้ เครื่องมือนี้สามารถติดตั้งได้ถึงสามโมดล สามารถนำโมดลต่างๆ มารวมกันในรปแบบและลำดับใดก็ได้ตามความ ตองการ ้ ของคณุ

้ถ้าติดตั้งไม่ถึงสามโมดล ให้ติดตั้งโมดลเปล่าเพื่อป้องกันช่องที่เปิดจากความชื้นหรือการปนเปื้อน

#### **การเช่อมต ื อ่ โมดลู**

1 เสียบหน่วยขยายลงในช่องเสียบ รางนำช่วยให้ เชื่อบต่อได้ง่ายขึ้น

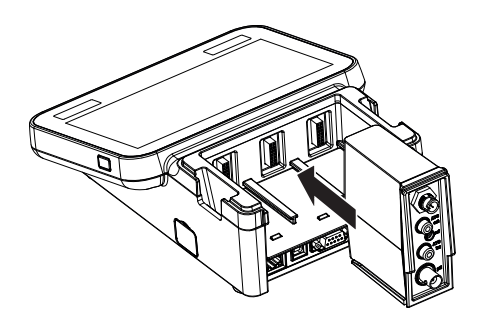

#### 2 ตดิฝาครอบ

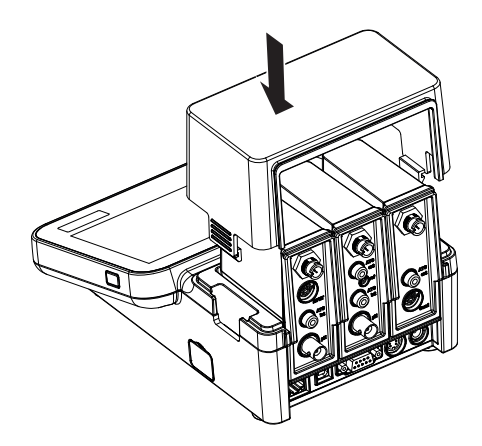

# **การถอดโมดลู**

ี<br>1 เพื่อถอดฝาครอบ กดคลิปที่ทั้งสองด้านแล้วยกขึ้น

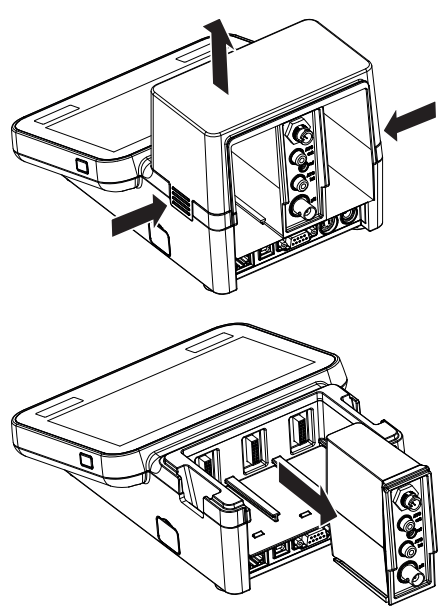

ี่ 2 ดึงขึ้นมาจากช่อง เพื่อถอดโมดูลออก

# 4.3 **การตดติ ้งัแขนอเลิ ็กโทรด** uPlace™

้ แขนอิเล็กโทรดสามารถใช้ในการใช้งานแบบแยก ื อิสระหรือติดอยู่กับเครื่องมือทางด้านซ้ายหรือขวาตาม ึการตั้งค่าของคณ ความสงของแขนอิเล็กโทรดอาจ ้ แตกต่างกันตามการใช้ส่วนแกนที่ต่อขยาย ใช้สกรเพื่อ ตดิ สวน่ ตอ่ ขยาย

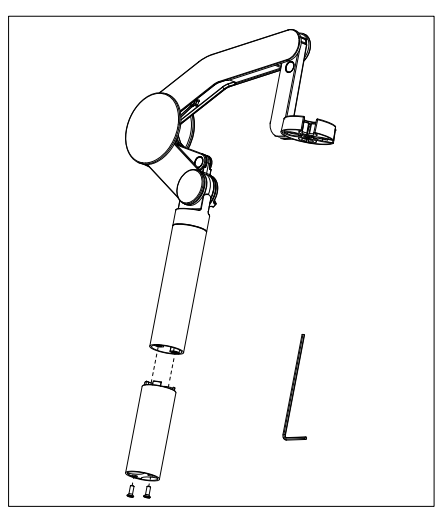

## **สวนประกอบ ่ ของแขนอเลิ ็กโทรด**

1 ใชสก้ รเพู ่อื ตดิ ฐานไวก้บั แขนอเลิ ็กโทรดโดยการ ี ขันสกรให้แน่น<sup>ี้</sup> ในตอนนี้สามารถนำแขนอิเล็กโท รดมาใช่ในโหมดแยกอิสระได้

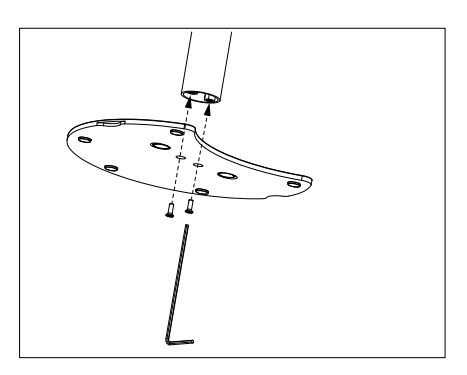

ี่ 2 แล้วใส่ส่วนรานของเครื่องวัดค่าลงในรานแขนและ ้ เปลี่ยนเครื่องวัดค่าในทิศทางลกศรเพื่อให้ฐานเข้า ในท่ี

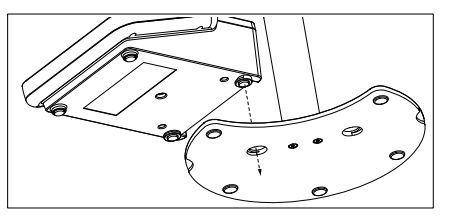

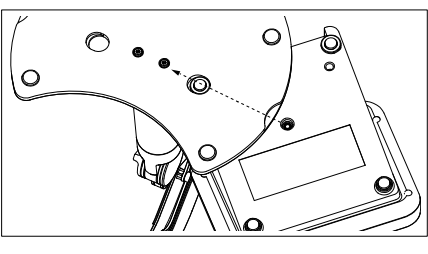

3 ใช้สกรล็อกเพื่อติดเครื่องวัดค่าไว*้*กับรานของแขน

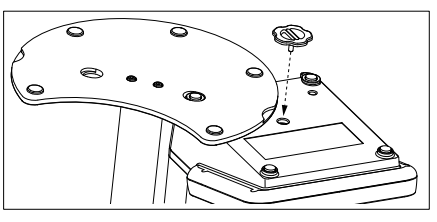

# 4.4 **การตดติ ้งัแหลงจ่ ายไฟ ่**

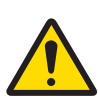

# **คเต ำ อนื**

**อาจเสยชี วีตหร ิ อบาดเจ ื ็บรายแรงเน ้ ่องจากถ ื กไฟฟ ู ้าดดู**

การสัมผัสกับชิ้นส่วนที่มีกระแสไฟไหลผ่านอาจนำไปส่การเสียชีวิตหรือการบาดเจ็บได้

- 1 ใช้อะแดปเตอร์ AC/DC ของ METTLER TOLEDO ที่ออกแบบมาสำหรับใช้กับเครื่องมือเท่านั้น
- ่ 2 เก็บสายไฟและขั้วต่อทางไฟฟ้าทั้งหมดให้ห่างจากของเหลวและความชื้น
- 3 ตรวจสอบสายเคเบิลและปลั๊กว่ามีการชำรดเสียหายหรือไม่ และเปลี่ยนสายเคเบิลและปลั๊ก ใหม่หากมีร่องรอยชำรดเสียหาย

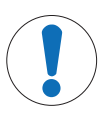

#### **ประกาศ**

**อนตราย ั จากความเสยหาย ี ตออะ ่ แดปเตอร** AC **์ เน่องจาก ื ความรอน้ จดั** !

หากอะแดปเตอร์ AC มีสิ่งปกคลมหรืออยู่ในภาชนะ ก็จะทำให้เย็นลงได้ไม่เพียงพอและเกิดความ ร้อนจัด

- 1 ห้ามนำสิ่งของมาปกคลมอะแดปเตอร์ AC
- 2 ห้ามวางอะอแดปเตอร์ AC ไว้ในภาชนะ

เครื่องมือบี้ทำงาบโดยใช*้*อะแดปเตอร์ AC อะแดปเตอร์ AC เหมาะสำหรับการจ่ายไฟทั้งหมดที่มีแรงดับใบช่วง 100...240 V AC ±10% และ 50-60 Hz

- 1 เสียบปลั๊กขั้วต่อที่ถกต้องเข้าไปในอะแดปเตอร์ AC จนกว่าจะสด
- 2 ต่อสายเคเบิลของอะแดปเตอร์ AC เข้ากับเต้าเสียบ DC ของเครื่องมือ
- ่ 3 ติดตั้งสายเคเบิลอย่างถกต้อง เพื่อป้องกันไม่ให้ได้รับ ี ความเสียหาย หรือเพื่อไม่ให้กีดขวางการทำงาน
- 4 เสียบปลั๊กของอะแดปเตอร์ AC/DC เข้ากับเต้าเสียบไฟฟ้า ที่เข้าใช้งาบได้ง่าย
- $\;\rightarrow\;$  หากต้องการถอดปลั๊กขั้วต่อออก ให้กดปมปลดและดึงปลั๊กขั้วต่อออก

# 4.5 **การเปิดและปิดเคร่องม ื อื**

### **การเปิดสวตชิ เคร ์ ่องม ื อื**

- 1 กดป่มุ On/Off
	- ⇒ ปมเปิด/ปิดจะสว่างขึ้นเป็นสีเขียว
- 2 เครื่องมือจะเริ่มทำงานและทำการทดสอบระบบ กระบวนการนี้จะใช้เวลาครู่หนึ่ง
- ⇒ หากกำหนดผ้ใช่ไว้เพียงรายเดียว เครื่องมือจะเริ่มต้นในหน้าจอหลักโดยตรงโดยไม่แสดงหน้าเข้าระบบ

## **การปิดสวตชิ เคร ์ ่องม ื อื**

- 1 แตะ Home > Log out > Shut down
	- หรอื -

กดป่มุ On/Off

- ่ 2 เครื่องมือจะหยดงานที่กำลังทำงานอย่และปิดเครื่อง กระบวนการนี้จะใช้เวลาคร่หนึ่ง
- ⇒ เมื่อไฟดับลงแล้ว เครื่องมือจะอย่ในโหมดสแตนด์บาย

#### **หมายเหตุ**

ึ - ในโหมดสแตนด์บาย มีไฟเลี้ยงวงจรควบคมสำหรับสวิตช์ **On/Off** ส่วนอื่น ๆ ของเครื่องมือที่เหลือจะไม่มีไฟ เล้ยงี

# 4.6 **การเช่อมต ื อ่ เซนเซอร์**

้ เชื่อมต่อเซ็นเซอร์และตรวจสอบดให้ดีว่าเสียบปลั๊กอย่างถกต้อง สำหรับเซ็นเซอร์ที่มีหัววัดอณหภมิในตัว ให้ เสียบสายเคเบิลที่สองลงในช่องเสียบ ATC ที่เหมาะสม (**ATC int**) เมื่อใช*่*เซ็นเซอร์อณหภมิต่างหาก ใช้เสียบสาย เคเบิลลงในช่องเสียบ ATC ที่เหมาะสม (**ATC ext**) บิดปลั๊ก RCA (สายรัด) เพื่อช่วยให้ดิดเซ็นเซอร์ได้ง่ายขึ้น

## เซ็นเชอร์ ISM<sup>®</sup>

เครื่องจะรู้จักเซ็นเซอร์ ISM® โดยอัตโนมัติเมื่อทำการเชื่อมต่อ ในขณะเชื่อมต่อเซ็นเซอร์ ISM® กับเครื่องมือ ให้ตรวจสอบดูว่าไม่มีการวิเคราะห์ที่กำลังทำงาน ในกรณีที่มีการ วิเคราะห์ที่กำลังทำงาน ตัวระบุเซ็นเซอร์จะแสดงขึ้นหลังจากที่ไปถึงจุดสิ้นสุดของการวิเคราะห์แล้ว

# 4.7 **การเช่อมต ื อ่ เคร่องื เปล่ยนต ี วัอยาง่ อตโนม ั ตั ิ**

# **เคร่องื เปล่ยนต ี วัอยาง่ อตโนม ั ตั** InMotion **ิ**

เครื่องเปลี่ยนตัวอย่างอัตโนมัติ InMotion ทำให้สามารถทำการวัดได้ถึง 303 ตัวอย่างโดยอัตโนมัติ รองรับการ ทำงานของ InMotion ก็ต่อเมื่อเครื่องมือเชื่อมต่อกับชอฟต์แวร์ **LabX** เท่านั้น เครื่องเปลี่ยนตัวอย่างอัตโนมัติ InMotion เช่อมต ื อ่ กบั เคร่องม ื อื ดวย้ สาย USB และสามารถใชได้ ใน้ โหมดทเช่ี ่อมต ื อ่ LabX เทาน่ ัน้ เคร่องื เปล่ยนี ตัวอย่างอัตโนมัติ InMotion มีการกำหนดค่าที่แตกต่างกันหลายรูปแบบขึ้นอยู่กับความต้องการของคุณ

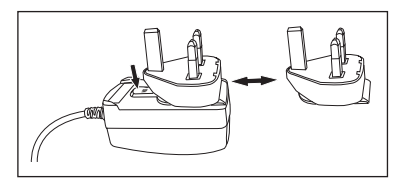

#### **เคร่องื เปล่ยนต ี วัอยาง่** Rondolino

เครื่องเปลี่ยนตัวอย่าง Rondolino ทำให้สามารถทำการวัดได้ถึง 9 ตัวอย่างโดยอัตโนมัติ ในการเชื่อมต่อเครื่อง ูเปลี่ยนตัวอย่าง Rondolio กับเครื่องมือ จะต้องใช้ "กล่อง USB-TTL ของ Rondolino" ใช้สาย USB เชื่อมต่ออินเตอร์ เฟซ USB A ของเครื่องมือกับกล่อง USB-TTL ใช้สายเคมิล 9 ขาเชื่อมต่อเครื่องเปลี่ยมตัวอย่าง Rondolino กับ กล่อง TTL เชื่อมต่อแท่งคบขบาดเล็กกับสายอะแดปเตอร์แท่งคบ แล้วจึงเชื่อมต่อกับเครื่องบือ แท่งคบขบาดเล็ก ดือแท่งดบเหบือศีรษะ

# 4.8 **การเช่อมต ื อ่ แทง่ คน**

้ เชื่อมต่อ uMix™ METTLER TOLEDO แท่งคนแม่เหล็กภายนอก หรือ METTLER TOLEDO แท่งคนขนาดเล็ก (แท่ง ้ คนเหนือศีรษะที่ต้องใช้สายอะแดปเตอร์) เข้ากับเครื่องมือ แท่งคนได้รับพลังงานจากเครื่องมือ และจะถกเปิด/ ปิดโดยอัตโนมัติระหว่างการวิเคราะห์ตามการตั้งค่า ก่อนที่จะเชื่อมต่อแท่งคน ปิดสวิตช์เครื่องมือเสียก่อน ใช้ ี่ ช่องเสียบแท่งคน (**Stir**) ที่ด้านหลัง สังเกตการกำหนด ดบทที่เกี่ยวข้องในคำแนะนำการใช้งานเกี่ยวกับการตั้ง ค่าอปกรณ์ต่อพ่วง

# 4.9 **การเช่อมต ื อ่ อปกรณ ุ** PnP **์**

ี สามารถเชื่อมต่อที่เก็บข้อมล USB เครื่องอ่านบาร์โค้ด เครื่องพิมพ์ US-P25 และเครื่องอ่านลายนิ้วมือกับเครื่อง มือไดโดยผ่านการเชื่อมต่อ USB ทางด้านซ้ายของเครื่องมือ เพื่อการใช้งานในทันที เครื่องมือมีการตรวจหา Plug & Play เพื่อรองรับการจัดการอุปกรณ์ต่อพ่วงได้อย่างสะดวกสบาย

## 4.10 **การเช่อมต ื อ่ กบัคอมพวเตอร ิ ์**

ี เครื่องมือนี้สามารถเชื่อมต่อกับคอมพิวเตอร์ได้ด้วยซอฟต์แวร์ LabX หรือ EasyDirect pH

การเชื่อมต่อกับซอฟต์แวร์พีซี LɑbX ผ่าน USB หรืออีเทอร์เน็ต ทำให้ SevenExcellence ได้ประโยชน์จากการ ทำงานเพิ่มเติม เช่น การจัดการข้อมลและทรัพยากร การจัดทำรายงาน และการบรณาการกับระบบ ERP/LIMS ี เครื่องมือนี้สามารถควบคมได๋โดยใช้หน้าจอสัมผัสและซอฟต์แวร์พีซี นอกจากนี้ **LɑbX** ยังให้การสนับสนนการ ควบคุม (เช่น 21 CFR part 11) และอนุญาตการวิเคราะห์ร่วมกับ METTLER TOLEDO เครื่องมือห้องปฏิบัติการอื่นๆ

คันหาข้อมลเพิ่มเติมและเยี่ยมชมเราได้ที่ $\cdot$ 

[www.mt.com/LabX](http://www.mt.com/LabX)

ี่ ซอฟต์แวร์พีซี EasyDirect pH ทำให้สามารถถ่ายโอนผลลัพธ์ไปยังพีซีได้อย่างง่ายดายและมีประสิทธิภาพ SevenExcellence เชื่อมต่อผ่าน USB หนึ่งเครื่องต่อหนึ่งพีซี

สำหรับการรับส่งข้อมูลอย่างง่ายไปยังพีซีหรือเครือข่ายผ่าน RS232 สามารถเลือกเครื่องพิมพ์ขนาดเล็ก RS232 ได้ใบการตั้งค่าเครื่องพิบพ์

# 5 **การทงาน ำ กบั เคร่องม ื อื**

จอ SevenExcellence™ ติดแผ่นป้องกันหน้าจอมาด้วย การดึงแผ่นป้องกับนี้ออกจะทำให้หน้าจอสั่งเผัสนีความไว ้เพิ่มขึ้น

SevenExcellence มาพร้อมกับพารามิเตอร์เริ่มต้นสำหรับการปรับเทียบมาตรฐานและการวัด ตลอดจนวิธีการต่างๆ ้ เพื่อให้แน่ใจว่าสามารถใช้งานเครื่องมือได้ทันทีภายหลังการติดตั้ง

ค่มือด่วนนี้จะแนะนำให้รู้จักขั้นตอนเริ่มต้นในการใช้งาน SevenExcellence

สำหรับคำแนะนำโดยละเอียดในการใช้คณลักษณะอย่างครบถั่วนของ SevenExcellence ขอให้ผัใช้ดคำแนะนำ การใช้งาน

# 5.1 **การปรบเท ั ยบี มาตรฐานโดยตรง**

- 1 เลือกเซ็นเซอร์ที่เหมาะสมสำหรับการปรับเทียบมาตรฐาน และเชื่อมต่อเข้ากับโมดล (เซ็นเซอร์ ISM ได*้*รับ การตรวจพบโดยอัตโนมัติ แดะ [<code>Home</code>] และทำงานต่อที่ขั้นตอนที่ 4)  $\,$
- 2 แตะ [Sensors] แตะ [New] ป้อน Parameters ถ้าใช้หัววัดอุณหภูมิภายนอก ให้ทำขั้นตอนนี้ซ้ำและป้อน พาราบิเตอร์ของหัววัด
- 3 แตะ [Save] แตะ [Home]
- 4 แตะป้ายสีของโมดลที่คณใช้สำหรับการปรับเทียบมาตรฐาน Module settings จะปรากฏขึ้น
- 5 แตะฟิลด์รายการ **Sensor name** และเลือกเซ็นเซอร์ที่คณใช้ ถ้าจำเป็น เลือกหัววัดอณหภูมิภายนอก
- 6 ปรับ General settings และ Calibration settings ถา้จำ!เป็น
- 7 หย่อนอิเล็กโทรด/เซ็นเซอร์ลงในตัวอย่าง แตะ [Calibrate]

### 5.2 **การวดั โดยตรง**

- 1 เลือกเซ็นเซอร์ที่เหมาะสมสำหรับการวัด และเชื่อมต่อเข้ากับโมดล (เซ็นเซอร์ ISM ได้รับการตรวจพบโดย ี อัตโนมัติ แตะ [**Home**] และทำงานต่อที่ขั้นตอนที่ 4)
- 2 แตะ [Sensors] แตะ [New] ป้อน Parameters ถ้าใช้หัววัดอุณหภูมิภายนอก ให้ทำขั้นตอนนี้ซ้ำและป้อน พารามิเตอร์ของหัววัด
- 3 แตะ [Save] แตะ [Home]
- 4 แตะป้ายสีของโมดลที่คณใช้สำหรับการวัด Module settings จะปรากภขึ้น
- 5 แตะฟิลด์รายการ **Sensor name** และเลือกเซ็นเซอร์ที่คณใช้ ถ้าจำเป็น เลือกหัววัดอณหภมิภายนอก
- 6 ปรับ General settings และ Measurement settings ถา้จำ!เป็น
- 7 แตะ [Save]
- 8 หย่อนอิเล็กโทรด/เซ็นเซอร์ลงในตัวอย่าง แตะ [Read]

# 5.3 **การเร่มิ วธิการ ี**

- ี่ 1 เลือกเซ็นเซอร์ที่เหมาะสมสำหรับวิธีการ และเชื่อมต่อเข้ากับโมดล (เซ็นเซอร์ ISM ได้รับการตรวจพบโดย ้อัตโนมัติ แตะ [**Home**] และทำงานต่อที่ขั้นตอนที่ 4)
- 2 แตะ [Sensors] แตะ [New] ป้อน Parameters ถ้าใช้หัววัดอุณหภูมิภายนอก ให้ทำขั้นตอนนี้ซ้ำและป้อน พารามิเตอร์ของหัววัด
- 3 แตะ [Save] แตะ [Home]
- 4 แตะ [Methods] เลือกวิธีการ หรือแตะ [New] เพื่อเลือกเทมเพลต Method type ใช้พารามิเตอร์เริ่มต้นหรือ ้ ปรับเปลี่ยนตามความต้องการของคณ
- 5 แตะ [Save]
- 6 หย่อนอิเล็กโทรด/เซ็นเซอร์ลงในตัวอย่าง แตะ [**Start**]

# 6 **การบรำ งรุ กษา ั และการดแลู**

ห้ามเปิดตัวเครื่องของอปกรณ์เนื่องจากไม่มีทิ้นส่วนใดที่ผู้ใช้สามารถทำการบำรงรักษา ซ่อมแซมหรือเปลี่ยนได้ หากคุณพบปัญหากับเครื่องมือของคุณ โปรดติดต่อตัวแทนจำหน่าย METTLER TOLEDO หรือตัวแทนบริการที่ได้ รับอนุญาต

▶ [www.mt.com/contact](http://mt.com/contact)

# 6.1 **การทำ ความสะอาดเคร่องม ื อื**

#### **ประกาศ**

**อนตราย ั จากความเสยหาย ี ของเคร่องม ื อือนั เน่องมาจาก ื สารทำ ความสะอาดท่ไมี เหมาะ ่ สม**!

ี ตัวเครื่องทำจากอะคริโลไนไตรล์บิวตะไดอีนสไตรีน/โพลีคาร์บอเนต (ABS/PC) วัสดนี้ไวต่อ ี สารละลายอินทรีย์บางชนิด เช่น โทลูอีน ไซลีน และ เมทิลเอทิลคีโตน (MEK) หากของเหลวเข้า ส่ตัวเครื่องอาจก่อให้เกิดความเสียหายต่อเครื่องมือได้

- ่ 1 ใช้เฉพาะน้าและน้ายาทำความสะอาดอย่างอ่อนในการทำความสะอาดตัวเครื่อง ำ ำ
- 2 เช็ดของเหลวที่หกทับที
- 3 เครื่องมือนี่สามารถกันน้าที่สาดใส่ได้ในระดับ IP54: ห้ามจุ่มเครื่องมือลงในของเหลว ำ
- เครื่องมือถกปิดสวิตช์และตัดการเชื่อมต่อจากเต้าเสียบไฟฟ้า
- ทำความสะอาดตัวเครื่องของเครื่องมือด้วยผ้าชุบน้ำและน้ายาทำความสะอาดอย่างอ่อน ำ ำ

## 6.2 **การบรำ งรุ กษา ั อเลิ ็กโทรด**

ี เครื่องมือตรวจติดตามสภาพของอิเล็กโทรดค่า pH ที่ติดอย่กับเครื่องมือ

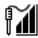

# $\mathbb{M}$

# $\mathbb{M}$

ความชัน: 95-105% และค่าออฟเซต $\pm$  (0-20) mV อิเล็กโทรดอย่ในสภาพดี

ความชัน: 90-94% หรอื ออฟเซต: ± (20-35) mV ้ ต้องทำความสะอาดอิเล็กโทรด

ความชัน: 85-89% หรือออฟเซต:  $\pm$  (>35) mV อิเล็กโทรดชำรดหรือเก่าเกินไป

้ในการทำความสะอาด ต้องปฏิบัติตามคำแนะนำในค่มือของอิเล็กโทรดที่ใช้งานอย่นั้นเสมอ ตรวจสอบให้แน่ใจ ว่าอิเล็กโทรดวัดค่า pH อย่ในสารละลายเดิมที่เหมาะสมอย่เสมอ เพื่อให้ได้ความถกต้องสงสด ต้องนำเอาสะเก็ด ของสารละลายเดิมที "คืบ" และเกาะอยู่ด้านนอกของอิเล็กโทรดออกด้วยน้าที่ไม่มีไอออน จัดเก็บอิเล็กโทรด ำ ดามคำแนะนำจากผู้ผลิตเสมอและห้ามมิให้อิเล็กโทรดแห้ง

หากความชันอิเล็กโทรดตกลงอย่างรวดเร็ว&#8203หรือหากการตอบสนองเชื่องช้า กระบวนการต่อไปนี้อาจช่วย ี ได้ ลองหนึ่งในวิธีการต่อไปนี้ ขึ้นอยู่กับตัวอย่างของคณ

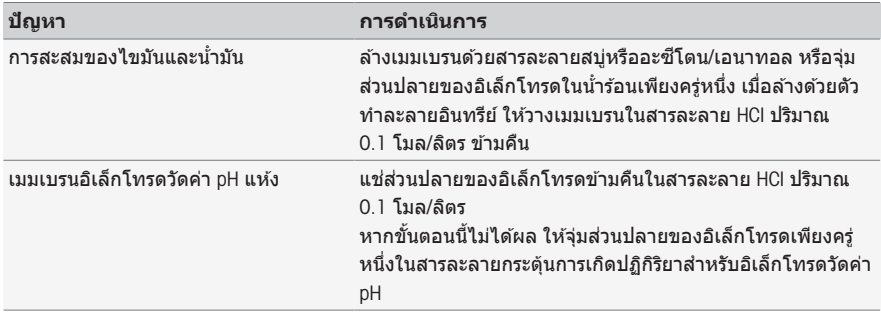

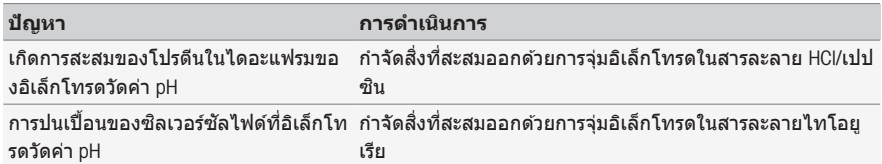

สอบเทียบใหม่หลังจากที่ทำให้คืบสภาพแล้ว

#### **หมายเหตุ**

- สารละลายทำความสะอาดและสำหรับเติมควรได้รับการจัดการอย่างระมัดระวัง&#8203เช่นเดียวกับเมื่อ จัดการสารพิษหรือสารที่มีถทธิ์กัดกร่อน
- ∘ นอกจากนี้ยังสามารถตรวจสอบสภาพของอิเล็กโทรดวัดค่า pH ได้โดยใช้ METTLER TOLEDO วิธีการทดสอบ เซ็นเซอร์ที่ระบไว้

#### 6.3 **การขนสง่ เคร่องม ื อื**

โปรดคำนึงถึงคำแนะนำต่อไปนี้ในขณะที่ขนส่งเครื่องมือไปยังตำแหน่งที่ตั้งใหม่<sup>.</sup>

- ∙ ขนส่งเครื่องมือด้วยความระมัดระวังเพื่อไม่ให้เกิดความเสียหาย! เครื่องมืออาจได้รับความเสียหายหาก ดำเนินเคลื่อนย้ายโดยไม่ถกต้อง
- . ปลดปล๊กเครื่องบือและบำสายเคเบิลเชื่อบต่อหงั้งหบดออก
- ∙ บำแขนอิเล็กโทรดออก
- เพื่อหลีกเลี่ยงความเสียหายที่อาจเกิดกับเครื่องมือเมื่อขนส่งระยะทางไกล โปรดใช้บรรจุภัณฑ์เดิมที่มา พร้อบกับเครื่อง
- หากบรรจภัณฑ์เดิมไม่สามารถใช่ได้แล้ว ให้เลือกบรรจภัณฑ์ที่มั่นใจได้ว่าจะสามารถใช่ในการขนส่งได้อย่าง ปลอดภัย

#### 6.4 **การกจำ ดั**

้อปกรณ์นี้ไม่สามารถกำจัดทิ้งเป็นขยะในท้องถิ่นทั่วไป เนื่องจากสอดคล้องตามข้อกำกับของ ี สหภาพยโรป 2012/19/EU เกี่ยวกับชากเครื่องใช่ไฟฟ้าและอปกรณ์อิเล็กทรอนิกส์ (WEEE) ข้อกำหนดนี้ยังบังคับใช้กับประเทศภายนอกสหภาพยุโรป ตามข้อกำหนดเฉพาะของประเทศ นันๆ้

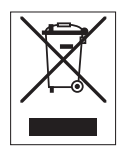

โปรดกำจัดทิ้งผลิตภัณฑ์นี้โดยสอดคล้องตามกฎระเบียบในท้องถิ่น ณ จดจัดเก็บขยะเฉพาะ ้ ของขยะเครื่องใช่ไฟฟ้าและอปกรณ์อิเล็กทรอนิกส์ หากคณมีคำถามอื่นใด โปรดติดต่อหน่วย ึ่งานที่รับผิดชอบหรือตัวแทนจำหน่ายที่คณซื้ออปกรณ์นี้ หากอปกรณ์นี้จัดส่งให้กับบคคล ภายนอกอื่น ยังต้องปฏิบัติตามเนื้อหาตามกฎระเบียบนี้ด้วย

# 7 **อปกรณ ุ เสร ์ มิ**

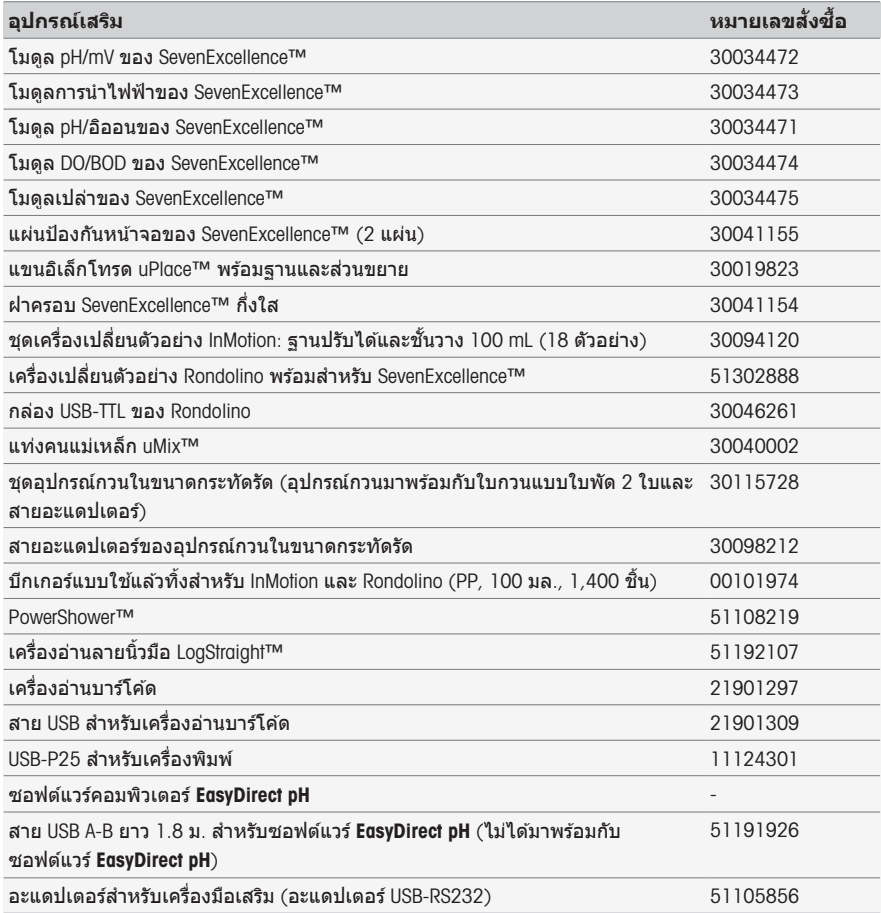

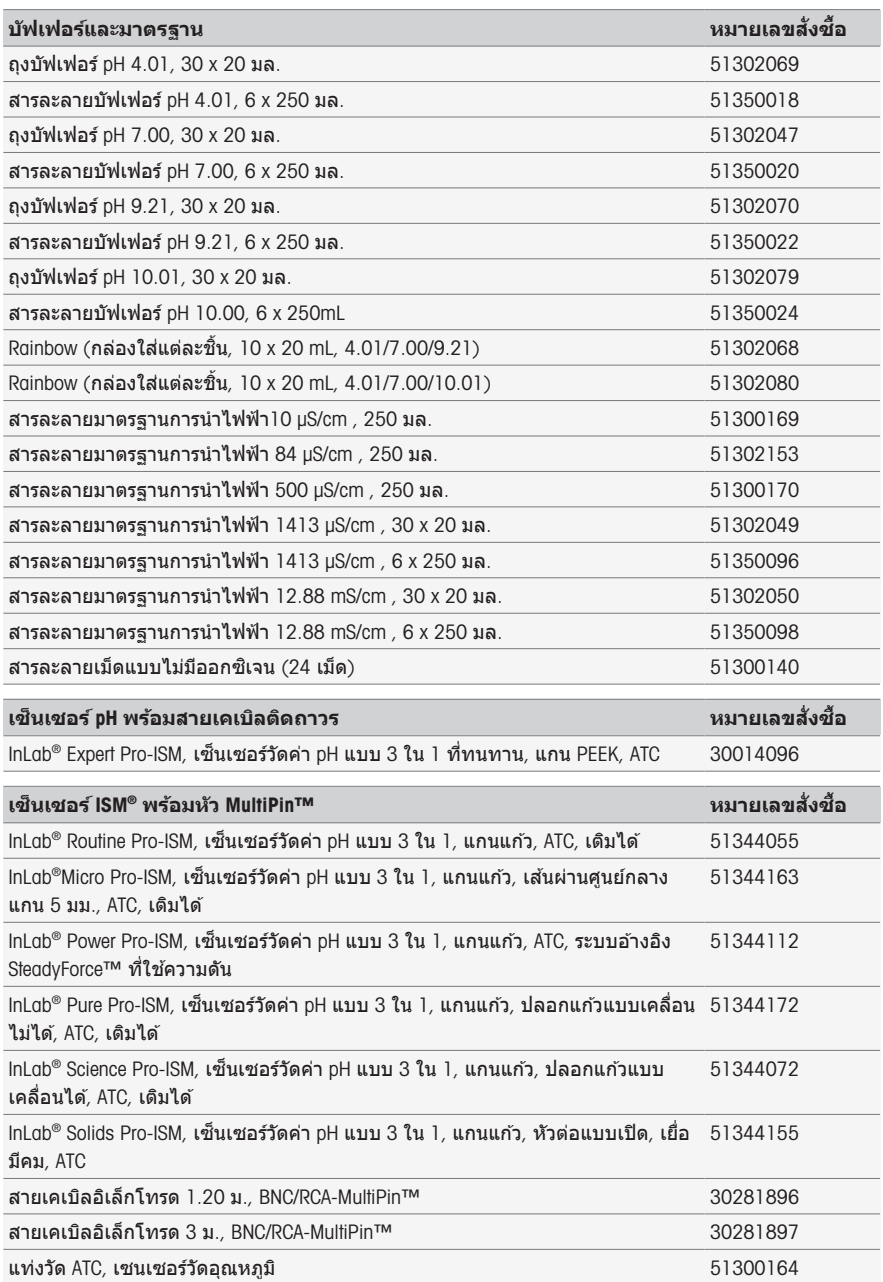

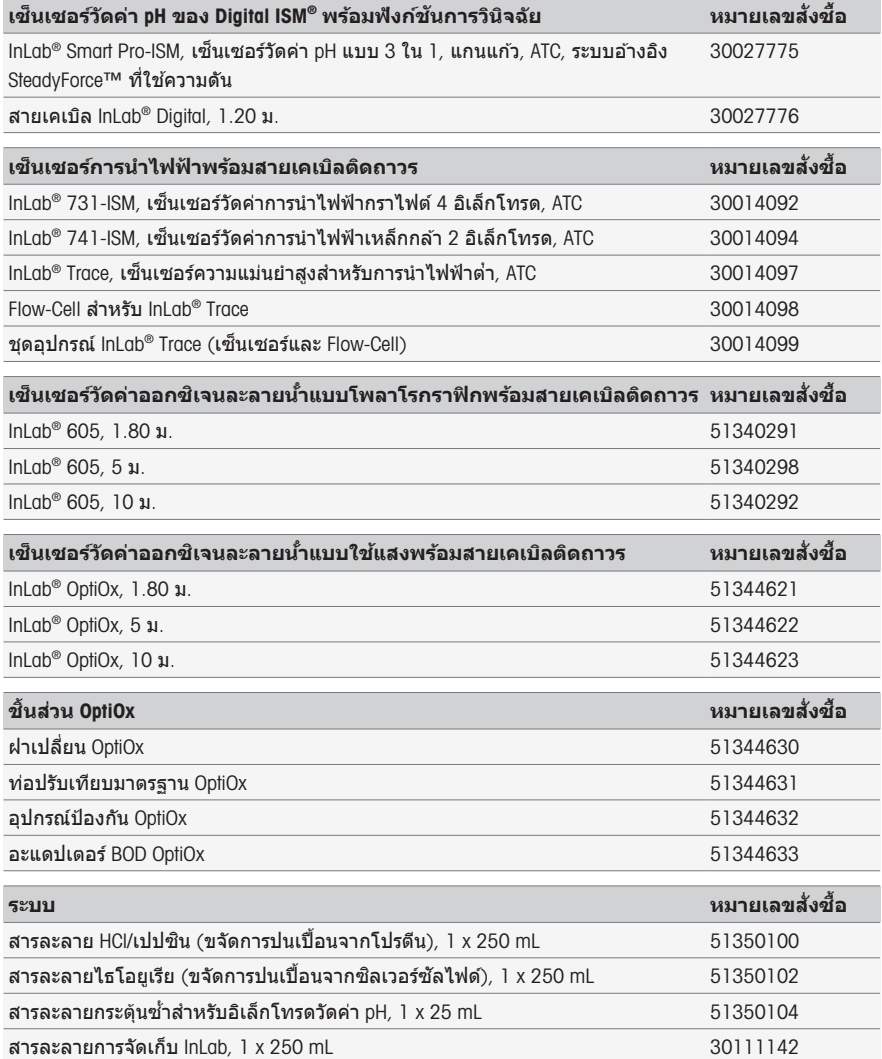

# 8 **ขอม้ ลู ทางเทคนคิ**

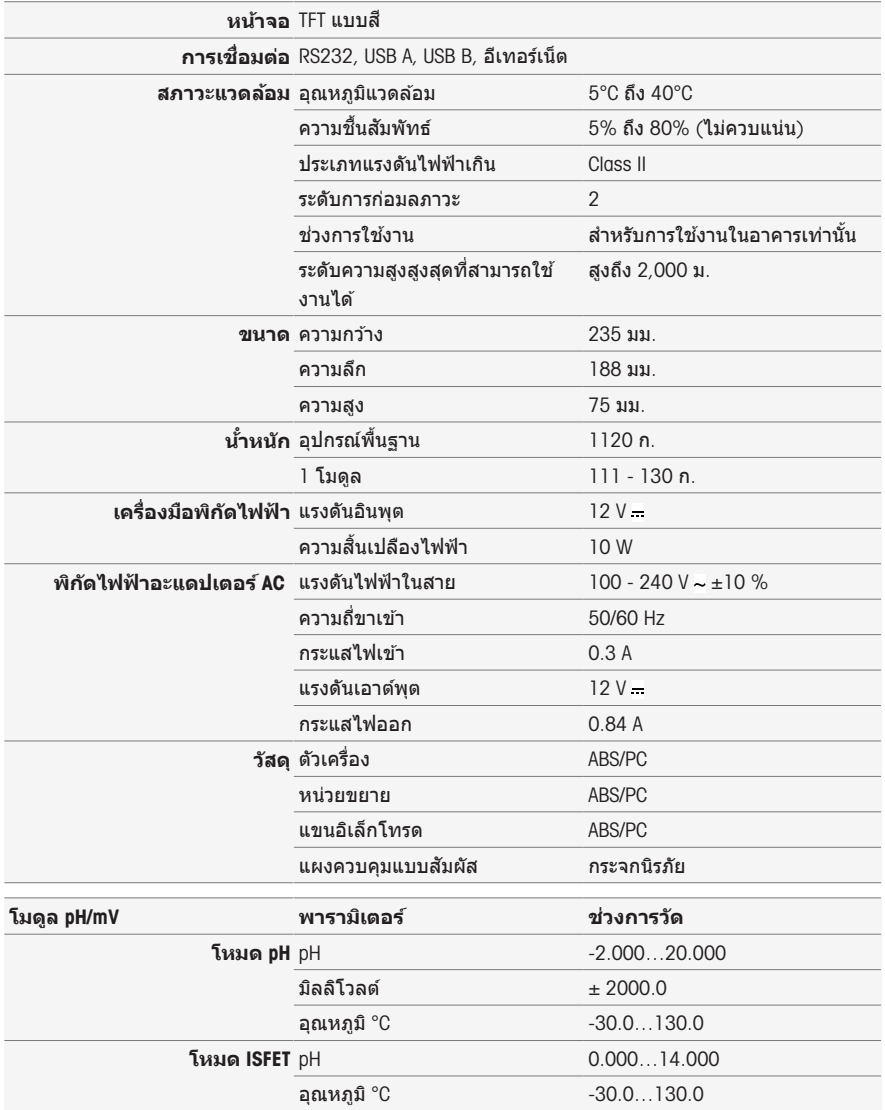

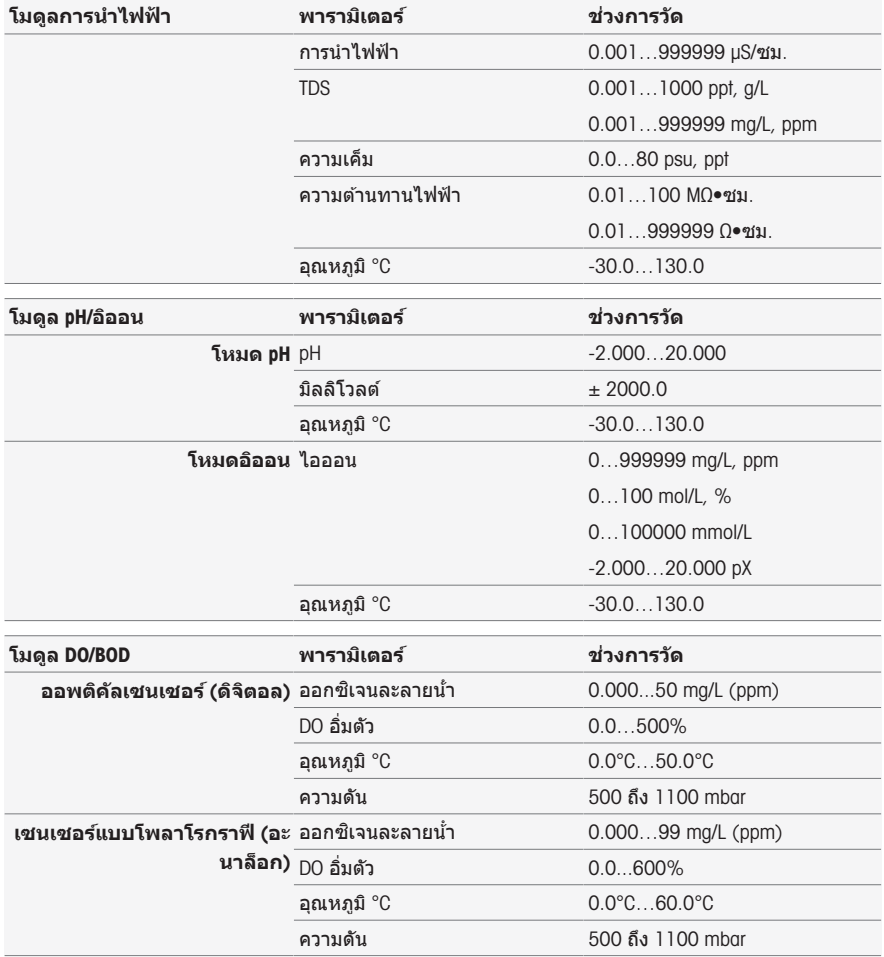

# **การตรวจสอบดวน่**

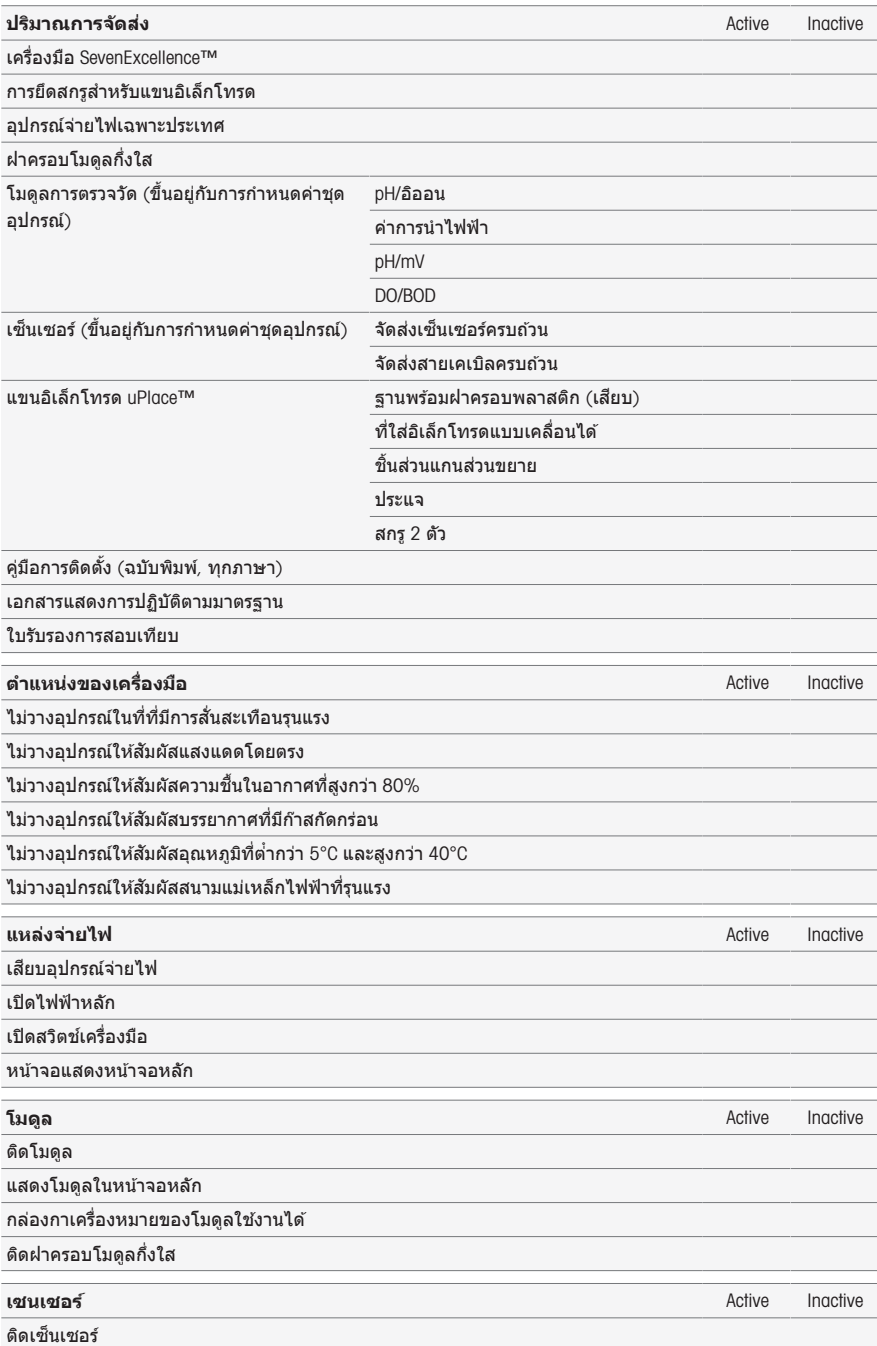

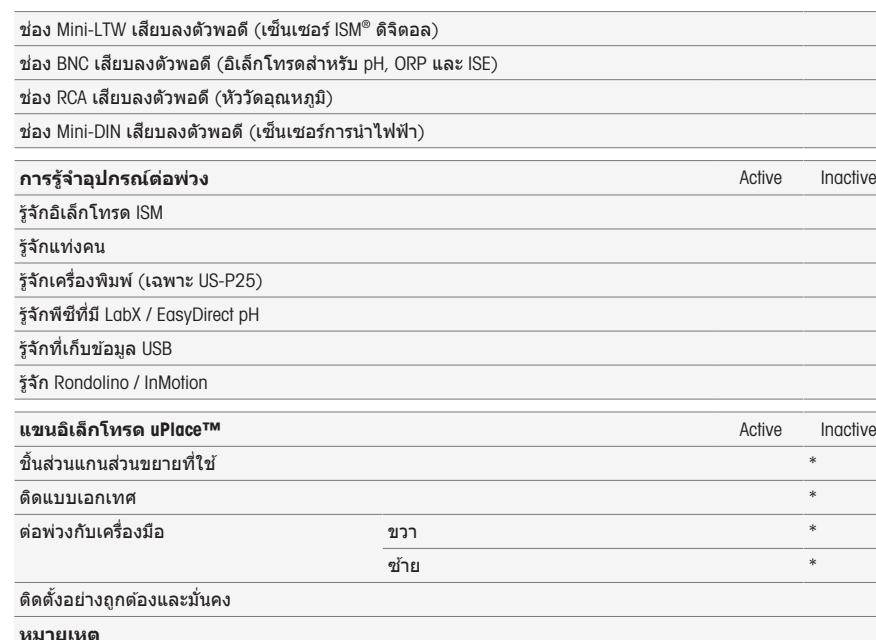

- \* หากคณมีคำถามใดๆ ที่ตอบในเชิงลบ ให้อ่านบทที่เกี่ยวข้องในคำแนะนำการติดตั้ง หากปัญหายังคงมีอย่ ดิดต่อผู้จำหน่ายของคุณ
- $\,$  \* ไม่เกี่ยวข้องกับการทำงานของเครื่องมือนี้

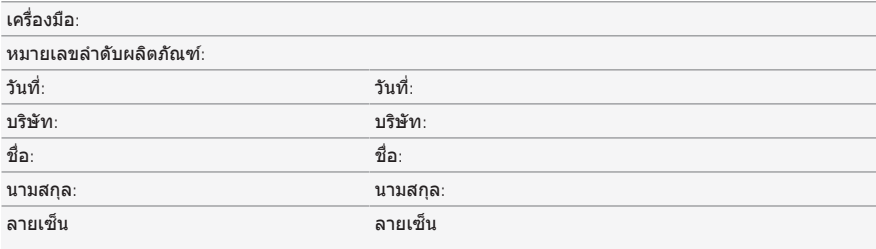

#### **เก็บเขา้แฟ้มเพ่อืการอางอ ้ งิ**

To protect your product's future:

**METTLER TOLEDO Service assures** the quality, measuring accuracy and preservation of value of this product for years to come.

Please request full details about our attractive terms of service.

www.mt.com/phlab

For more information

Mettler-Toledo GmbH

Im Langacher 44 8606 Greifensee, Switzerland Tel. +41 22 567 53 22 Fax +41 22 567 53 23 www.mt.com/contact

Subject to technical changes. © Mettler-Toledo GmbH 03/2021 30047707I zh, ja, ko, th 产品标准号:Q31/0104000001C007

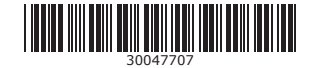